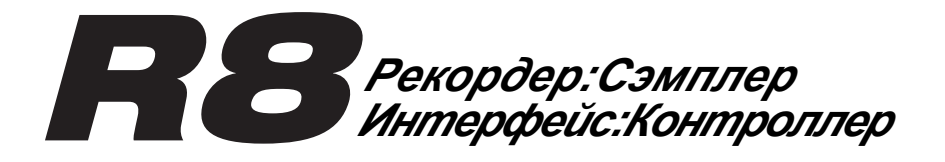

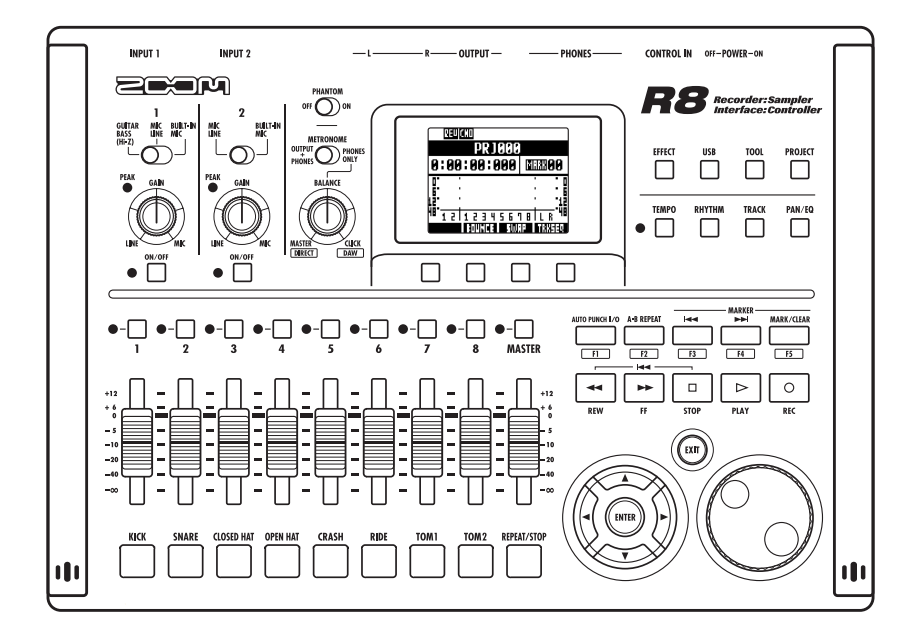

**Руководство по эксплуатации**

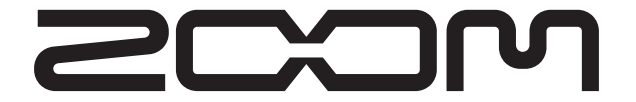

**© ZOOM Corporation** Запрещается воспроизведение любыми способами этой инструкции или ее частей.

# **Меры предосторожности и безопасность использования**

# **Меры предосторожности**

Обратите внимание на символы, используемые в данной инструкции для предупреждения об опасности и предотвращения несчастных случаев.

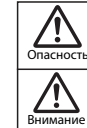

То, что может стать причиной серьезных травм или смерти.

То, что может стать причиной повреждения или поломки оборудования.

Другие символы

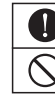

Запрещенные действия

#### **Использование адаптера переменного тока**

Необходимые (обязательные) действия

Используйте с данным прибором только адаптер переменного тока ZOOM AD-17.

Не подключайтесь к розеткам с напряжением выше 220 В. Перед использованием продукта в других странах (или регионах), где напряжение отличается от 220 В, всегда консультируйтесь с продавцом продукции ZOOM и используйте подходящий адаптер переменного тока.

#### **Использование батареек**

Используйте 4 "пальчиковые" батарейки АА на 1,5 вольт (алкалайновые или никель-металл гидридные).

Обратите внимание на маркировку батареек.

При использовании прибора всегда держите закрытой крышку батарейного отсека.

#### **Самостоятельный ремонт**

Никогда не вскрывайте корпус прибора и не пытайтесь его модифицировать.

# **Предосторожности**

#### **Уход за прибором**

 $\bigcap$  Не роняйте, не ударяйте или не прилагайте чрезмерных усилий к устройству.

Не позволяйте посторонним предметам или жидкостям попадать на прибор.

#### **Окружающая среда**

 $\bigcap$  Не используйте при высоких или низких температурах.

Не используйте вблизи обогревателей, печей и других источников тепла.

Не используйте при очень высокой влажности или вблизи брызг воды.

Не используйте в местах с высокой вибрацией.

Не используйте в местах с высоким уровнем песка и пыли.

#### **Обращение с адаптером переменного тока**

При отключении адаптера от розетки всегда держите его за корпус.

Во время грозы, а также при длительном перерыве в использовании прибора, отключайте адаптер от розетки.

#### **Обращение с батарейками**

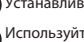

Устанавливайте батареи, соблюдая полярность.

Используйте батареи одного типа. Не используйте одновременно старые и новые батареи или батареи различных марок или типов.

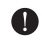

Извлекайте батарейки из прибора на время длительных перерывов в его использовании. Если произошла протечка батарей, тщательно протрите батарейный отсек и клеммы, чтобы удалить остатки электролита.

#### **Коммутация с другими устройствами**

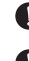

Всегда отключайте питание прибора и всех устройств перед подключением любых проводов.

Всегда отключайте подключенные провода и адаптер переменного тока перед тем, как передвинуть прибор.

#### **Громкость**

Не используйте прибор на большой громкости в течение длительного времени.

# **Опасность Безопасность использования**

#### **Электромагнитное излучение**

Из соображений безопасности ПАВ был разработан таким образом, чтобы минимизировать электромагнитное излучение от устройства и свести к минимуму внешние электромагнитные помехи. Однако не следует помещать рядом с рекордером оборудование, излучающее магнитные волны или чувствительное к их воздействию. Если этого не избежать, расположите  $\overline{H}$  и другое оборудование дальше друг от друга.

В любом электронном устройстве с цифровым управлением, в том числе и в  $R8$ , электромагнитные помехи могут привести к неисправности, повреждению или уничтожению информации и другим неожиданным проблемам. Будьте внимательны.

#### **Очистка**

Используйте мягкую, сухую ткань для очистки панелей прибора при их загрязнении. При необходимости используйте хорошо отжатую влажную ткань.

Никогда не используйте абразивные чистящие средства, воск или растворители, в том числе спирт, бензин или разбавители для красок.

#### **Неисправность устройства**

Если устройство сломалось или неисправно, немедленно отключите адаптер переменного тока, выключите питание и отсоедините другие кабели. Обратитесь в магазин, где вы купили устройство, или в сервис ZOOM со следующей информацией: модель продукта, серийный номер и симптомы отказа или сбоя с указанием вашего имени, адреса и номера телефона.

#### **Авторские права**

Запрещено несанкционированное (не предназначенное для персонального использования) копирование объектов, находящихся под защитой авторских прав, в том числе CD, пластинок, видеопродукции и радиопередач. ZOOM Corporation не несет ответственности за последствия, связанные с нарушением авторских прав.

- S и символы являются торговыми знаками.
- Windows® и Windows Vista® являются зарегистрированными торговыми знаками Microsoft®.
- Macintosh® и Mac OS® являются зарегистрированными торговыми знаками Apple Inc.
- Steinberg и Cubase являются зарегистрированными торговыми знаками Steinberg Media Technologies GmbH Inc.
- Все упомянутые в данном руководстве торговые знаки, названия продуктов и компаний являются собственностью их законных обладателей.
- Все упомянутые в данном руководстве торговые знаки служат только для идентификации, и их упоминание не нарушает авторские права их обладателей.

# **Введение**

Благодарим вас за приобретение ZOOM  $R3$ , в дальнейшем называемого  $R3$  в данном руководстве. ЯЗ обладает следующими возможностями.

#### ■ **Многодорожечный рекордер, использующий карты SDHC объемом до 32 GB**

В - это 8-дорожечный рекордер, поддерживающий SDHC карты объемом до 32 GB. После записи вы можете перенести файлы, записанные в формате PCM WAV с разрядностью 16/24 бита и частотой сэмплирования 44.1/48 кГц, на компьютер, чтобы работать с ними в программах DAW.

■ **Высокоскоростной USB 2.0 аудио-интерфейс**  Вы можете использовать ВВ в качестве высокоскоростного USB 2.0 аудио-интерфейса, который поддерживает 2 аналоговых входа и 2 аналоговых выхода с качеством цифрового тракта до 24 бит 96 кГц. Встроенные эффекты могут работать только при частоте сэмплирования 44.1 кГц, а также устройство может питаться через шину USB. (Подробности смотрите в руководстве по аудио-интерфейсу на прилагающейся SD-карте.)

## ■ **Контроллер для программного обеспечения DAW**

прилагающейся SD-карте.)

В может быть подключен к компьютеру через USB-кабель и использоваться как контроллер для программного обеспечения DAW. Вы можете управлять функциями транспорта, включая воспроизведение, запись и остановку, и физически контролировать экранные фейдеры. Вы можете назначить различные функции DAW на функциональные кнопки F1-F5. (Выбор назначаемых функций зависит от версии программного обеспечения DAW.) (Подробности смотрите в руководстве по аудио-интерфейсу на

#### ■ **Возможность подключения различных источников звука, в т.ч. гитар, микрофонов и оборудования с линейным выходом**

ВВ оборудован 2 входами, поддерживающими разъемы XLR и "джек". Оба поддерживают фантомное питание (24 или 48 В) и один поддерживает высокоомные сигналы. В дополнение к высокоомным гитарам и бас-гитарам входы поддерживают все типы источников звука, включая динамические и конденсаторные микрофоны, синтезаторы и другие инструменты с линейным выходом. Встроенные высококачественные микрофоны удобны для записи акустических гитар и вокала. (См. "Подключение инструментов" на С.21.)

#### ■ **Сэмплер с 8 пэдами и 8-голосной полифонией**

Используйте сэмплер для создания оригинальных МИДИ-раскладок и лупов из них. Играйте по пэдам в реальном времени и, с помощью сочетания лупов, конструируйте плэйбек для целой песни. С помощью легко настраиваемых лупов ударных с прилагающейся SD-карты, вы сможете легко создавать аккомпанирующие треки и целые композиции профессионального качества. Рекордер и сэмплер работают независимо друг от друга, поэтому вы можете записывать аудио на другие треки во время воспроизведения лупа.

(См. "Использование сэмплера для создания песен" на С.60.)

**Комплектация** Пакет содержит следующие объекты. Пожалуйста, проверьте их наличие. **Устройство SD-карта USB кабель Адаптер**  R8 **переменного**   $00$ **тока**  000000000 **(ZOOM AD-17)Установочный Руководство Руководство по диск Cubase LE запуску Cubase LE пользователя**   $\odot$ **(данный документ)** オペレーションマ ュアル Примечание: Руководство по аудио-интерфейсу находится на SD-карте.

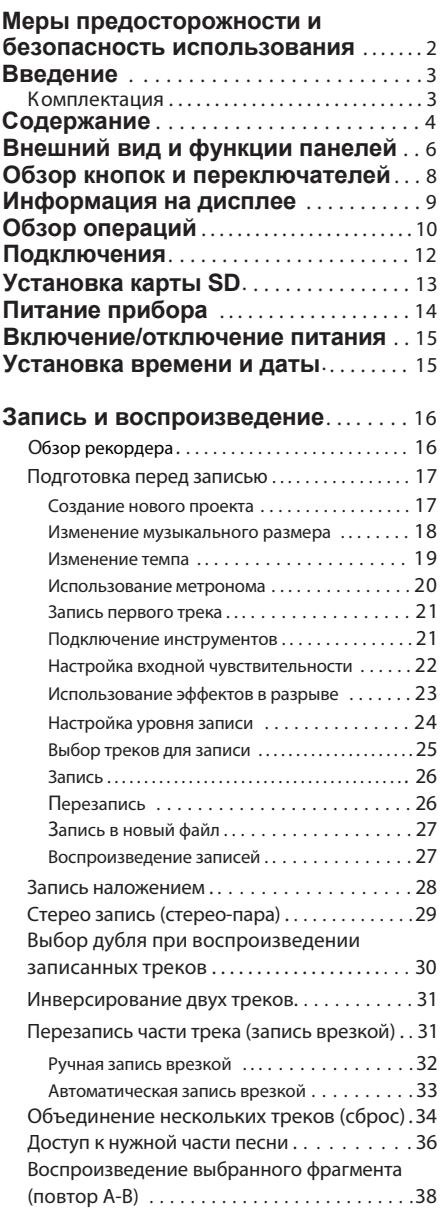

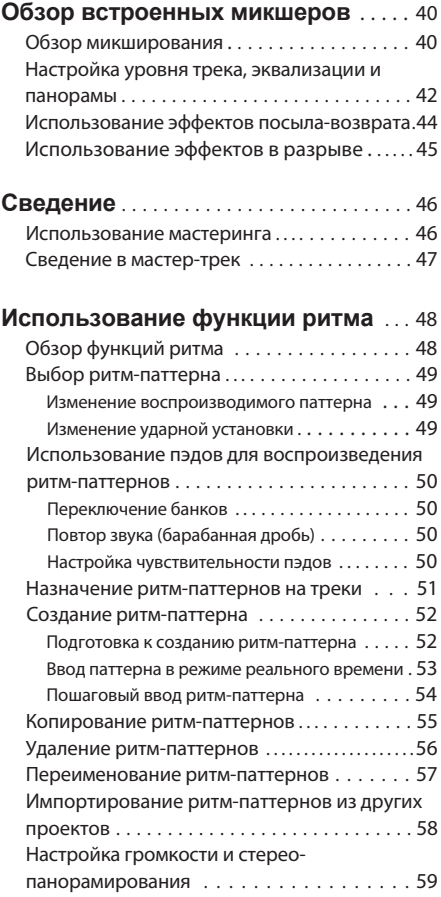

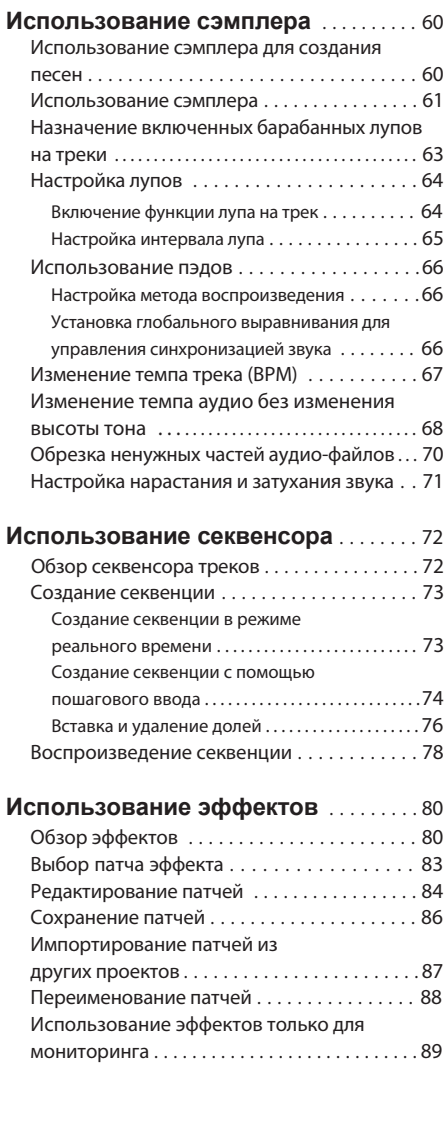

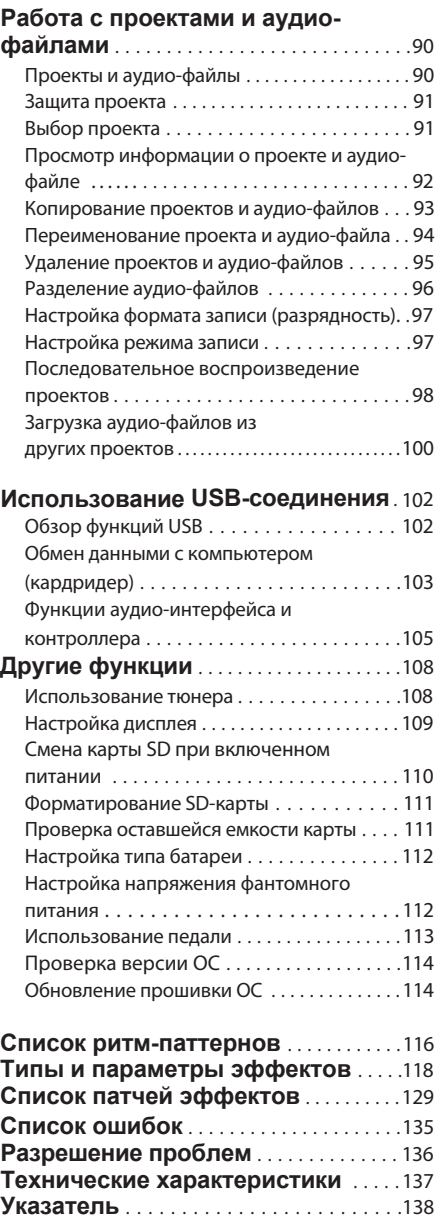

# **Внешний вид и функции панелей**

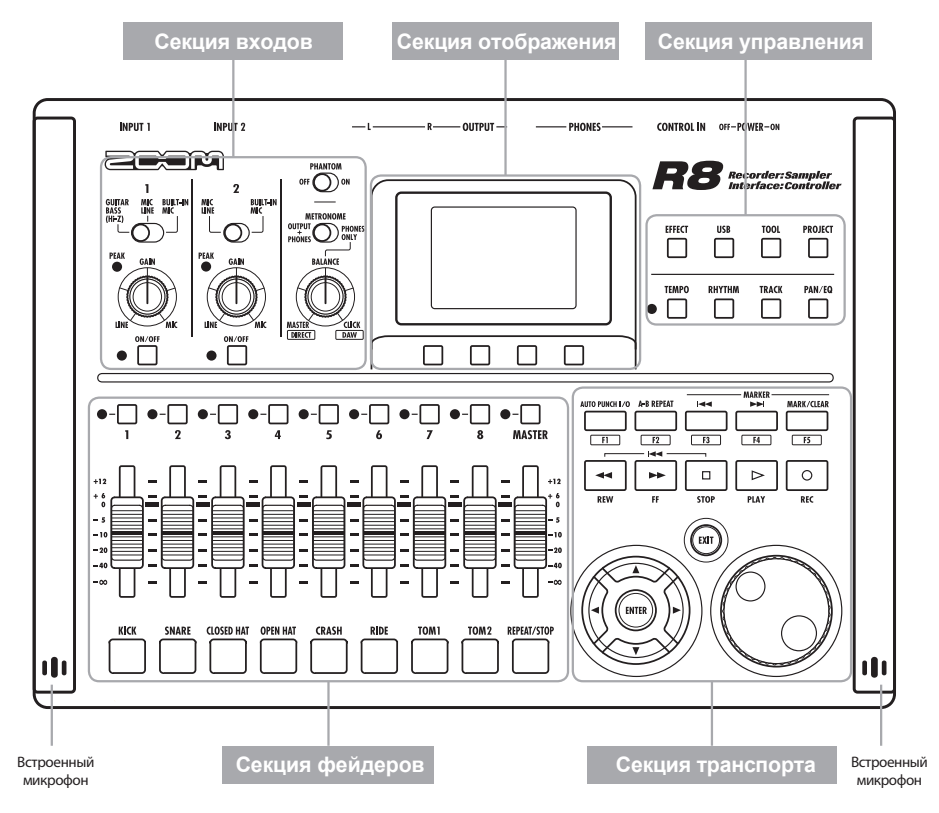

#### **Задняя панель**

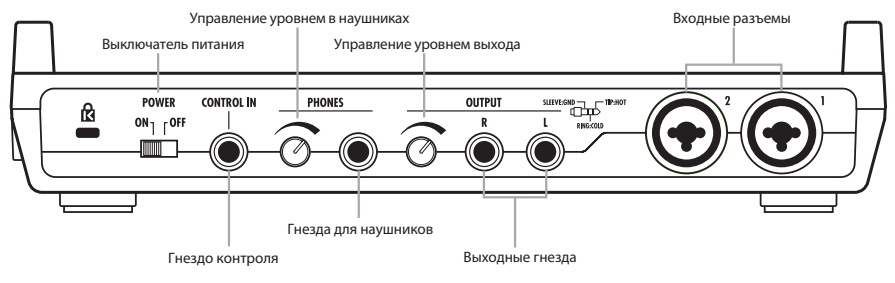

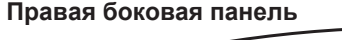

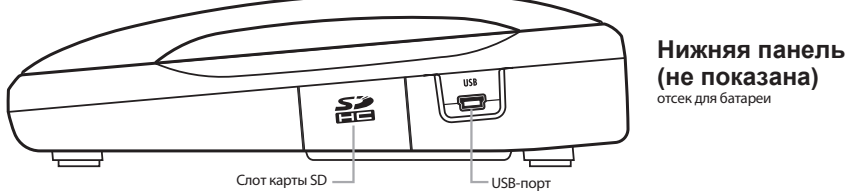

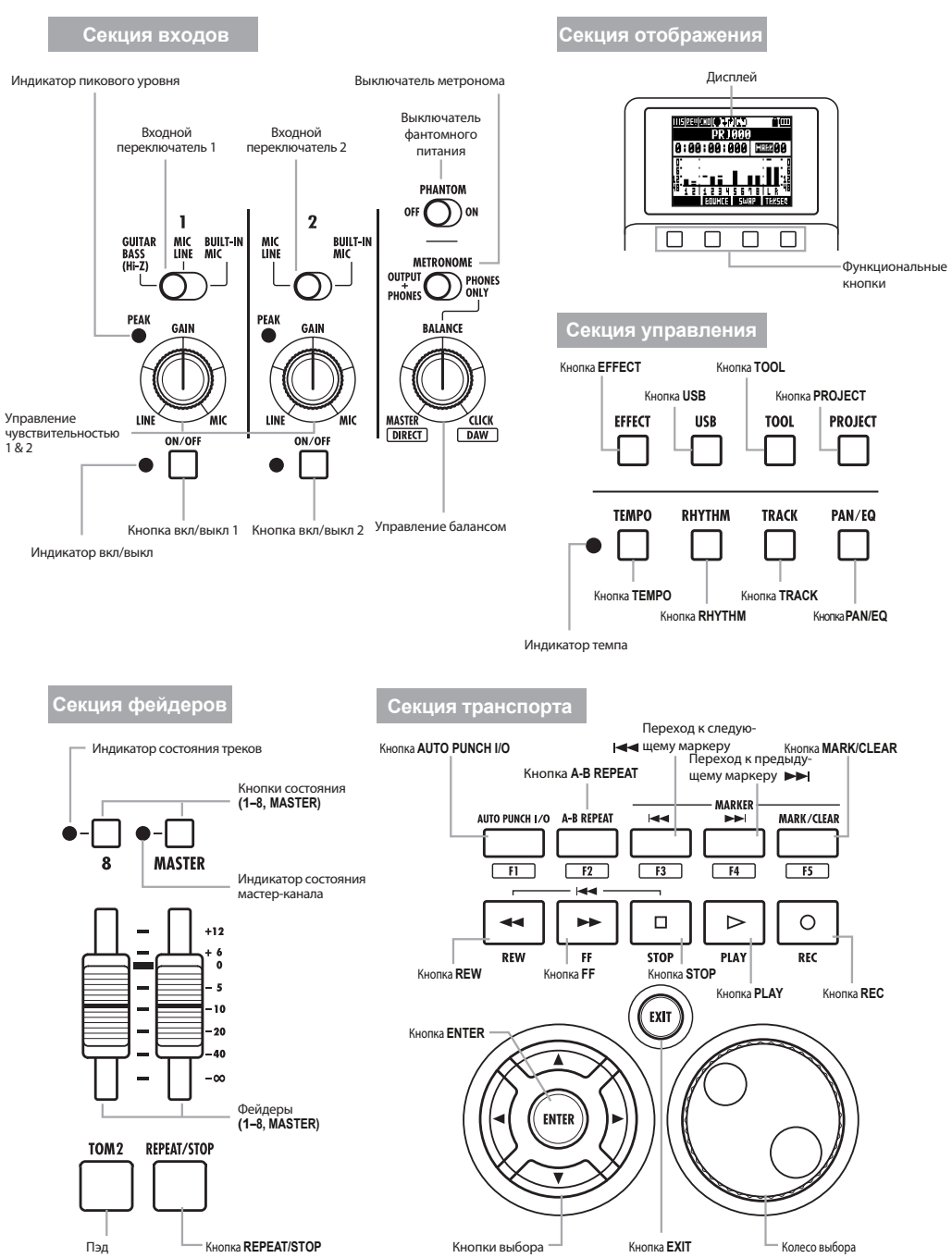

# **Обзор кнопок и переключателей**

В этом разделе перечислены кнопки  $\boldsymbol{R}\boldsymbol{S}$ и их функции.

#### **Секция транспорта** Работает, только когда хотя бы один трек находится в режиме ожидания записи. • Остановлено: запускает режим ожидания записи Кнопка **REC**  $\circ$ • Готовность к записи: выключает REC режим • Воспроизведение: начинает запись (ручная запись врезкой) • Остановлено: начинает воспроизведение  $\triangleright$ Кнопка **PLAY** • Готовность к записи: начинает PLAY запись • Во время записи: заканчивает запись  $\Box$ • При воспроизведении: останав-Кнопка **STOP** ливает воспроизведение  $\overline{\text{cm}}$ • Готовность к записи: останавливает транспорт ĥ. **Кнопка FF** • Когда остановлено или при воспроизведении: перемотка вперед • Когда остановлено или при воспроизведении: перемотка назад • Удерживая STOP, нажмите REW, чтобы вернуться в начало песни. Кнопка **REW**  $\Box$ ⊷ **STOP**  $\overline{$ <sub>REW</sub> + • Подтверждение выбора в диало-(ENTER Кнопка **ENTER** говых окнах • Нажмите, чтобы вернуться назад. • Удерживайте, чтобы перейти к Кнопка **EXIT** главному экрану. • Изменение цифровых значений **DIAL** параметров и перемещение по меню. ы MARK/CLEAI • Устанавливает, удаляет и перемещает по меткам • Устанавливает и отключает AUTO PUNCH |/O A-B REPEA автоматическую запись врезкой и повтор отрезка А-В

**Обозначение курсора**

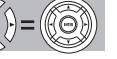

В руководстве На панели

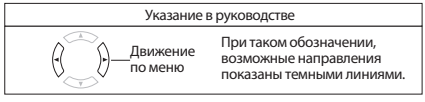

Кнопки управления указателями (стрелки) используются для выбора нужных функций. Это показано выше в руководстве.

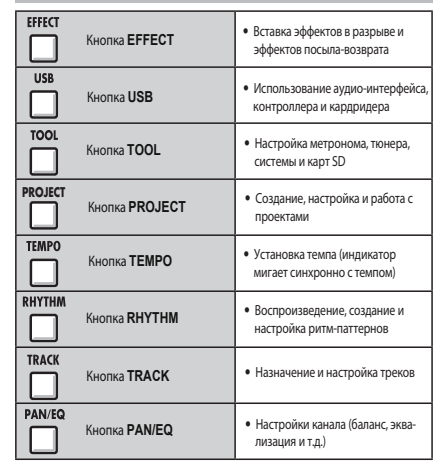

#### **Секция управления**

# **Секция фейдеров**

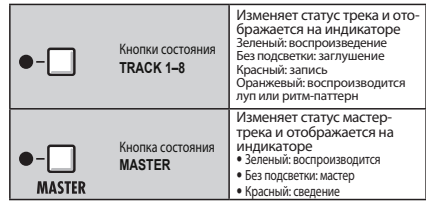

# **Секция входов**

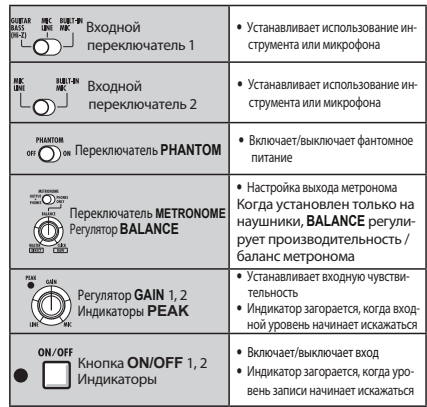

# **Информация на дисплее**

На дисплее отображается информация о проекте, соединениях и работе рекордера или аудиоинтерфейса, доступных функциях и разнообразных меню.

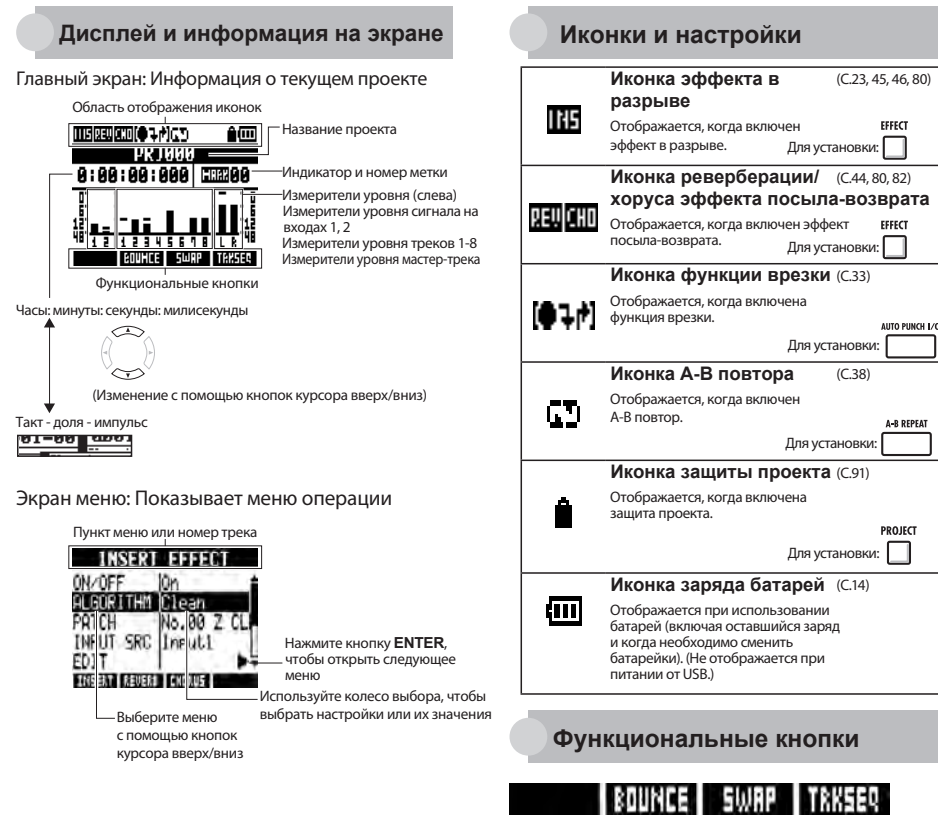

Функции этих кнопок отображаются внизу экрана. Нажмите соответствующую кнопку под индикатором для вызова функции.

Выполните следующие действия перед началом записи.

**Подготовка к записи С.17**

- Чтобы начать новую песню, сначала создайте проект.
	- Создание нового проекта (С.17)
- Установите размер и темп песни.
	- Настройка размера (С.18)
	- Настройка темпа (С.19)
- Установите метроном, чтобы использовать его в качестве ориентира при записи.
	- Использование метронома (С.20)

Записывайте инструменты, вокал и другие источники звука для каждого трека. Также, с помощью функций сэмплера вы можете создать из аудиофайлов лупы и ритмические подклады.

**Запись первого трека С.21**

Записывайте инструменты и вокал для треков в проекте, который вы создали.

- Подключение инструментов и микрофонов и настройка входной чувствительности.
	- Подключение инструментов (С.21)
	- Настройка входной чувствительности (С.22)
	- Стерео запись (С.29)
- Выбор треков для записи и запись.
	- Выбор треков для записи (С.25)
	- Запись (С.26)
- Вы можете использовать следующие типы эффектов при записи.
	- Использование эффектов в разрыве (С.23)
	- Использование эффектов только для мониторинга (С.89)
- Вы также можете повторить часть или всю запись.
	- Отмена последнего действия (UNDO/REDO) (С.26)
	- Повторная запись части песни (запись врезкой) (С.32)

## **Использование сэмплера С.60**

- Назначайте аудио-файлы на треки и устанавливайте лупы.
	- Назначение включенных барабанных лупов на треки (С.63)
	- Настройка лупов (С.64)

**Использование С.48 функций ритма** 

- Назначайте ритм-паттерны на треки.
	- Назначение ритм-паттернов на трек (С.51)

Используя функцию секвенсора, создайте из ритмпаттернов аккомпанирующую партию.

# Воспроизведение

**С.27**

инструменты, вокал и другие треки.

- **Воспроизведение с любой позиции** и повтор любого интервала
	- Перемещение в любую точку песни (С.36)
	- Воспроизведение выбранного фрагмента (повтор А-В) (С.38)
- Изменение дублей (назначенных трекам аудио-файлов).
	- Выбор дубля при воспроизведении записанных треков (С.30)

#### **Наложение С.28**

Во время воспроизведения уже записанных треков можно записать (наложить) инструменты, вокал и другие партии.

```
Если у вас заняты все треки,
Сброс треков С.34
```
- сбросьте содержимое нескольких в один, освободив этим место для новых партий.
	- Объединение нескольких треков в 1-2 трека (сброс) (С.34)

Использование функций С.72 секвенсора

- Аранжируйте лупы и ритмпаттерны в таком порядке, чтобы создать последовательность (секвенцию) для одной песни.
	- Создание секвенции (С.73)
	- Воспроизведение секвенции (С.78)

#### **3. Микширование**

После записи и подготовки треков, вы можете микшировать их в стерео.

#### **Микширование в**

**С** Воспроизводите записанные **Славя в строенных** С.40<br>Воспроизводите записанные и при примеро и при примеро в микшеров

Сбалансируйте треки и назначьте на них эффекты.

- Настройте баланс треков.
	- Настройка громкости, эквализации и панорамы (С.42)
- К трекам можно применить 2 типа эффектов.
	- Применение эффекта посыла-возврата (С.44)
	- Использование эффекта в разрыве (С.45)

**Сведение в стерео С.46**

Вы можете перезаписывать треки на один мастер-трек (сведение).

- Во время сведения можно применять следующие типы эффектов.
	- Применение мастеринга (С.46)
- Сведение песни в стерео.
	- Сведение на мастер-трек (С.47)

#### **Использование компьютера**

Подключаясь к компьютеру с помощью USB-кабеля, вы можете использовать его как аудио-интерфейс, контроллер и кардридер. Для микширования и записи треков можно использовать, например, программу DAW.

- Аудио-интерфейс/Контроллер (С.105)
- Обмен данными с компьютером (кардридер) (С.103)

См. руководство по аудио-интерфейсу на прилагаемой SD-карте.

# **Подключения**

При подключении инструментов, микрофонов, аудио-оборудования или компьютера обращайтесь к этому разделу.

#### **Выходы Входы**

**❶**Наушники

динамики со встроенными усилителями и т.п.

К входным разъемам могут быть подключены балансные или **• Стерео-системы, или проститить небалансные кабели с разъемами XLR или "джек".<br>• Микрофоны <b>О** Гитары/

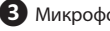

- Подключите микрофон к входу 1 или 2.
- Установите переключатель в **MIC LINE**.
- При необходимости фантомного питания конденсаторного микрофона установите переключатель **PHANTOM** в **ON.**

**<sup>4</sup>** Оборудование со стереовыходами

При использовании синтезатора, CD-плеера или другого стереооборудования:

- Подключите выходной разъем **L** к входу 1, а **R** - к входу 2.
- Установите переключатели в **MIC LINE**.

**5** Гитары/Бас-гитары Для подключения гитары с пассивным звукоснимателем:

- Подключите ее к входу 1.
- Установите входной переключатель 1 в режим **GUITAR BASS (Hi-Z)**.

**❻**Встроенные микрофоны Используйте встроенные микрофоны для записи общего звучания ударных или ансамбля.

• Установите оба входных переключателя (1 для левого и 2 для правого) в **BUILT-IN MIC**.

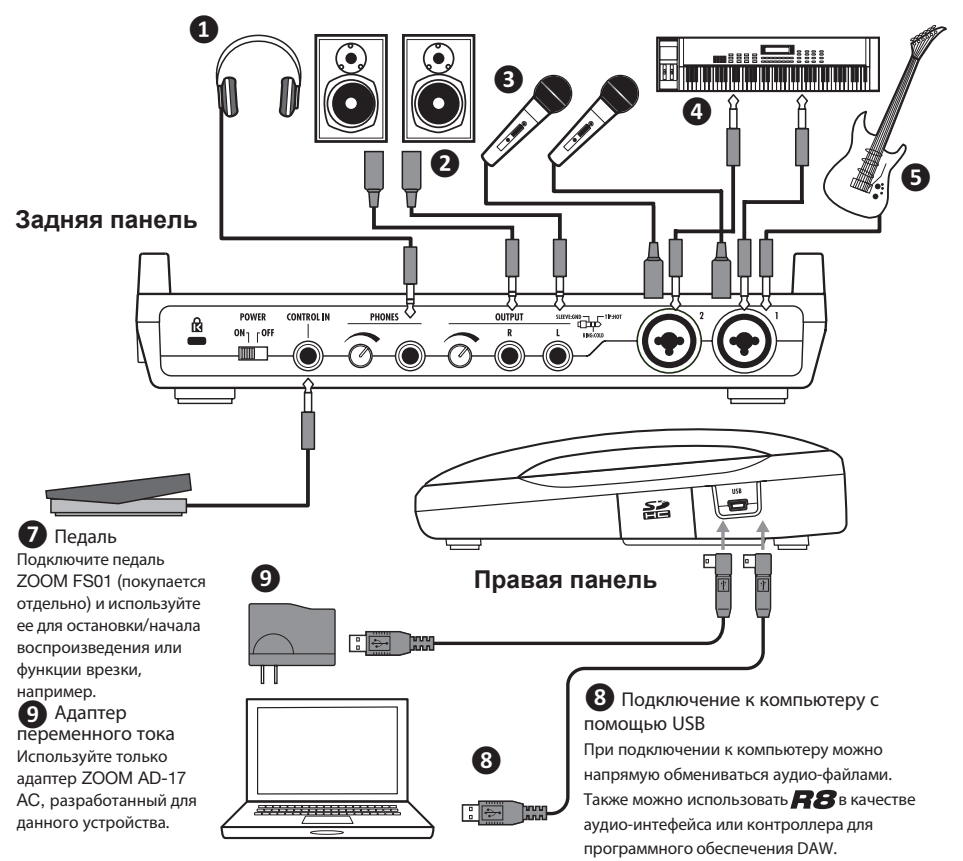

# **Установка карты SD**

сохраняет все настройки и записанные аудио-файлы на карты SD.

Чтобы защитить ваши данные, выключайте питание прибора перед установкой или извлечением карты. SD-карта необходима для записи.

#### **Отключите питание перед установкой**

**1 Отключите питание и откройте слот для карты SD.**

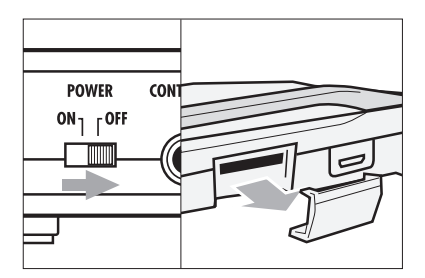

**2 Вставьте в слот карту SD со снятой защитой от записи. Чтобы извлечь карту, нажмите на нее.**

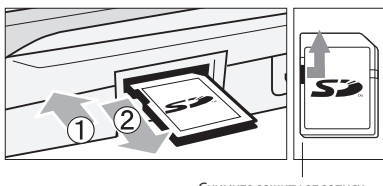

Снимите защиту от записи

#### **Предотвращение выпадения карты SD**

**Выньте винт, расположенный рядом со слотом, и вкрутите его в отверстие слота карты SD.**

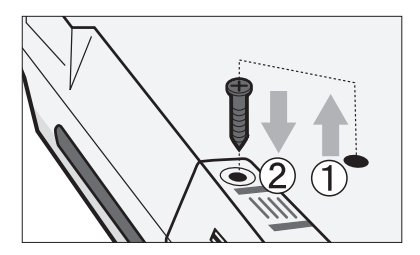

# **Кстати**

Если вам необходимо сменить карту SD, не выключая прибор, следуйте инструкции. (С..110) Перед установкой или извлечением карты SD всегда выключайте прибор. Вставляя карту при включенном питании, вы рискуете потерять данные.

Если вы не можете вставить карту в слот, возможно, вы вставляете ее неправильной стороной или держите вверх ногами. Возьмите карту правильно и попробуйте еще раз. Применяя силу, вы рискуете сломать карту.

Если карта SD ранее использовалась в компьютере или цифровой камере, необходимо перед использованием отформатировать ее в  $\mathbf{R}\mathbf{S}$ . Если в слоте нет карты, кнопка R EC не будет работать в режиме записи.

# **Сообщение об ошибке**

"No Card": Не найдена карта SD. Убедитесь, что вы правильно вставили карту.

"Card Protected": Карта SD защищена от записи. Чтобы снять защиту, сдвиньте защитный переключатель.

# **Подсказка**

С устройством можно использовать SD-карты объемом до 2 GB и карты SDHC объемом 4–32 GB.

Самую актуальную информацию о совместимых картах SD вы можете найти на сайте Zoom: http://www.zoom.co.jp

☞См.:

Смена карты SD при включенном питании

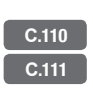

# **Питание прибора**

Используйте прилагающийся адаптер переменного тока или 4 батарейки АА (приобретаются отдельно) для питания прибора.

**Использование адаптера** 

**1 Выключите питание и подключите USB-кабель адаптера в разъем на правой панели устройства.**

**2 Другой конец USB-кабеля подклю-чите к адаптеру переменного тока.**

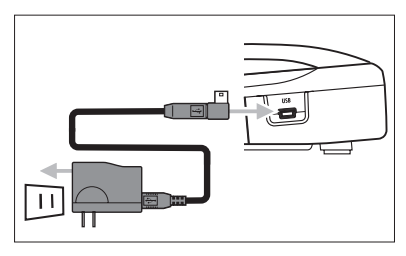

Следует использовать прилагающийся к устройству адаптер переменного тока (ZOOM AD-17). Использование другого адаптера может привести к поломке устройства. Внимание

**Подсказка**

#### **Питание от USB**

При подключении к компьютеру с помощью кабеля USB, запускается питание прибора.

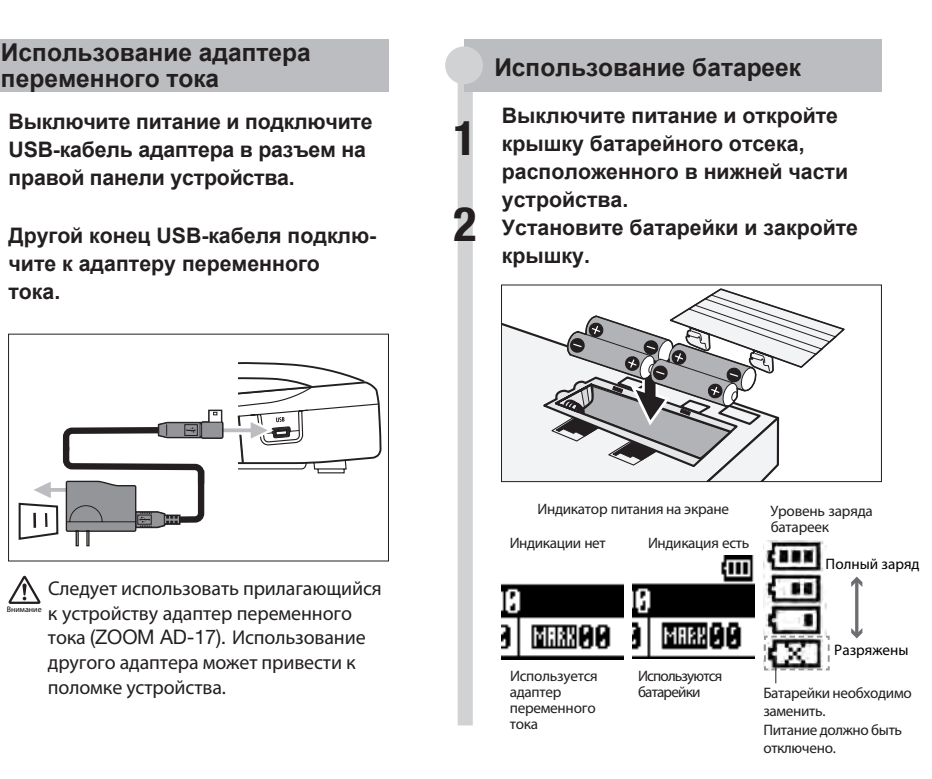

# **Примечание**

- Перед открыванием и закрыванием батарейного отсека или подключением адаптера убедитесь, что питание прибора выключено. При включенном питании вы рискуете потерять данные.
- Устройство работает с алкалайновыми или NiMH-батарейками. Примерное время работы алкалайновых батареек около 5,5 часов.
- При индикации "Low Battery" или индикации пустой батареи выключите питание и установите новые батарейки или подключите прилагающийся адаптер.
- **Установите тип батарейки, чтобы повысить** точность индикации оставшегося уровня заряда батареек.

<sup>П</sup><sup>•</sup> См.: Настройка типа батареи **С.112** 

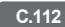

# **Включение и отключение питания/Установка даты и времени**

Следуйте описанным мерам предосторожности при включении и отключении прибора. Следуйте данной инструкции для установки даты и времени для файлов и данных.

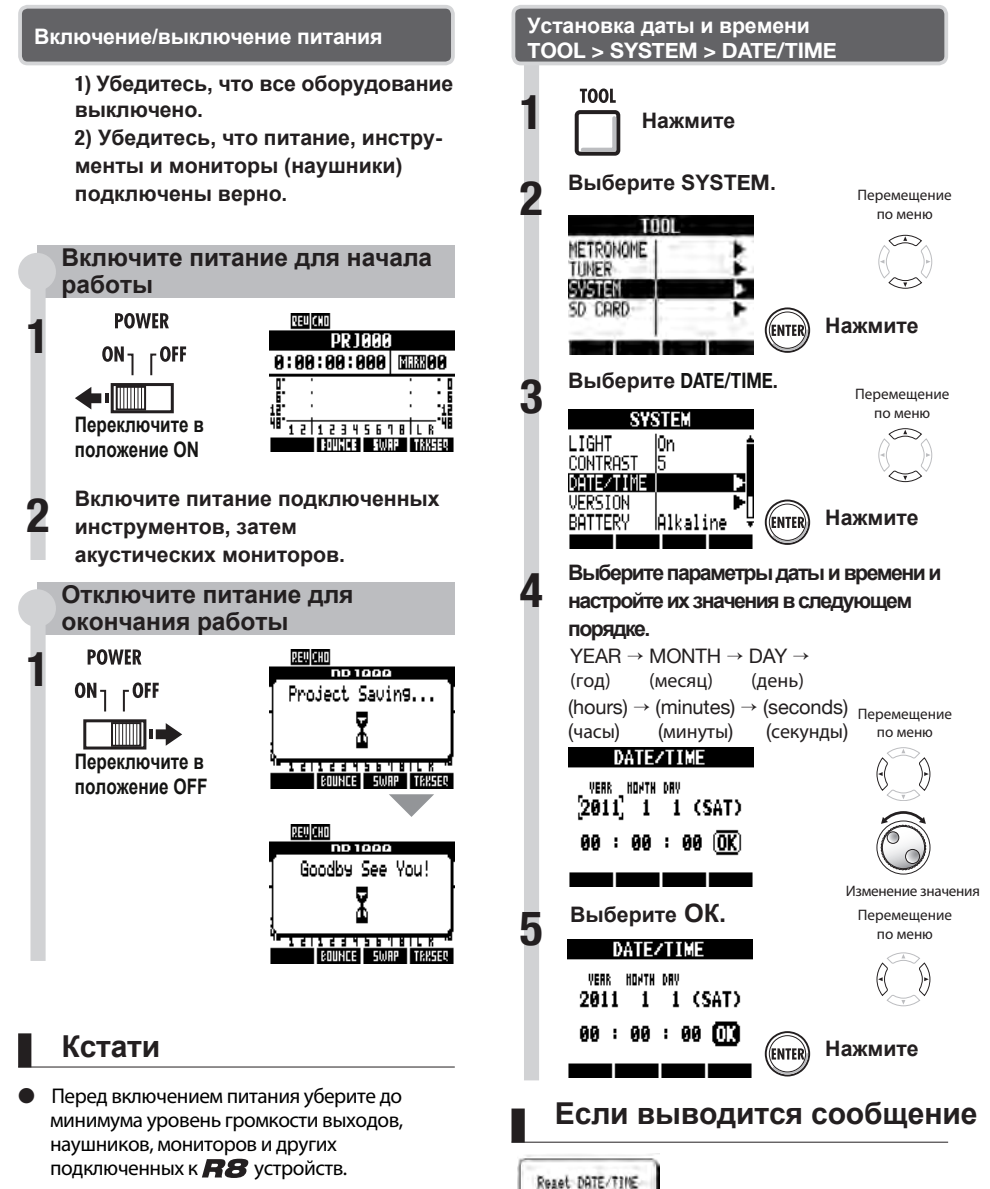

Если  $\mathbf{R} \mathbf{S}$  остается без питания более. чем на 1 минуту, настройки даты и времени будут сброшены в значения по умолчанию.

• Настройки даты/времени были сброшены в значения по умолчанию. Установите дату и время заново.

# **Обзор рекордера**

 $\bm{R}\bm{S}$  - это 8-трековый рекордер с возможностью записи 2 треков одновременно и воспроизведения восьми треков одновременно. Используются следующие типы треков.

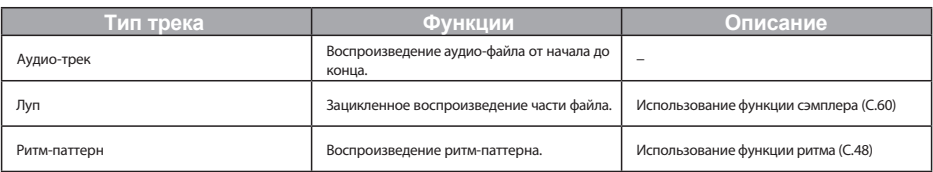

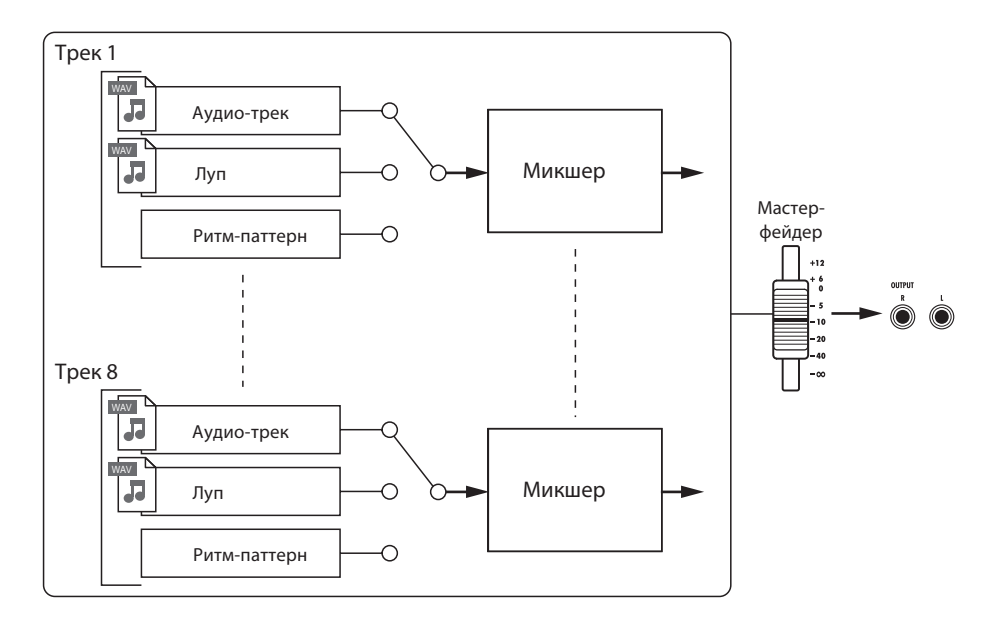

#### **Типы записываемых файлов**

В зависимости от назначения треков, ВЗ может записывать следующие типы аудио-файлов:

- Моно трек: моно WAV-файл
- Стерео трек: стерео WAV -файл

Формат записываемого файла зависит от настроек проекта.

#### **Типы воспроизводимых файлов**

Моно и стерео WAV - аудио-файлы могут быть назначены в РЗ на аудио-треки и лупы. (Файл не может быть назначен на проект, если его частота сэмплирования отличается от частоты проекта).

Аудио-файлы, созданные в программном обеспечени DAW, также воспроизводятся в  $\boldsymbol{R8}$ . Число виртуальных треков не ограничено. В пределах одного проекта любой аудио-файл может быть назначен на трек.

Если на трек назначен стерео-файл, стереопара включается автоматически.

 $\mathbb{R}$  См.: Настройка режима записи **С.97** 

# **Подготовка перед записью**

С R8 каждой песней можно управлять как проектом.

Перед началом записи новой песни создайте проект, установите размер (по умолчанию: 4/4) и темп (по умолчанию: 120.0 BPM).

При записи вы можете использовать метроном для поддержания темпа.

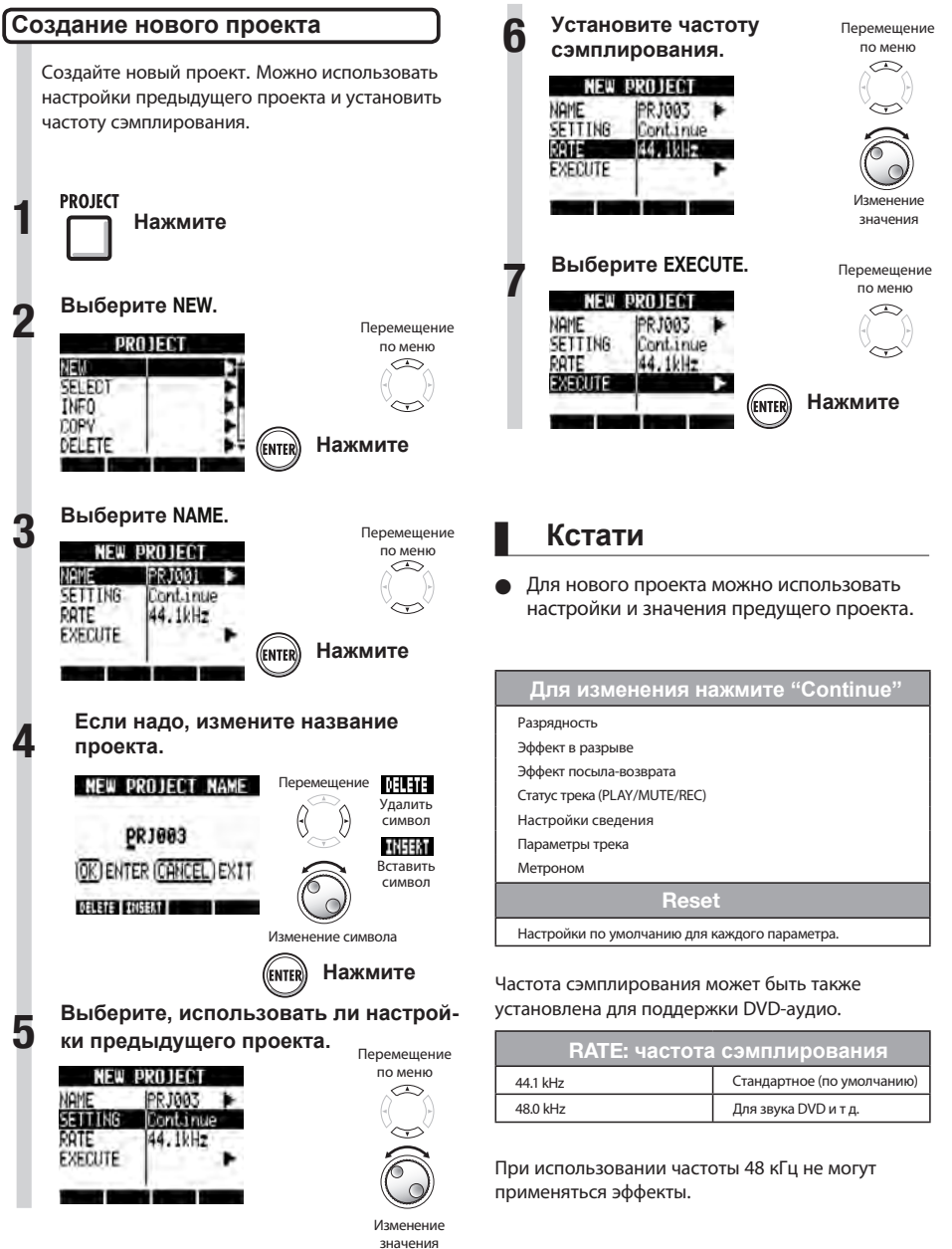

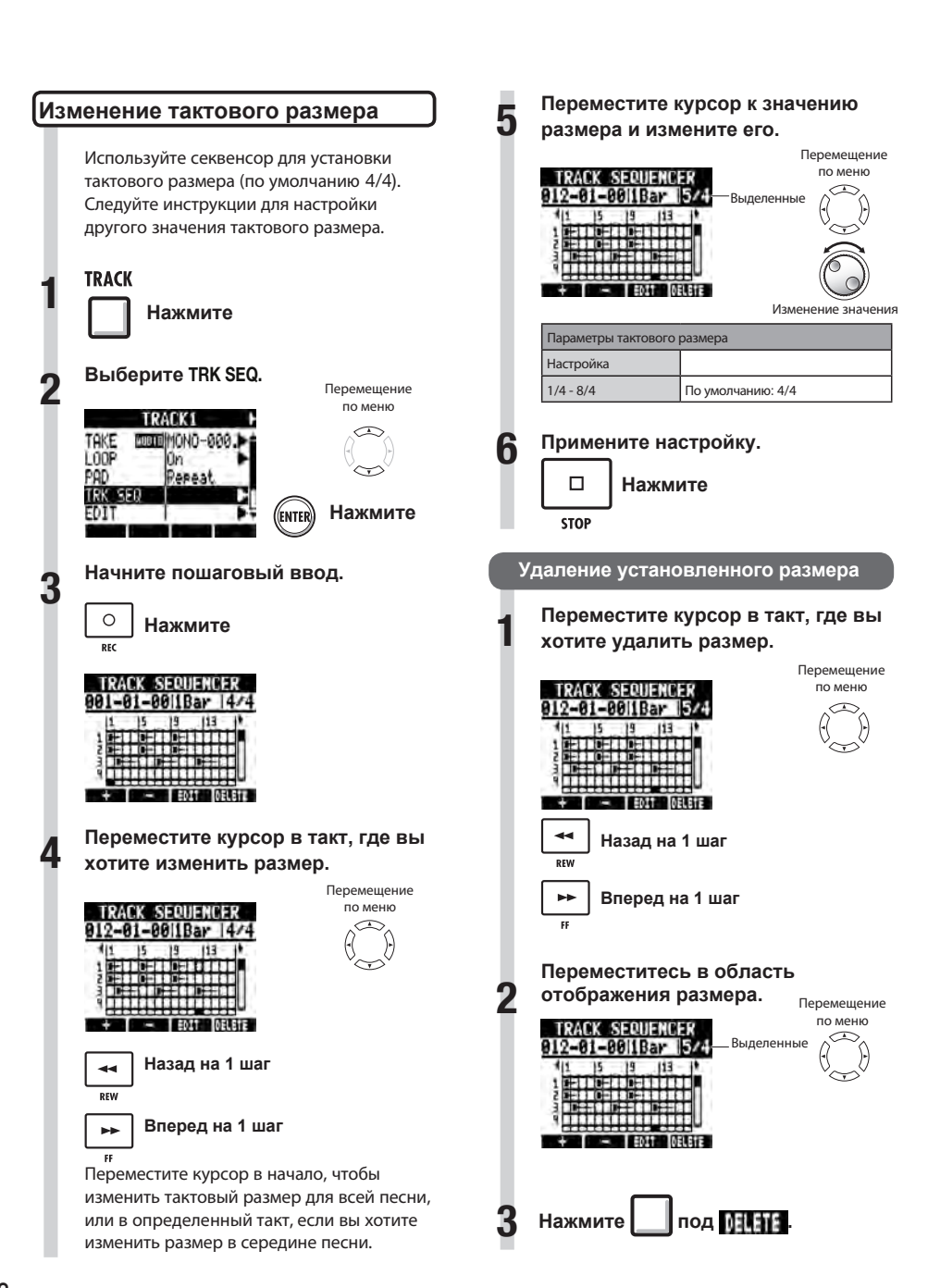

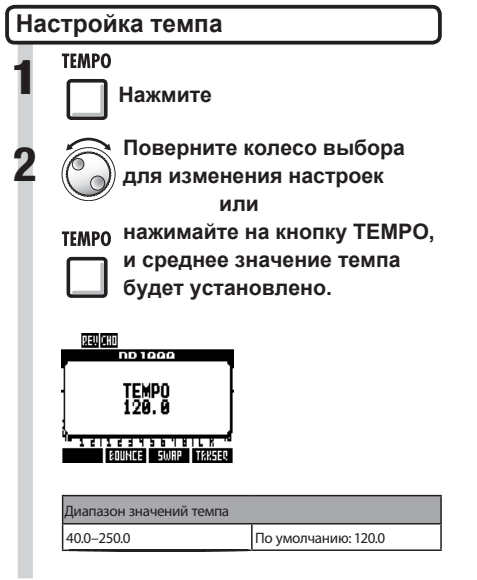

# **Кстати**

Настройки темпа сохраняются для каждого проекта.

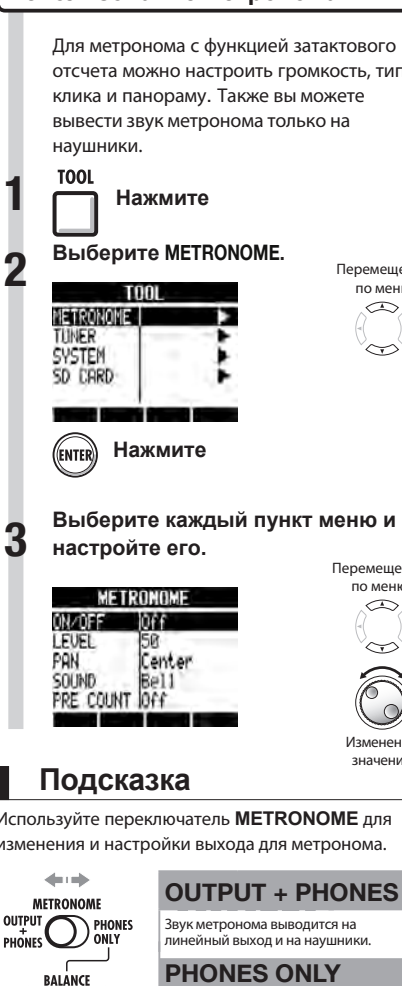

#### **Использование метронома**

отсчета можно настроить громкость, тип

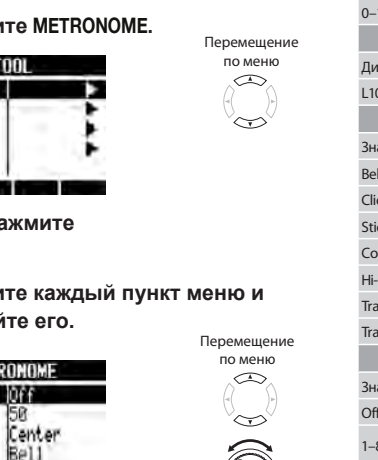

Изменение значения

Используйте переключатель **METRONOME** для изменения и настройки выхода для метронома.

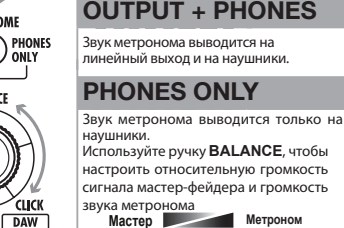

Эти настройки сохраняются отдельно для каждого проекта. Метроном может быть использован даже во время воспроизведения мастер-трека.

#### **Параметры метронома и их значение**

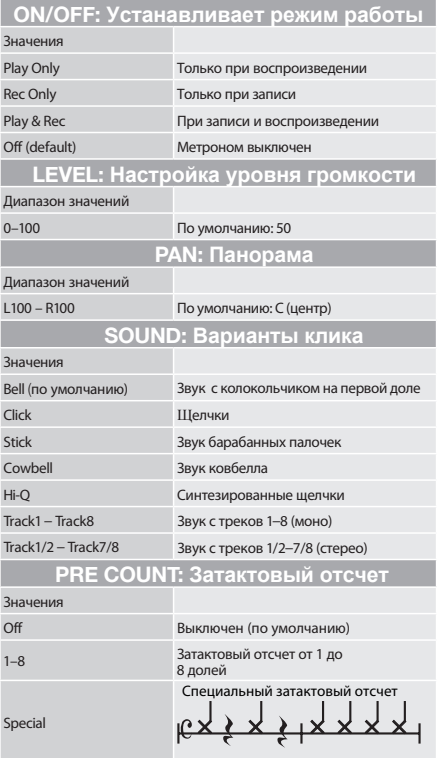

# **Кстати**

- Если громкость метронома установлена на максимум, выделенная первая доля может быть трудноразличима.
- Если треку назначен ритм-паттерн, и он выбран в настройке типа клика, то звук не будет выводиться.
- Метроном следует тактовому размеру, который используется в секвенсоре.

MASTEI

**DIRECT** 

# **Запись первого трека**

После подготовки, запустите рекордер и начинайте записывать первый трек в проект, который вы создали. Подключите инструмент, записывайте его и воспроизводите запись. Вы также можете применить различные эффекты (в разрыве) во время записи.

#### **Подключение инструментов**

**Подключение электрогитар с пассивными датчиками**

Подключите высокоомный инструмент к входу 1 и установите переключатель **INPUT** в значение **GUITAR BASS (Hi-Z)**.

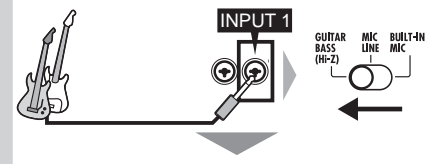

Поключение к входу 1

# **Подключение низкоомных инструментов Использование встроенных микрофонов**

Подключите низкоомный инструмент к входу 1 или 2 и установите переключатель **INPUT** в значение **MIC LINE**.

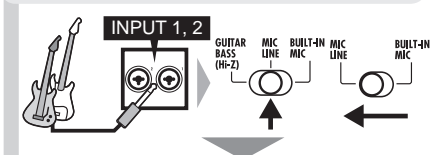

Подключение к входу 1 и/или 2 Для стерео-инструментов, подключите его левый выход к входу 1 и его правый выход к входу 2.

**Использование фантомного питания**

Подключите конденсаторный микрофон к входу (1 или 2) и установите переключатель **INPUT** на **MIC LINE**. Затем, установите переключатель **PHANTOM** в значение **ON**.

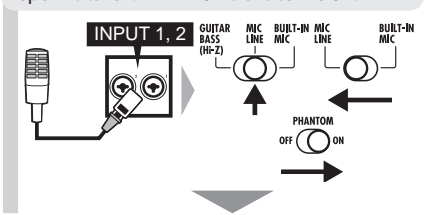

Обеспечение фантомного питания подключенным микрофонам

Чтобы использовать левый встроенный микрофон установите переключатель входа 1 в **BUILT-IN MIC**. Чтобы использовать правый встроенный микрофон установите переключатель входа 2 в **BUILT-IN MIC**.

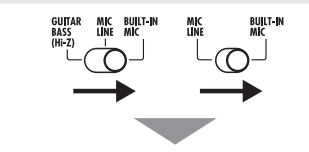

Сигнал встроенных микрофонов на вход 1 и/или 2

# **Кстати**

Общее время записи зависит от формата записи и объема карты SD/SDHC. Приведенная ниже таблица показывает время в часах и минутах.

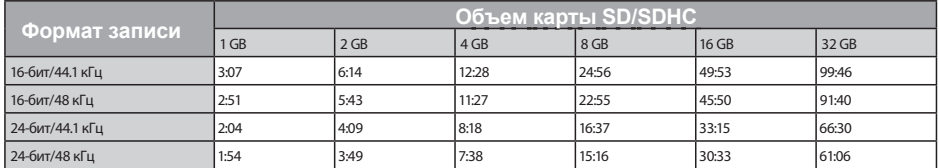

● Время расчитано для моно (1-трековой) записи. Для стерео (2-трековой) записи время делится пополам.

Максимальное время непрерывной записи, независимо от числа записанных треков, около 6 часов для 16-бит/44.1 кГц формата WAV и около 4 часов для 24-бит/44.1 кГц формата WAV.

**2**

**1**

## **Настройка входной чувствительности**

**Нажимайте переключатель INPUT ON/OFF для подключенного входа, пока индикатор не станет красным.**

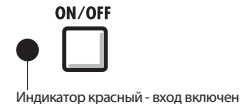

#### **Настройте входную чувствительность.**

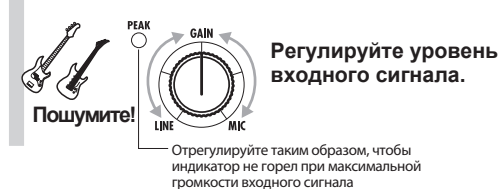

**Кстати**

- **РЕАК-индикатор становится красным,** когда входной сигнал превышает максимальное значение в 0 дБ, что приводит к перегрузке по входу.
- **Если произошла перегрузка, сигнал** записывается с искажениями, поэтому следует понизить уровень записи.

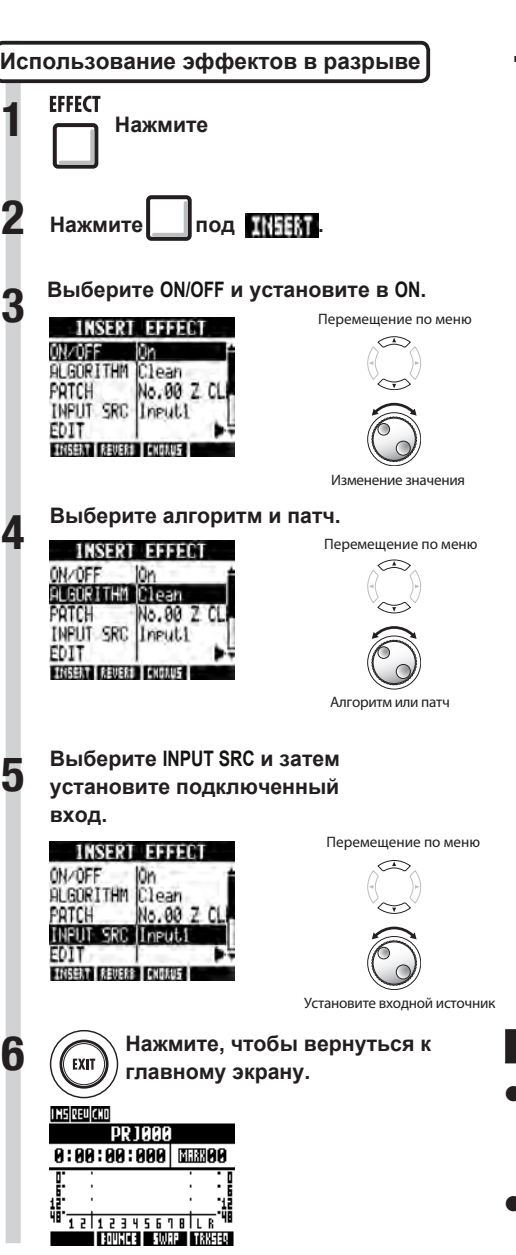

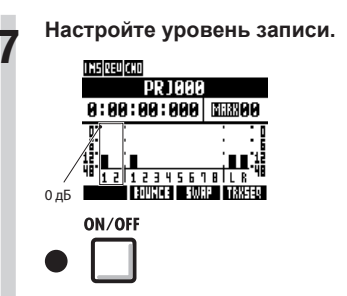

При применении эффекта в разрыве, настройте уровень записи таким образом, чтобы измерители уровня не достигали отметки в 0 дБ, и чтобы индикаторы входного переключателя **ON/OFF** не мигали (смотрите следующие страницы).

# **Кстати**

- Для более подробной информации об алгоритмах, патчах и эффектах в разрыве смотрите "Руководство по использованию эффектов" на С.80.
- Вы также можете использовать эффекты в разрыве только для мониторинга в процессе записи. (См. "Использование эффектов только для мониторинга" на С. 89.)

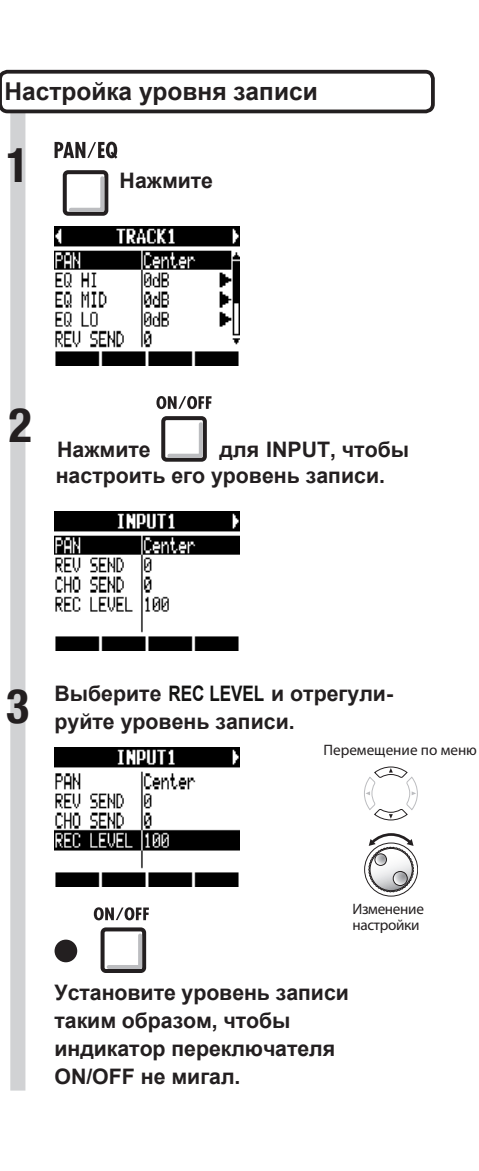

# **Выберите треки для записи Преписиров ВИСТАТИ**<br>**В Нажимайте кнопку состояния**

**1 Нажимайте кнопку состояния трека назначения, пока она не загорится красным.**

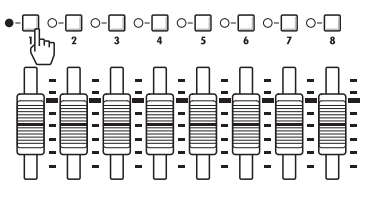

**2 Установите фейдеры мастер-трека и записываемого трека на 0 дБ, а затем, при необходимости, отрегулируйте громкость записываемого инструмента.**

- Взаимодействие между входами и треками следующее.
	- Когда выбран один трек

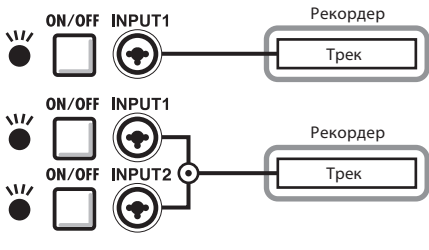

• Когда выбраны два трека или стерео-треки

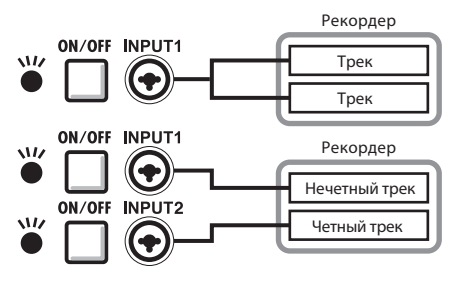

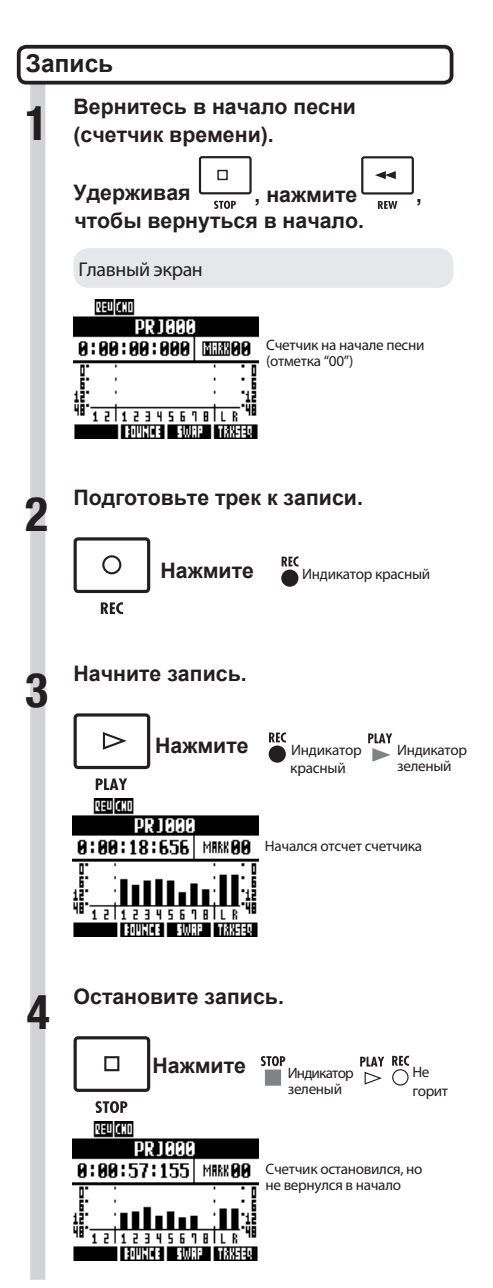

## **Перезапись**

Если вы повторно запишете на один и тот же трек, предыдущая запись с этого трека будет удалена. Вы можете также использовать функцию **UNDO**, чтобы стереть предыдущую запись. Кроме того, вы также можете сохранить предыдущий файл и записать второй дубль в отдельном файле.

# **Подсказка**

Вы можете указать, будут ли предыдущие записи перезаписаны или сохранены при новой записи, и установить новый режим записи. (См. "Настройка режима записи" на С.97.)

## **Повторение предыдущей записи (функции UNDO и REDO)**

Если вы не удовлетворены результатом исполнения или, например, настройки уровня записи были неверными, используйте функции **UNDO** и **REDO** для перезаписи. Используйте функцию **UNDO**, чтобы стереть запись и восстановить предыдущее состояние устройства. Вы также можете использовать **REDO**, чтобы отменить операцию **UNDO**.

Нажмите **Плод Ший для вызова UNDO.** Нажмите **под деми для вызова REDO.**

# **Кстати**

- Функция **UNDO** влияет только на аудиоданные, записанные на треке.
- **UNDO** может использоваться только для возврата на один шаг при записи. Отменить больше, чем один шаг, невозможно.

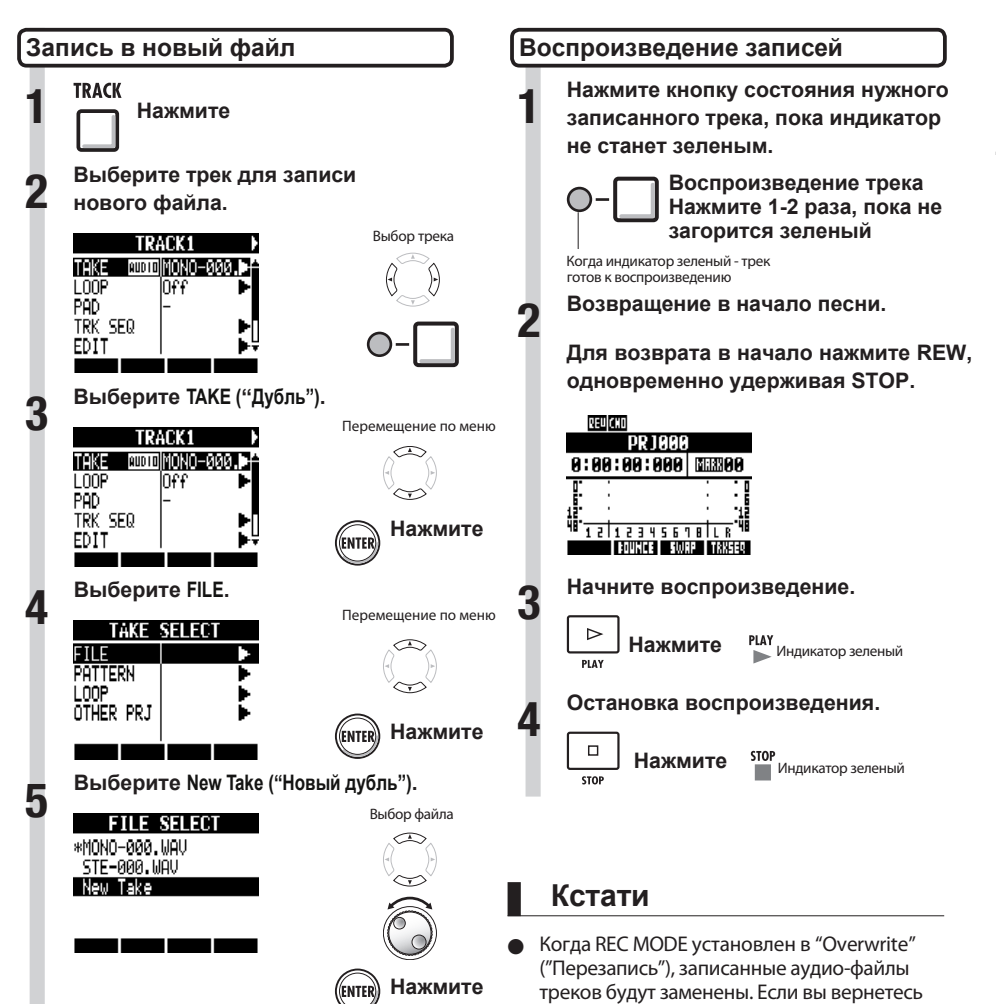

# **Подсказка**

"ТАКЕ" показывает название файла. Название файла назначается автоматически по порядку, начиная с "MONO-000.WAV" (для стерео-трека "STE-000.WAV") и далее "MONO-001. WAV", "MONO-002.WAV" и т.д. Названия файлов могут быть изменены при необходимости. (См. "Переименование проекта и аудио-файла" на С.94.)

# **Подсказка**

осторожны.

Вы можете изменить воспроизведение файлов на различных записях. ("Изменение воспроизведения записей" на С.30.)

в начало песни или записи, предыдущая запись будет перезаписана, поэтому будьте После "Записи первого трека", вы можете записать (наложить) другие инструменты на другие треки, пока воспроизводится уже записанный аудио-файл.

**Воспроизведение уже записанных треков**

**Нажмите 1-2 раза кнопку состояния для трека, который хотите воспроизвести, пока индикатор не загорится зеленым.**

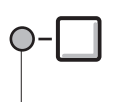

**Нажмите для воспроизведения трека, пока индикатор не станет зеленым**

Когда индикатор зеленый - трек готов к воспроизведению

#### **Наложение**

После подготовки уже записанных треков к воспроизведению, следуйте инструкциям из раздела "Запись первого трека" (С.21) от "Подключения инструментов" до "Записи" для записи других треков.

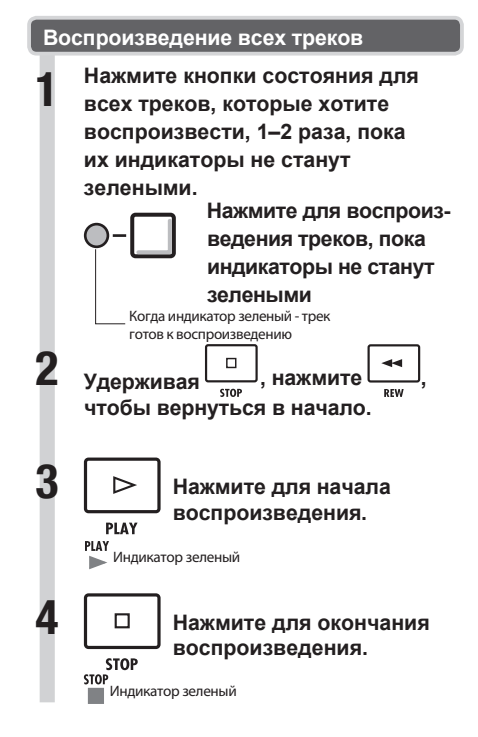

# **Подсказка**

- Если вы хотите записать на трек, который уже содержит запись, назначьте записанный файл на другой трек, чтобы сделать целевой трек пустым. Смотрите "Изменение воспроизведения записи" (С.30).
- Вы также можете поменять местами записанные треки с незаписанными. Смотрите "Инверсирование двух треков" (С.31).
- **Чтобы сделать новую запись на один и тот** же трек, вам необходимо поменять местами записанный трек и пустой трек.
- Чтобы записать новый файл, установите параметр трека в значение "New Take" ("Новый Дубль"). (См. "Запись нового файла" на С.27.)

# **Кстати**

- При перемещении файла на другой трек убедитесь, что на нем нет дублей (установлено "New Take").
- Если треку назначен файл, старая запись будет заменена этим файлом.
- Если режим записи установлен в "Overwrite" ("Перезапись"), записанный на треке аудио-файл будет заменен. Если вы вернетесь в начало песни или записи, предыдущая запись будет перезаписана, поэтому будьте острожны.

# Запись и воспроизведение **и воспроизведение**

# **Стерео запись (стерео-пара)**

Включите стерео-пару для обработки двух смежных треков (1/2, 3/4, 5/6 и 7/8) как стерео-треков. Когда стерео-пара включена, вход 1 и 2 могут использоваться вместе для стерео ввода и записи стереотрека. При записи стерео-трека создается стерео WAV-файл.

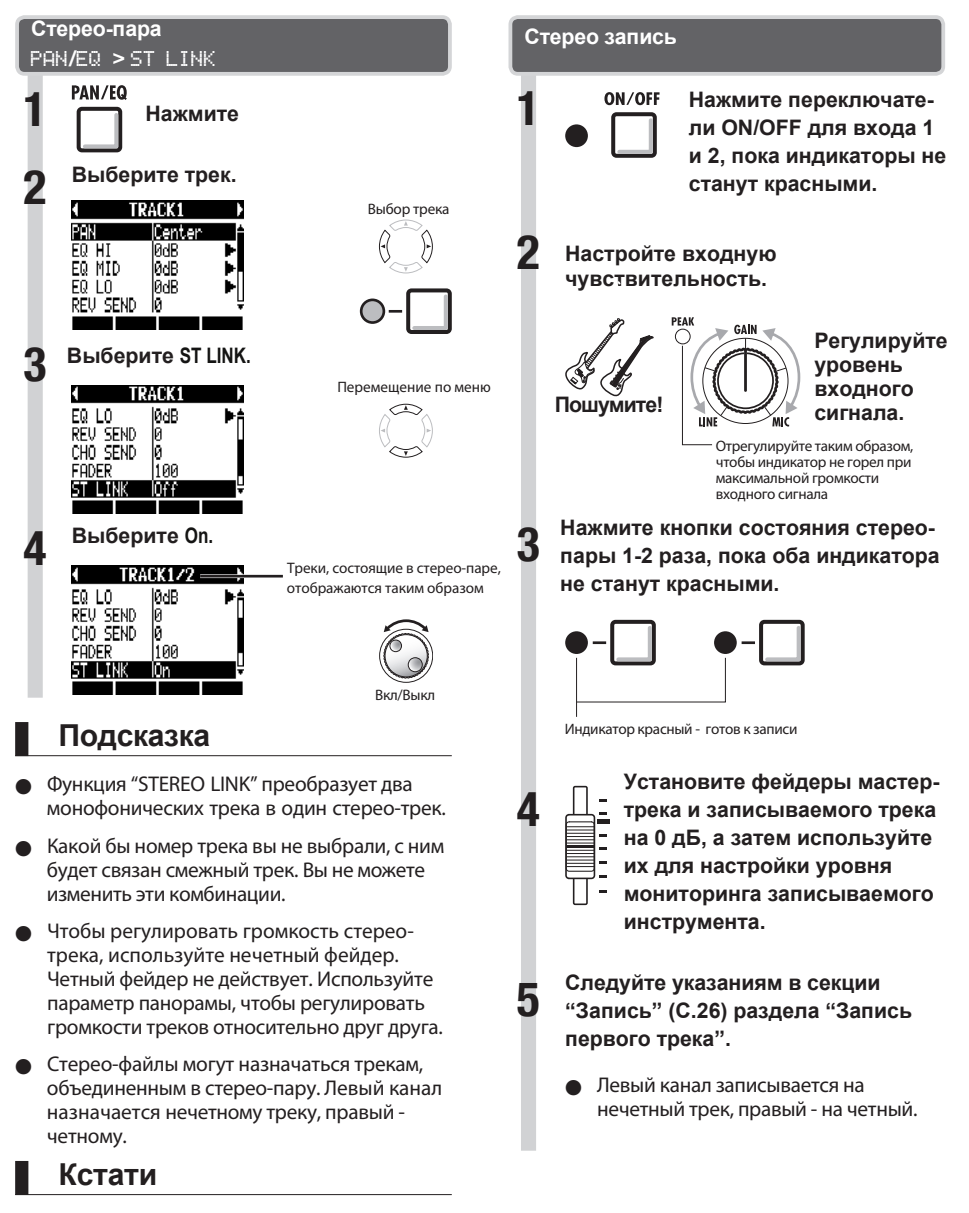

Если стерео-пара включена для трека, которому назначен моно-файл, то назначение этого файла будет отменено.

# **Выбор дубля при воспроизведении записанных треков**

Вы можете свободно назначать аудио-файлы на треки.

Записывая несколько разных дублей вокала, соло гитары и других партий в отдельных файлах, вы можете позднее выбрать и использовать лучшие из них (как будто используя виртуальные треки).

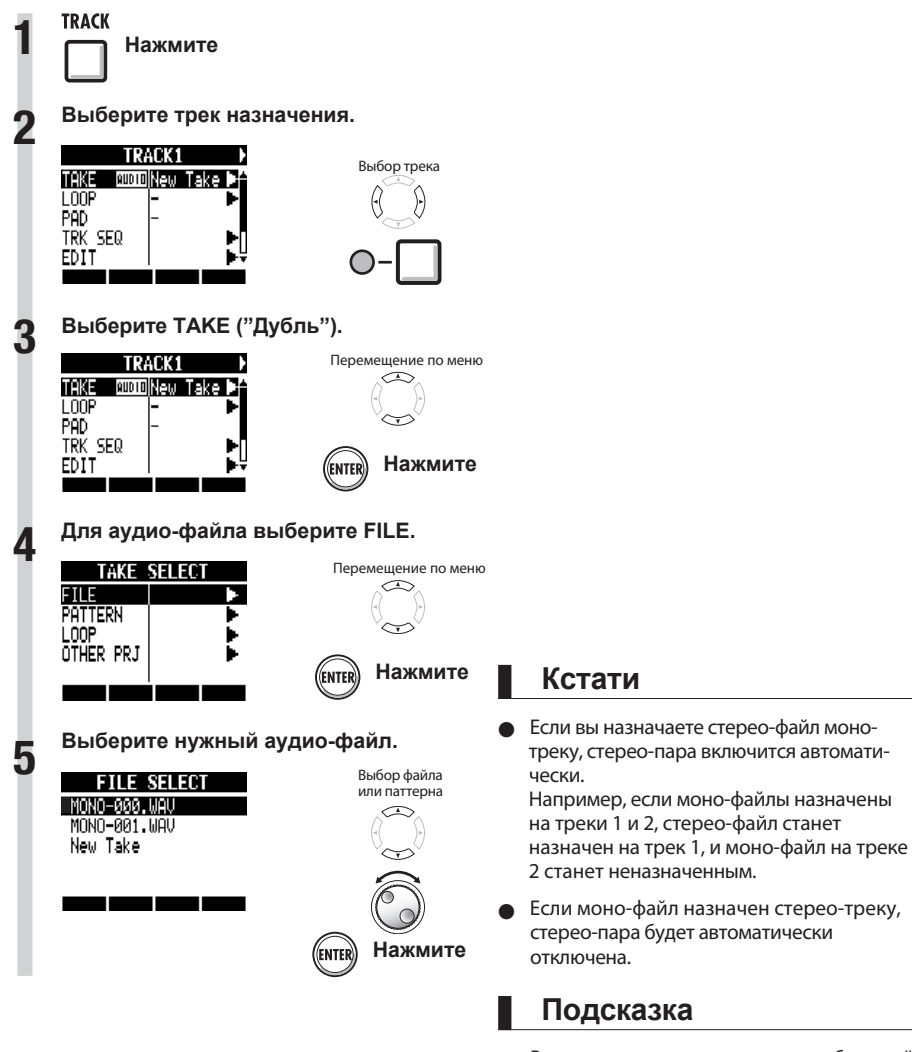

Вы также можете прослушать выбранный аудио-файл.

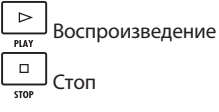

● Файлы, которые уже назначены для треков, в левой части имени содержат звездочку.

# **Инверсирование двух треков**

Используйте функцию SWAP, чтобы поменять местами два трека, включая назначенные на них файлы и информацию о параметрах трека.

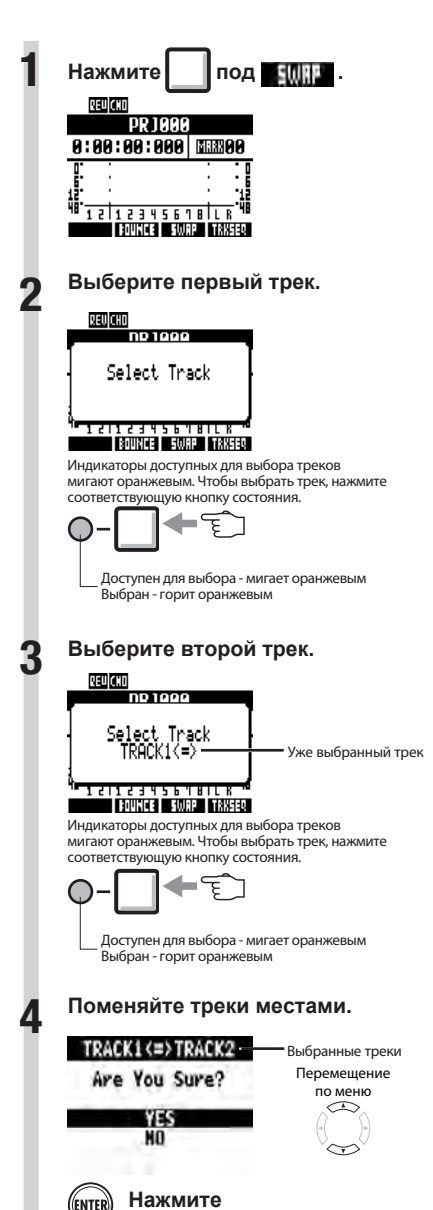

# **Перезапись части трека (запись врезкой)**

Функция врезки позволяет вам перезаписать фрагменты уже записанных файлов. Вы можете заранее установить начальную (вход в запись) и конечную (выход из записи) точки перезаписываемого фрагмента.

 позволяет использовать 2 способа врезки: ручную врезку, используя кнопку на передней панели или педаль ZOOM FS01 (приобретается отдельно), и автоматическую врезку с заранее заданными начальной и конечной точками.

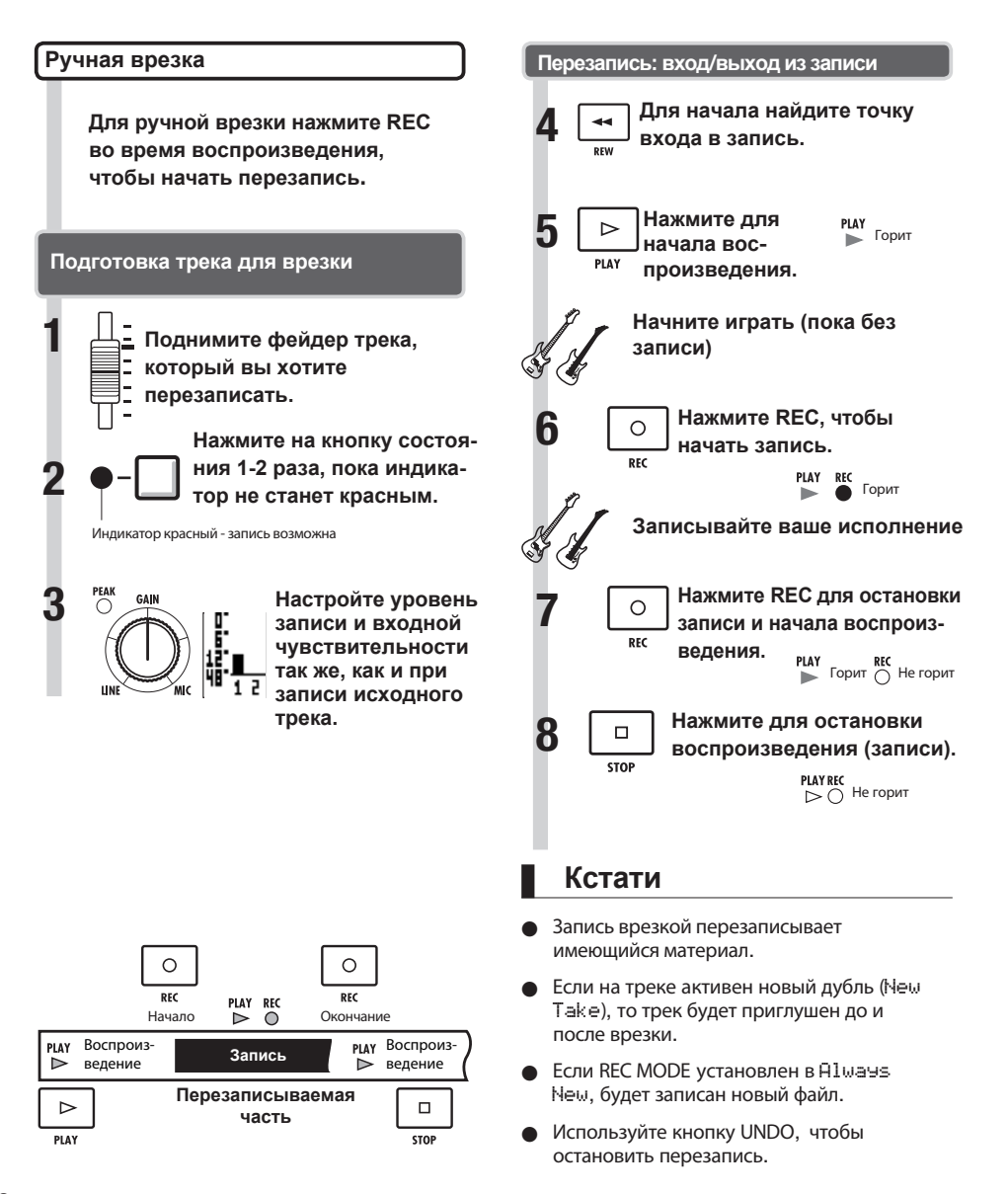

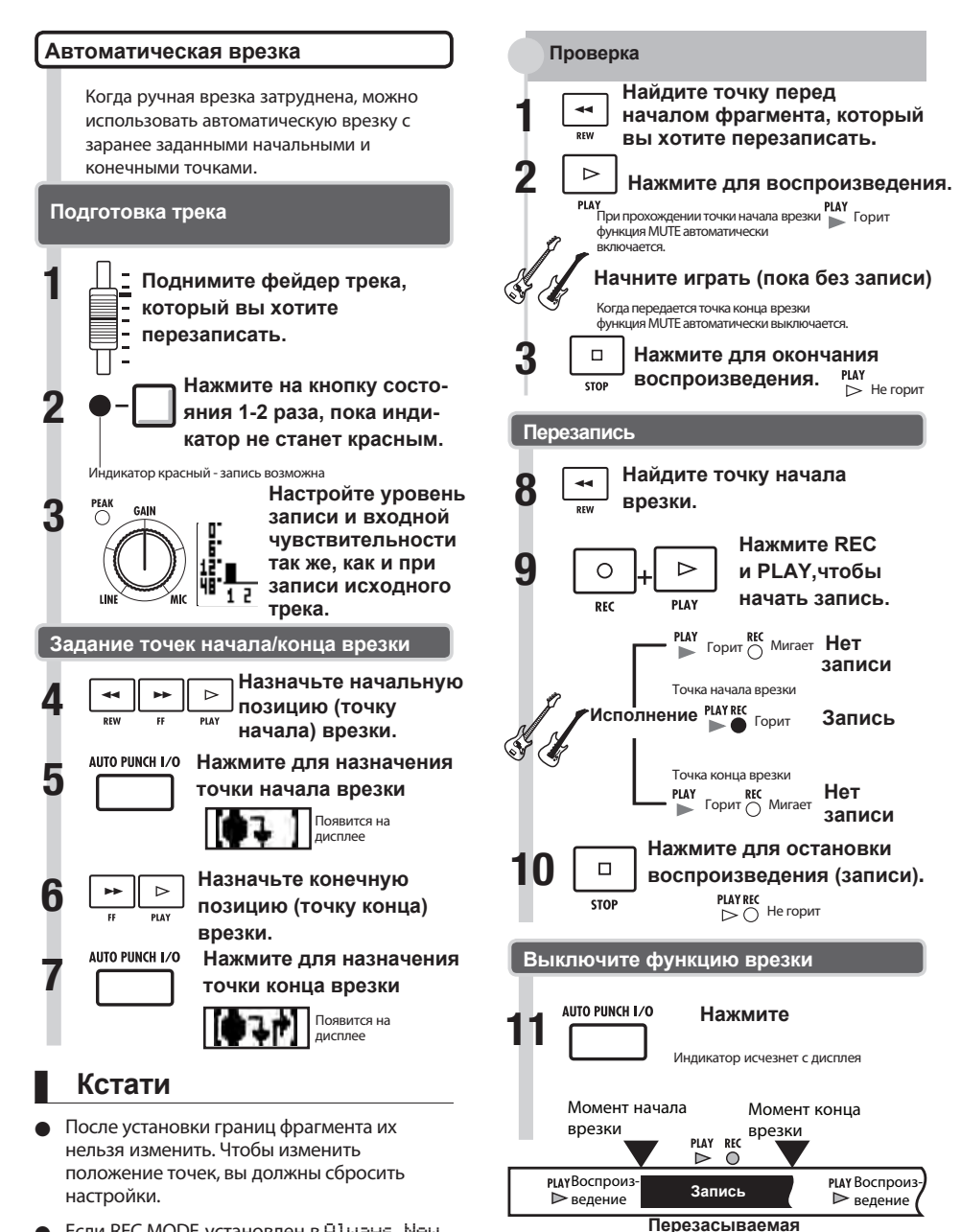

**Если REC MODE установлен в Always New,** будет записан новый файл.

**часть**

# **Объединение нескольких треков (сброс)**

Объедините несколько треков в один файл (функция "Bounce").

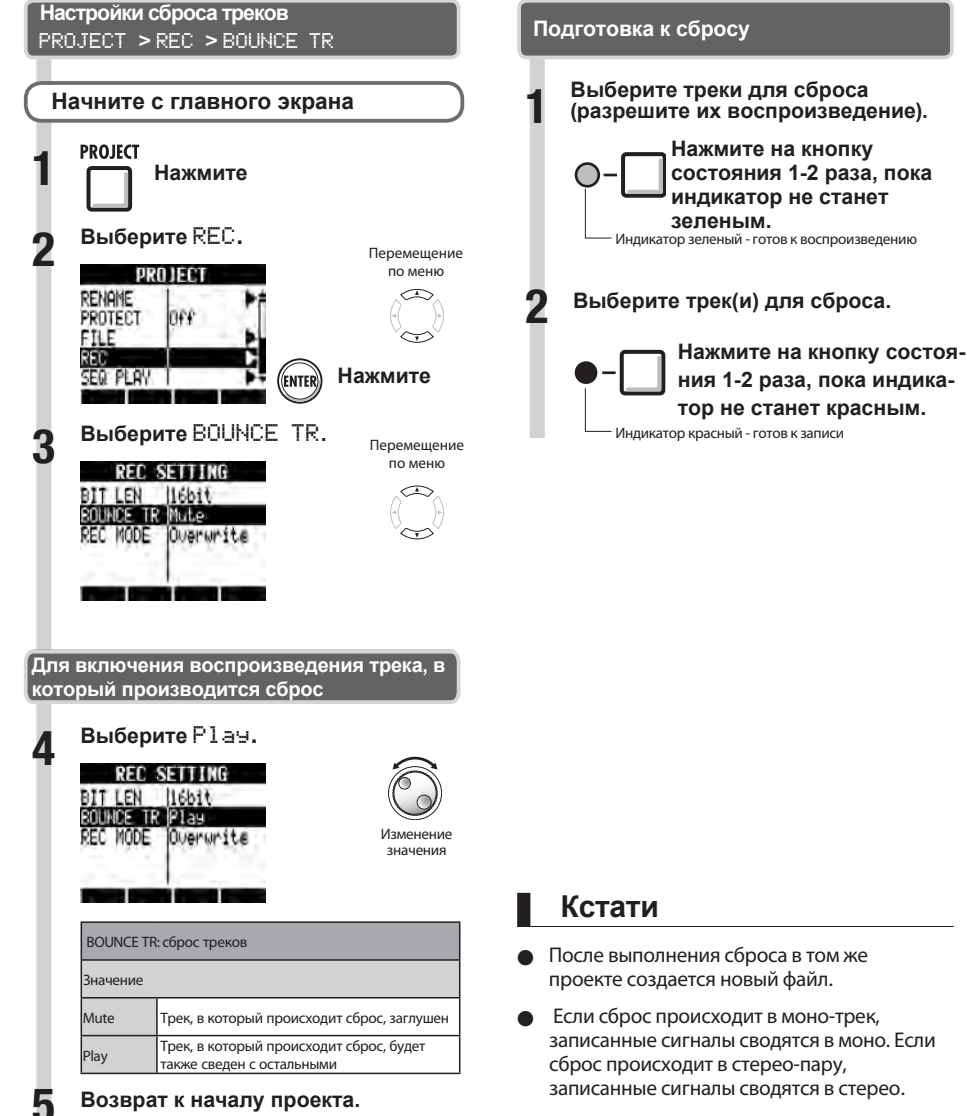

- Во время сброса можно одновременно записывать входные сигналы через разъем INPUT.
- Для более детальной информации о настройке звуков и использовании эффектов во время сброса см. "Микширование " на С.40.

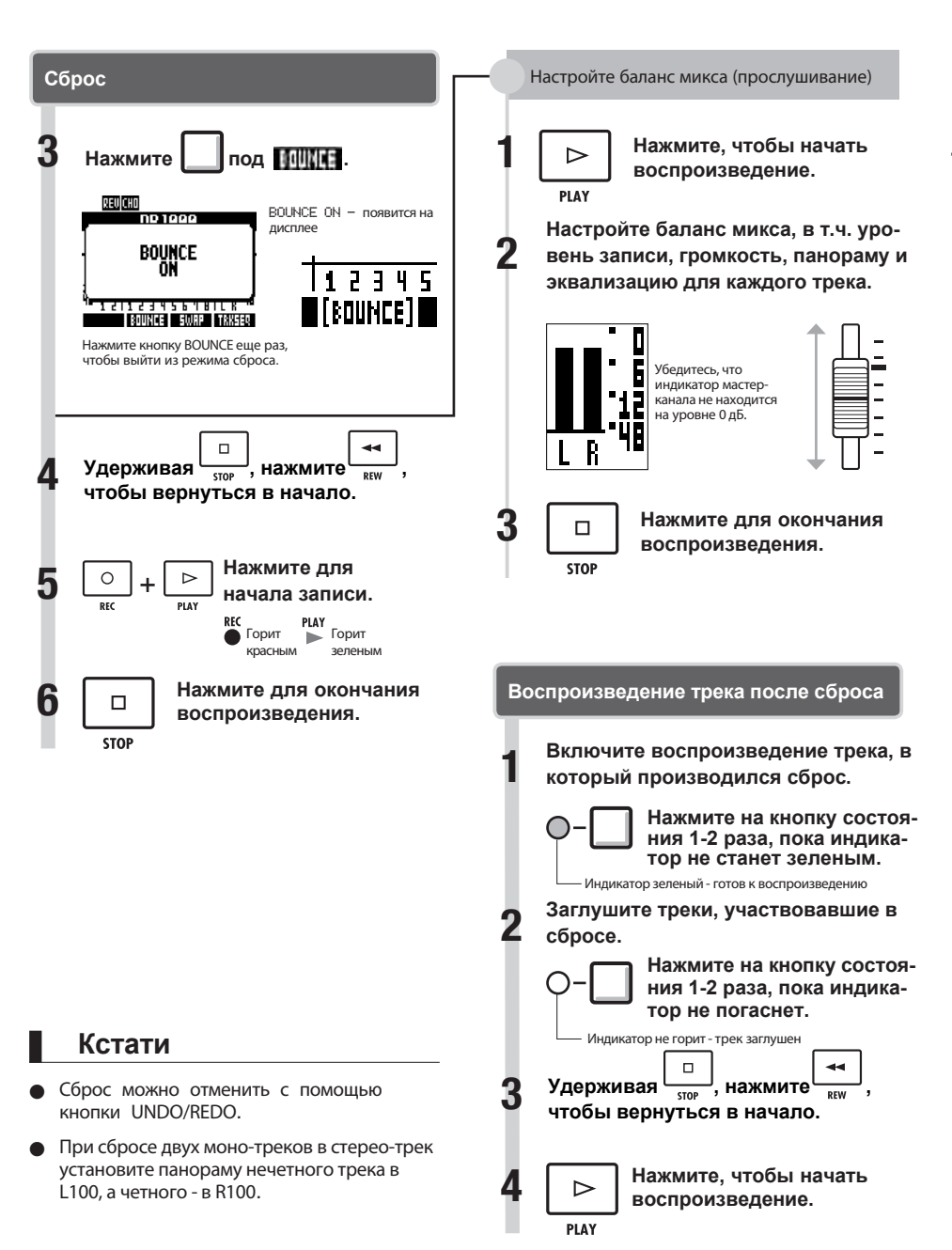

# **Доступ к нужной части песни**

Счетчик на дисплее используется для перемещения (поиска) в нужное время песни в часах: минутах: секундах: миллисекундах или в тактах-долях-тиках (1/48 доли). Устанавливайте метки в проекте, чтобы быстро перемещаться между ними.

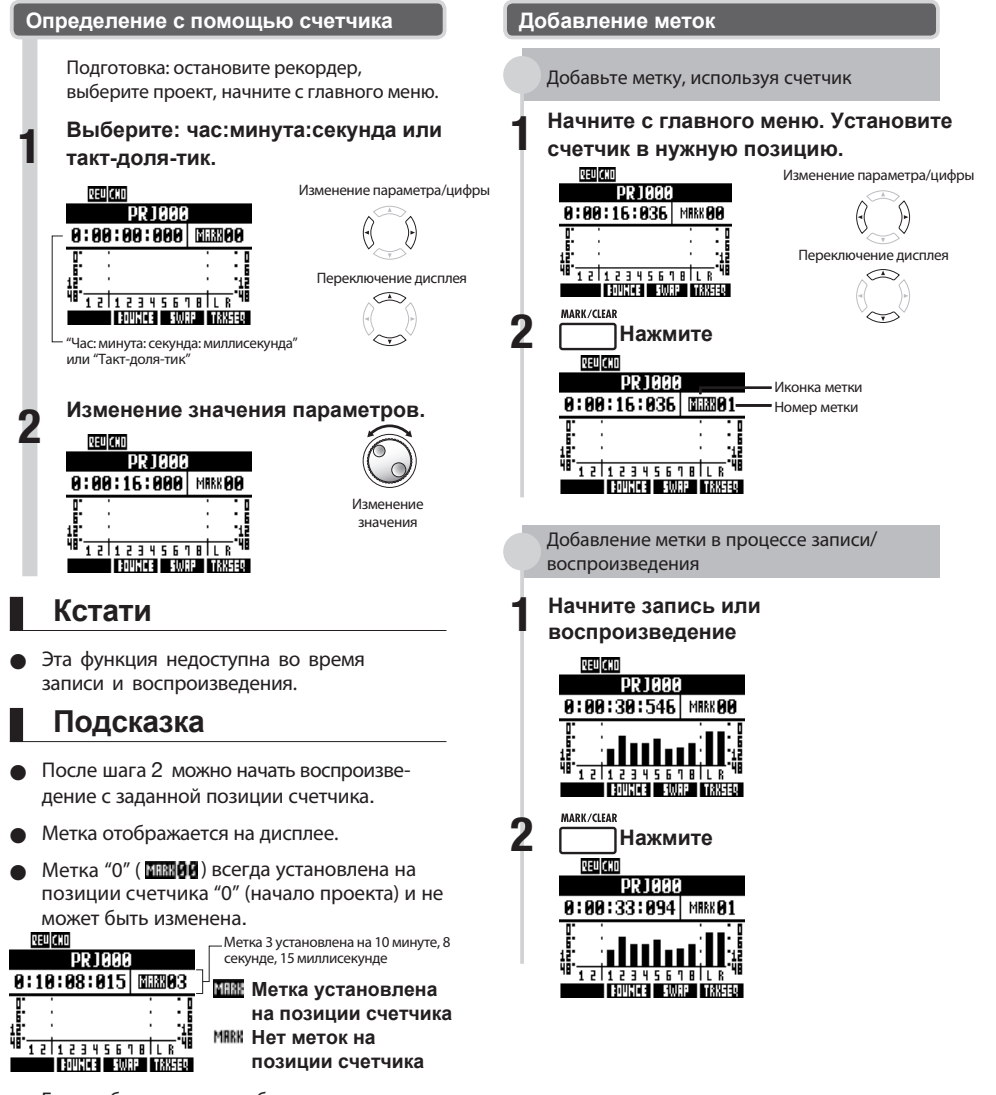

- **Если добавить метку на более раннее время.** чем у существующей метки, то все следующие метки будут автоматически перенумерованы по порядку.
- В одном проекте может содержаться максимум 100 меток, включая метку "0".
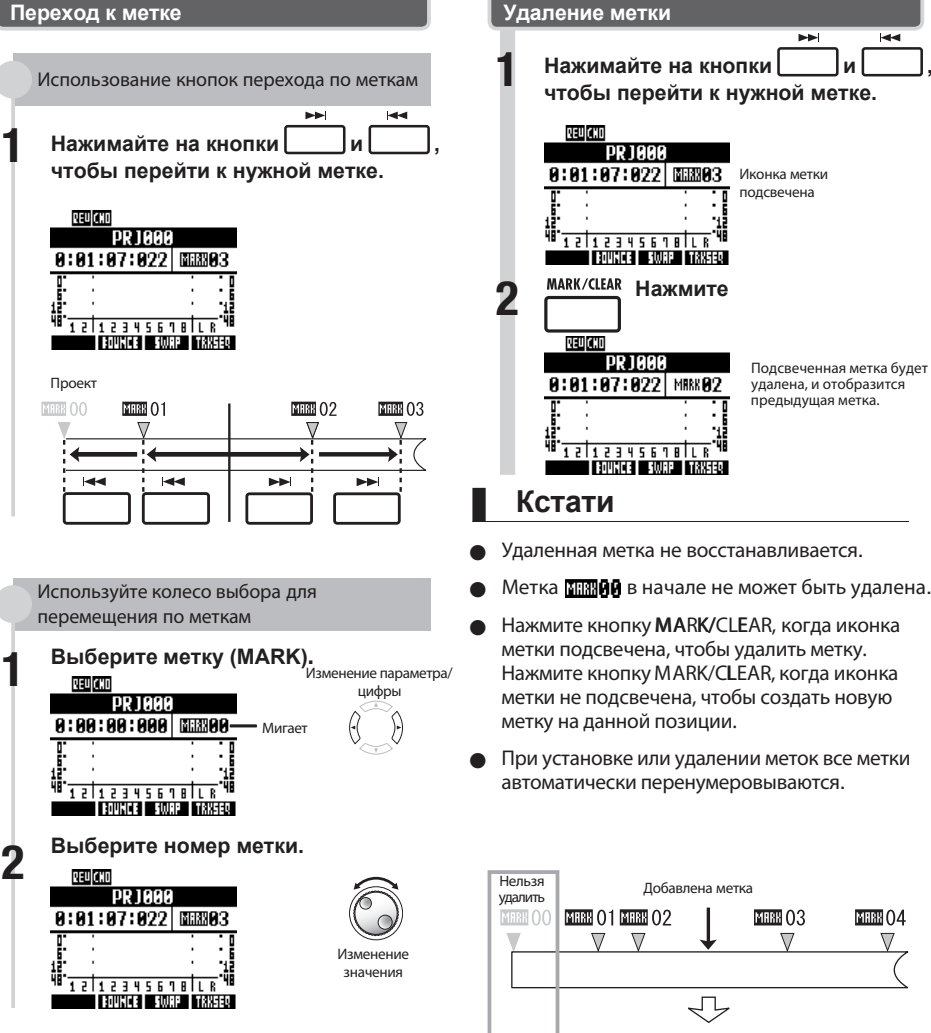

### $\overline{\phantom{0}}$  $\overline{M}$ Нажимайте на кнопки **чтобы перейти к нужной метке.GEN** CHD **PR 1000**  $9:91:97:922$  MHz  $93$ Иконка метки подсвечена 12123456181LR **ESPIRITE ETIOPPE ETABLICA**  $2 \stackrel{\text{MARK/CLEAR}}{\longrightarrow}$  Нажмите **चित्रप्रदेश** удалена, и отобразится предыдущая метка. <del>12 12 3 4 5 6 7 8 1 2 8</del> **TRIVIALE FLORE FRASED Кстати**

- Удаленная метка не восстанавливается.
- Метка **в начале не может быть удалена.**
- Нажмите кнопку MARK/CLEAR, когда иконка метки подсвечена, чтобы удалить метку. Нажмите кнопку MARK/CLEAR, когда иконка метки не подсвечена, чтобы создать новую метку на данной позиции.
- При установке или удалении меток все метки автоматически перенумеровываются.

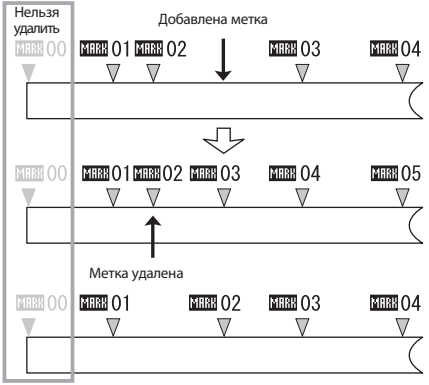

## **Воспроизведение выбранного фрагмента (повтор А-В)**

Вы можете включить циклическое воспроизведение промежутка между выбранными вами начальной (А) и конечной (В) точками.

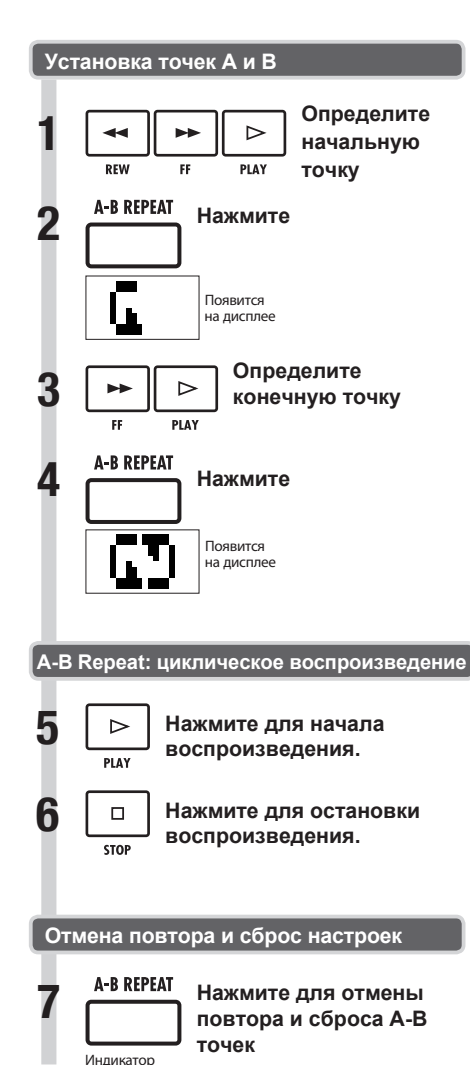

исчезнет с дисплея

### **Подсказка**

- Когда воспроизведение доходит до точки В. оно автоматически продолжается с точки А.
- Пока иконка A-B REPEAT на дисплее, воспроизведение повторяется непрерывно.
- **Эта функция может быть включена как в** процессе воспроизведения, так и во время паузы.
- Если точка B стоит перед точкой A, циклическое воспроизведение будет начинаться с точки В.
- Если вы хотите заново установить точки, сбросьте предыдущие установки, повторно нажав кнопку A-B REPEAT.

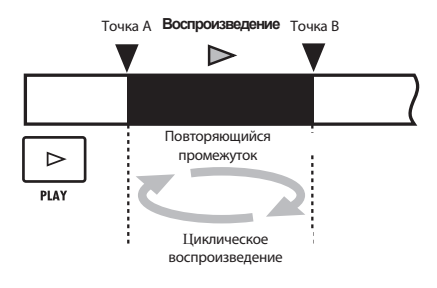

## **Обзор встроенных микшеров**

**оборудован двумя встроенными микшерами. Входные сигналы подаются на входной мик**шер и сигналы с трека подаются на микшер треков.

Используя встроенный микшер можно регулировать громкость, панораму и эквализацию входных сигналов и воспроизводимых с треков файлов.

#### **Входной микшер**

Регулирует входную чувствительность для каждого сигнала, поступаемого через разъем INPUT, и посылает сигналы для записи на выбранный трек. Вы можете регулировать следующие входные параметры и контролировать 8 воспроизводимых треков одновременно.

- Панорамирование входного сигнала (PAN)
- Уровни эффекта посыла-возврата (REV SEND, CHO SEND)
- Уровень записи входного сигнала (REC LEVEL)

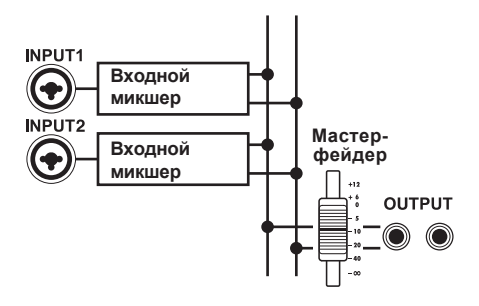

#### **Микшер треков**

Этот микшер может сводить несколько аудиотреков из рекордера в один стерео-файл. Для регулирования громкости используется фейдер. Также, например, можно регулировать панораму и эквализацию для каждого трека. Используя микшер треков вы можете контролировать следующие параметры.

- Громкость трека (FADER)
- Панорама (PAN)
- Эквализация (EQ HI, EQ MID, EQ LO) (EQ не может регулироваться для ритм-паттернов)
- Уровни эффекта посыла-возврата (REV SEND, CHO SEND)
- Стерео-пара (для моно-аудио-треков)
- Фазовая настройка (INVERT) (фазовая настройка для ритм-паттернов не регулируется)

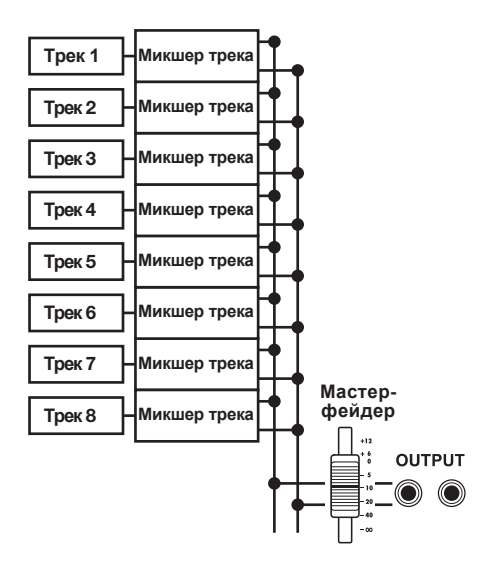

#### **Входные сигналы и микшеры**

#### **Если для записи задан трек назначения**

Когда для записи задан трек назначения, входной сигнал не проходит через входной микшер. Вместо этого, после прохождения через регулятор уровня записи, сигнал попадает через микшер треков на выход.

Пример: выбран трек 1

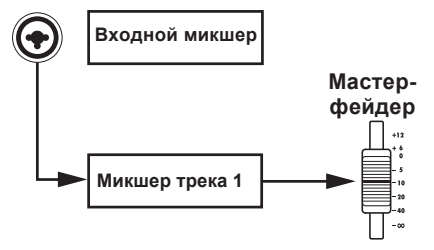

### **Если для записи не задан трек назначения**

Когда для записи не задан трек назначения, входной сигнал попадает на выход через входной микшер.

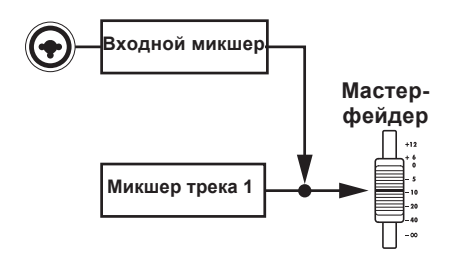

### **Настройка уровня трека, эквализации и панорамы**

Используйте входной микшер и микшер треков для настройки таких параметров трека, как панорама или уровень эффекта посыла. В разделе объясняется регулировка параметров трека.

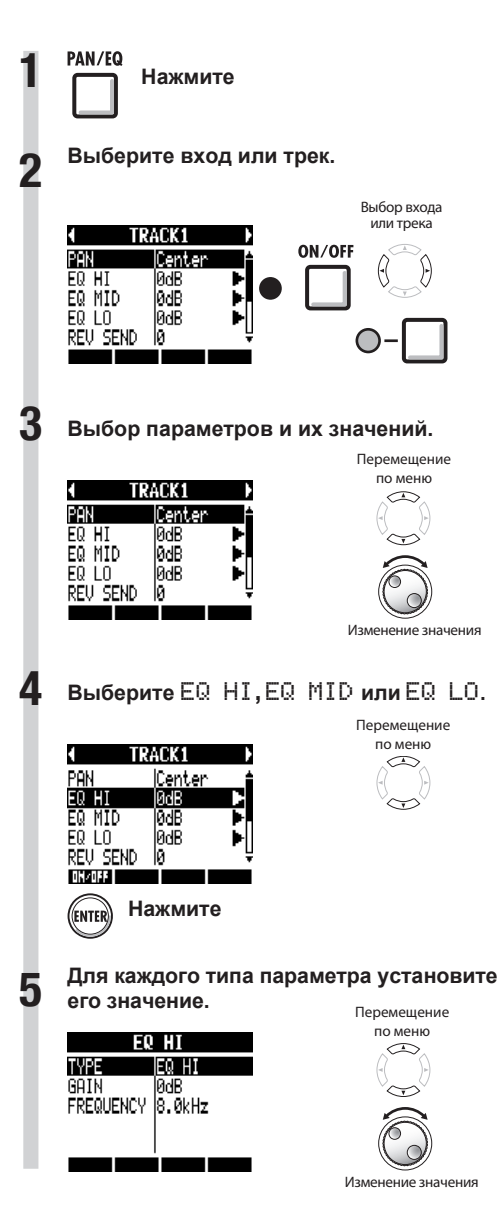

### **Кстати**

- Параметры для левого и правого канала в стерео-паре одинаковы, за исключением панорамы.
- **Настройки для каждого проекта** хранятся отдельно.
- Единственная настройка для мастер-трека это громкость (выходной уровень).
- Ритм-паттерны не содержат настроек EQ HI, EQ MID, EQ LO, ST LINK или INVERT.

Параметры, доступные для каждого трека, следующие.

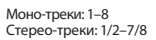

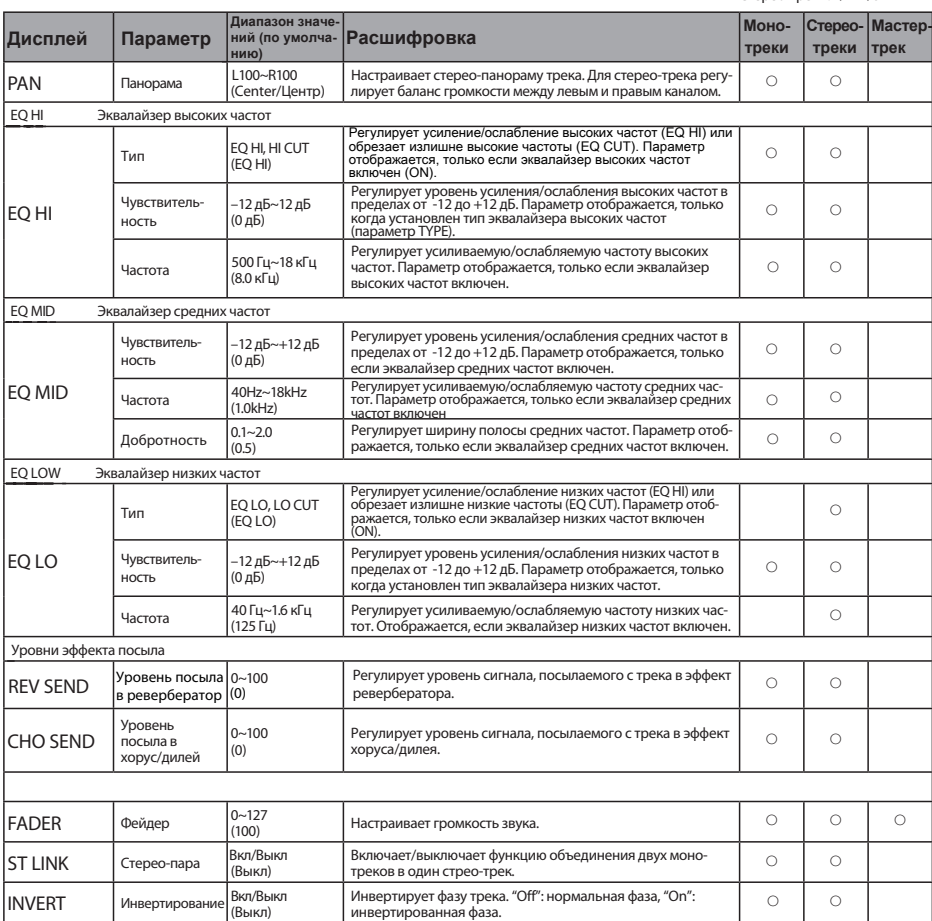

### **Кстати**

- Для включения/выключения параметров EQ HI, EQ MID, EQ LO, REV SEND, CHO SEND и INVERT используйте кнопку ON/ OFF.
- При включенной стерео-паре параметр инвертирования для нечетных треков отображается как INVERT L, а для четных треков - как INVERT R.

## **Использование эффектов посыла-возврата**

Эффекты посыла-возврата, встроенные в большинство микшеров, в данном устройстве могут применяться к входным сигналам входного микшера и микшера треков. Вы можете настраивать уровни посыла эффекта посыла-возврата для каждого входа и трека.

В разделе показано, как выбрать патч эффекта посыла-возврата и и скорректировать уровень применительно к каждому треку.

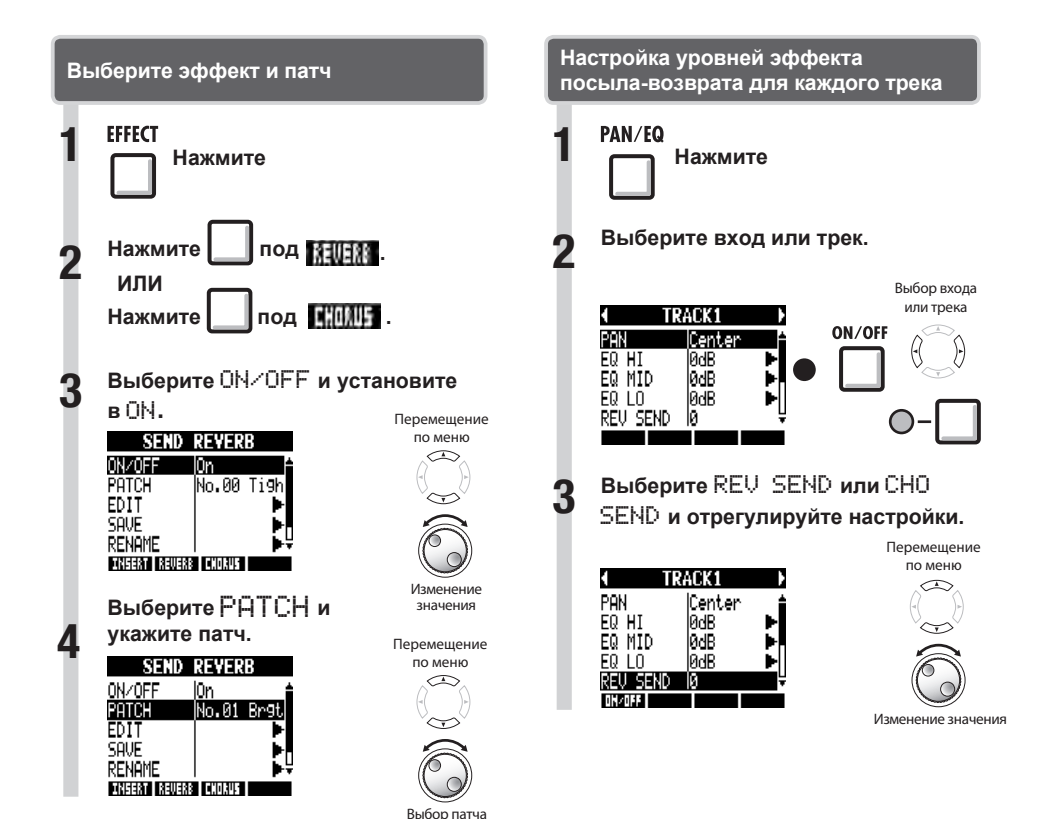

## **Использование эффектов в разрыве**

Вы можете использовать эффект в разрыве на уже записанных треках.

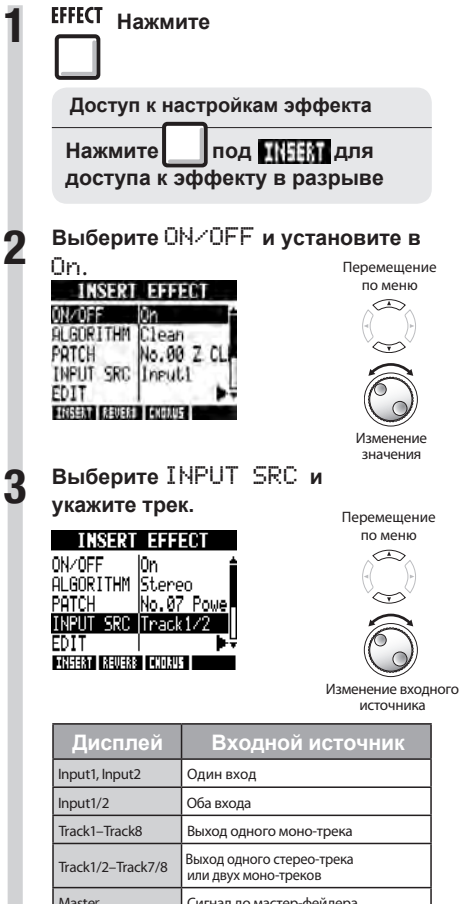

Master Сигнал до мастер-фейдера

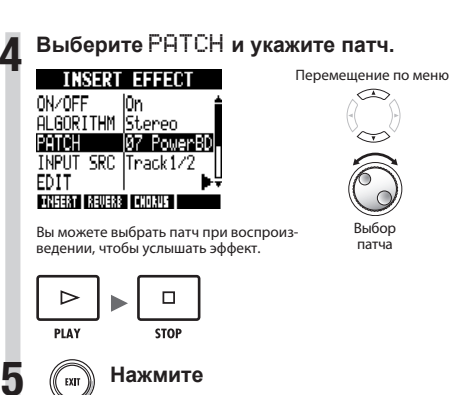

### **Использование мастеринга**

Перед сведением конечный стерео-сигнал можно обработать алгоритмом мастеринга, подключенным в разрыв.

Выберите алгоритм мастеринга, чтобы применить эффект к сигналу до мастер-фейдера.

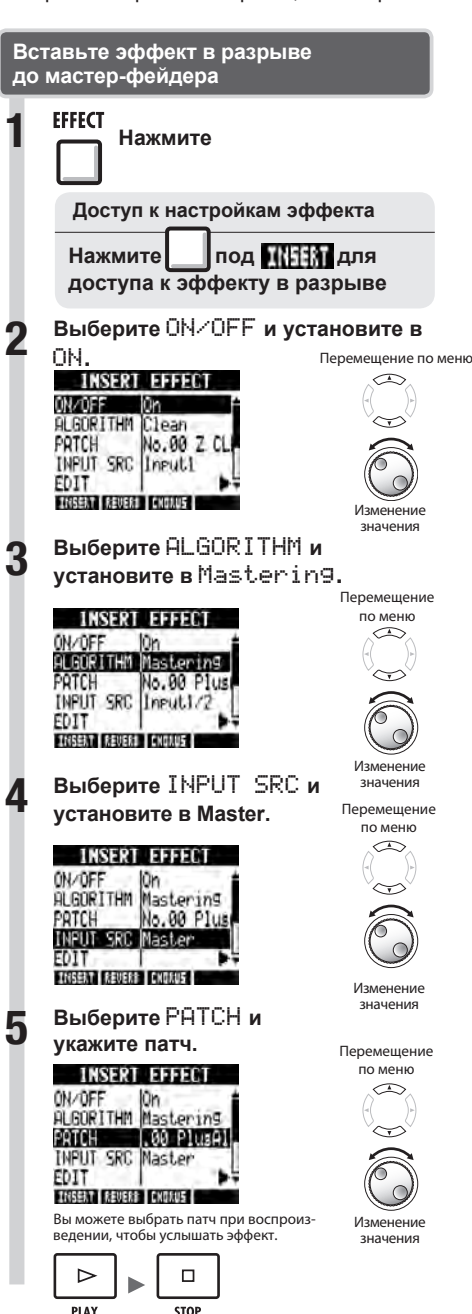

# **6 Нажмите**

### **Кстати**

- Если эффект в разрыве уже применяется к мастер-фейдеру, вы не сможете использовать эффект в разрыве для других треков во время записи или воспроизведения.
- На 5 шаге, если вы слышите искажение при применении эффекта мастеринга к сигналу, проверьте звучание треков и скорректируйте его, опустив все фейдеры. (Если звучание трека искажено, подстройте его.)
- Вы можете выбрать алгоритм Stereo, Dual, Mic или Mastering. При выборе других алгоритмов эффект в разрыве применяется к обычным дорожкам или входам.

### **Подсказка**

Используйте алгоритм мастеринга, чтобы обработать финальный стерео-микс.

Процесс записи сигнала на мастер-трек

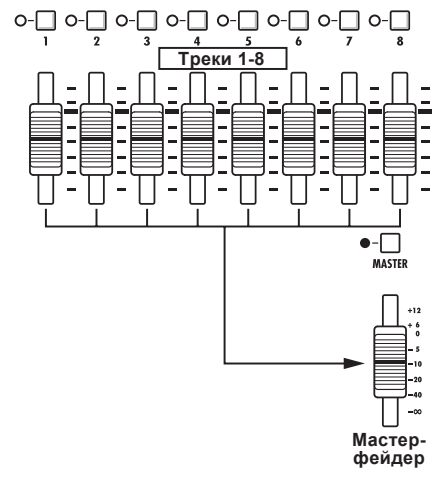

## **Сведение в мастер-трек**

Записывайте "финальный" стерео-микс, сделав сведение на мастер-трек. Сигнал записывается на мастер-трек после прохождения мастер-фейдера.

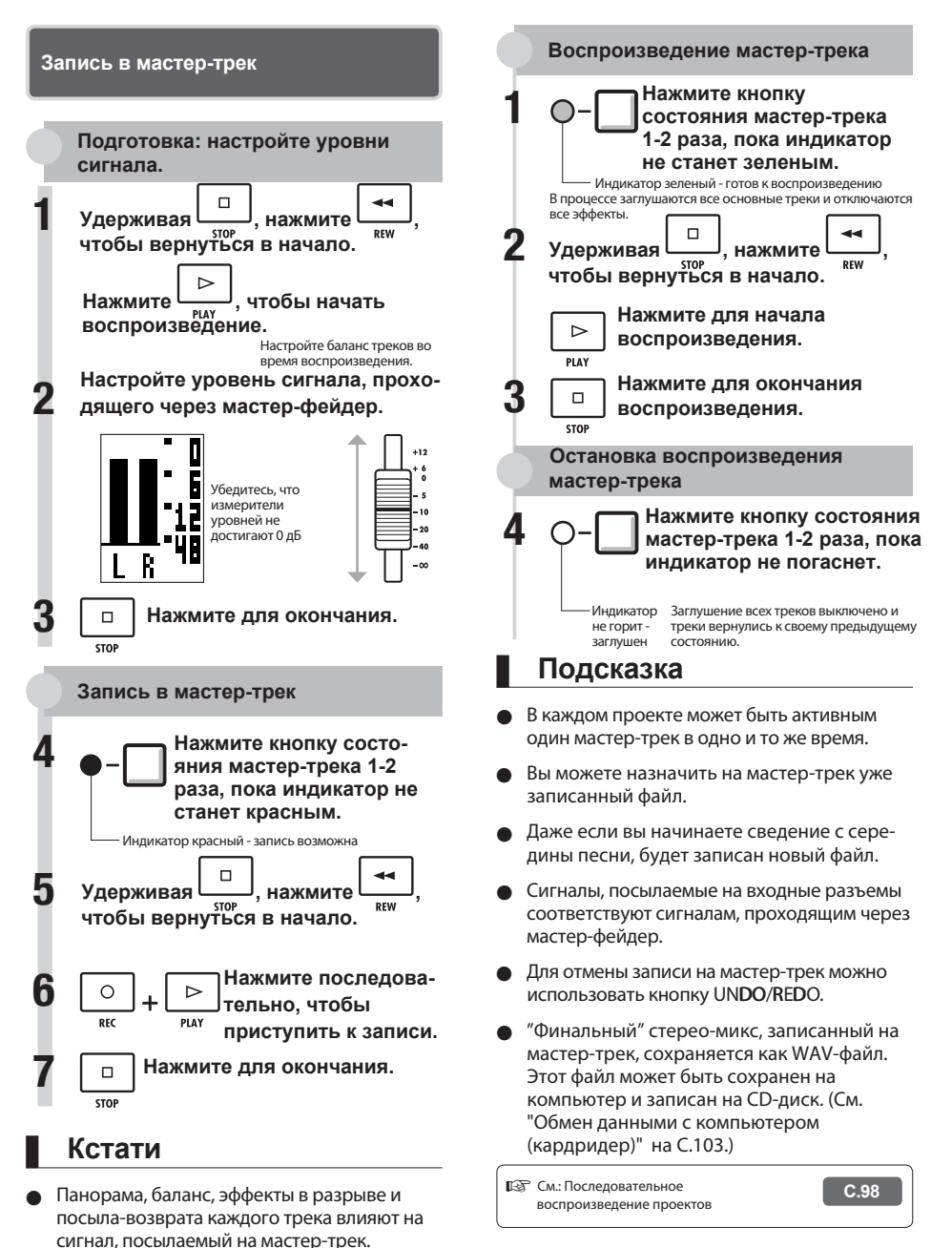

## **Обзор функций ритма**

С  **вы можете воспроизводить ритмы, составленные из встроенных звуков ударных инстру**ментов.

Ритм-паттерны могут быть назначены на треки, вы можете установить повтор простых паттернов в качестве метронома или воспроизводить разные ритмические лупы в течение всей песни с помощью функции секвенсора (см. С.72).

#### **Ударные установки Ритм-паттерны**

В **R8** 10 ударных установок - наборы из 16 типов перкуссионных инструментов, включая различные барабаны, малые барабаны и тарелки.

Используйте пэды для воспроизведения звуков и создания ритмических рисунков из них.

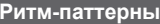

В одном проекте вы можете использовать 511 типов ритм-паттернов. (Каждый паттерн содержит 1-99 тактов записи ударных.) Вы можете редактировать имеющиеся паттерны и даже создавать свои ритм-паттерны.

### **Ударные установки BASIC** STUDIO LIVE ROCK POP FUNK JAZZ ACOUSTIC TECHNO URBAN

### **Ритм-паттерн треки**

Чтобы использовать ритм-паттерн в песне, назначьте его на трек.

Треки, на которые назначены ритм-паттерны, называются ритм-паттерн треками.

С ритм-паттернами можно выполнять следующие действия.

- Воспроизводить их нажатием пэдов и устанавливать способ воспроизведения (См. "Использование пэдов для воспроизведения ритм-паттернов" на С.50.)
- Контролировать их с помощью секвенсора треков (См. "Использование секвенсора треков" на С.72.)
- Воспроизводить ритм-паттерн треки (См. раздел "Обзор воспроизведения треков" в главе "Использование сэмплера" на С.61.)

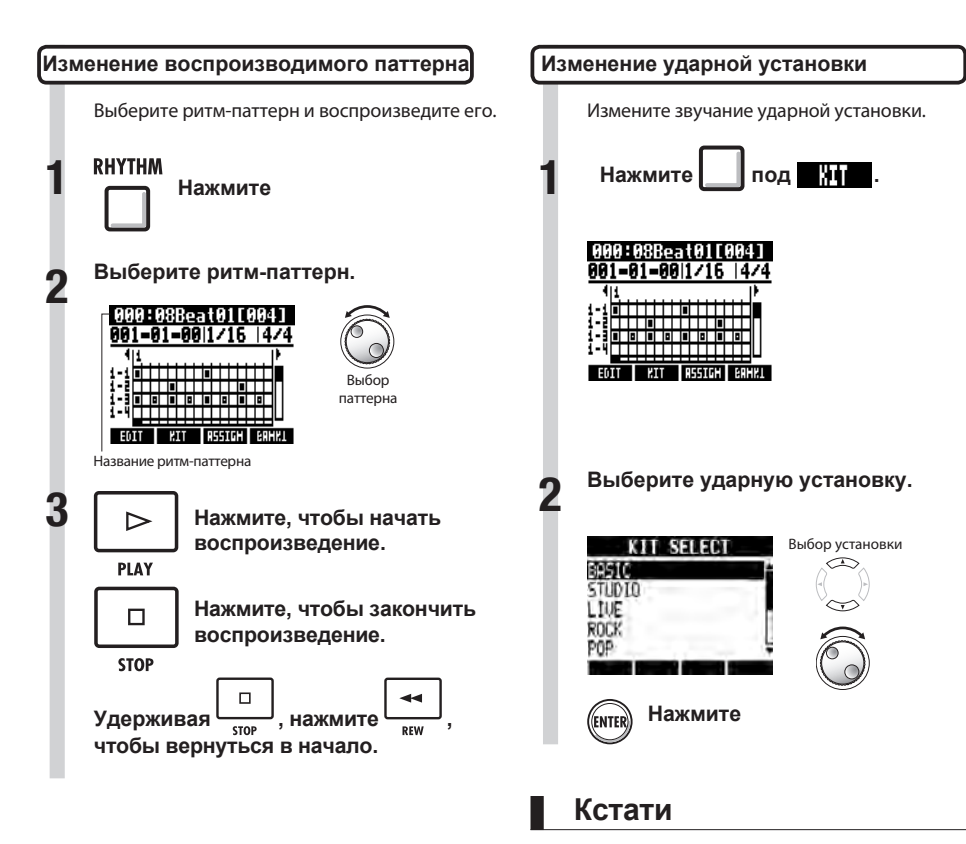

Настройки ударной установки сохраняются для каждого проекта.

### RHYTHM TOOL

### **Использование пэдов для воспроизведения ритм-паттернов**

Вы можете играть по динамически чувствительным пэдам, расположенным под фейдерами каждого трека, добавляя ритмические акценты в режиме реального времени.

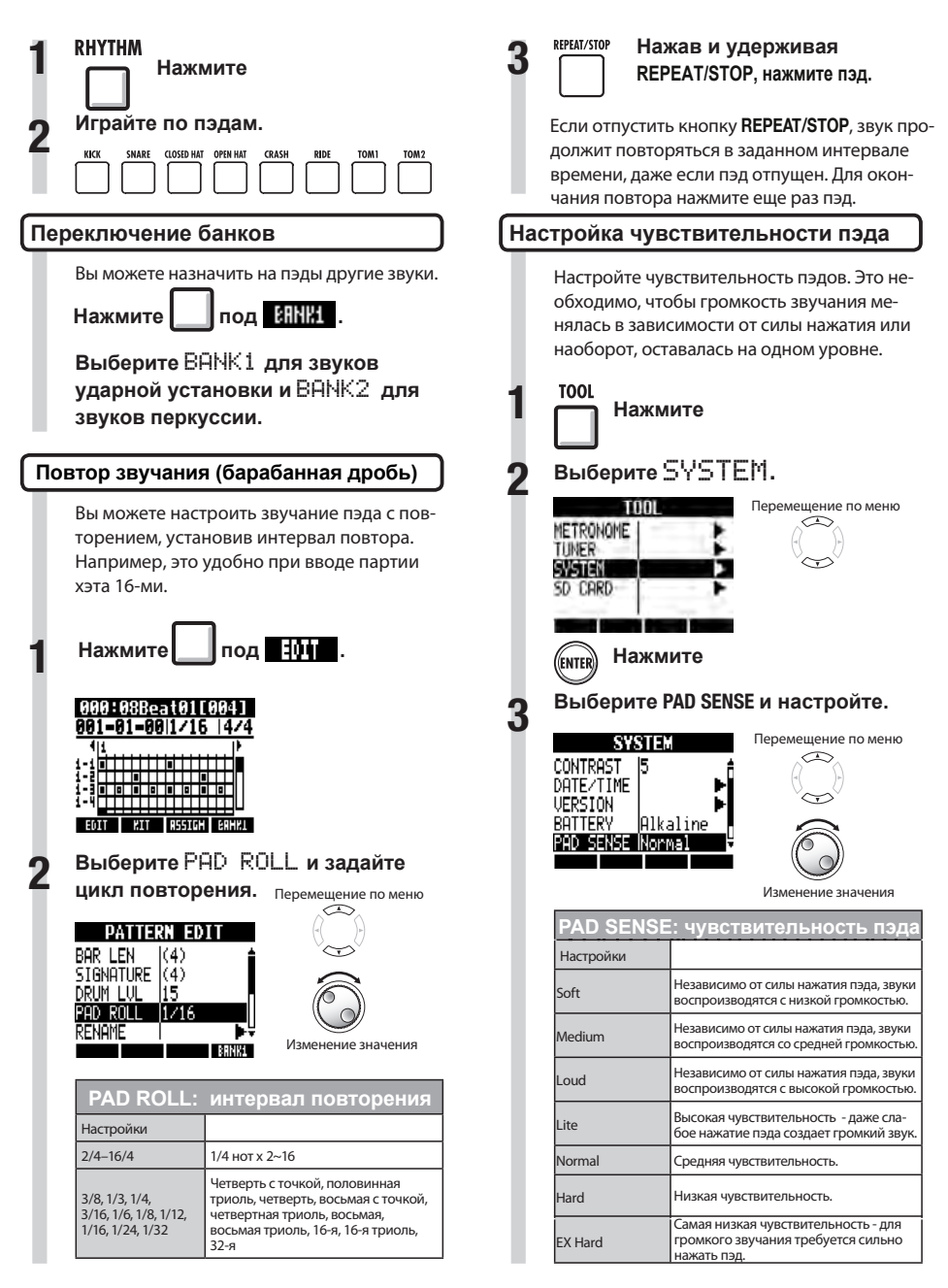

**RHYTHM TRACK** 

## **Назначение ритм-паттернов на треки**

Для использования ритм-паттернов назначьте их на трек. Трек, на который назначен ритмпаттерн, называют ритм-паттерн треком.

Ритм-паттерн трек воспроизводится нажатием пэда и управляется секвенсером.

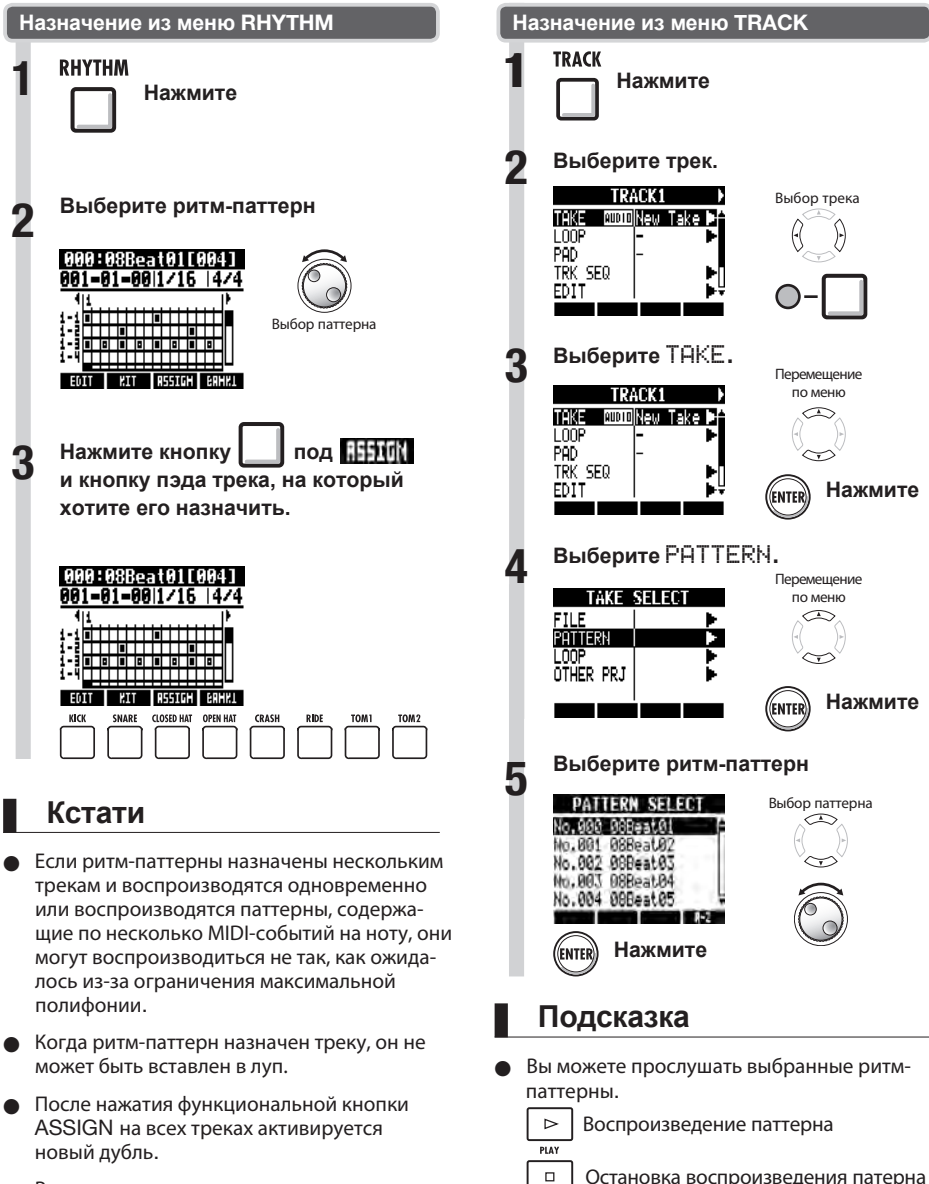

 $\overline{\text{cm}}$ 

Во время воспроизведения ритм-паттерн трека индикатор кнопки меняет подсветку с зеленой на оранжевую.

51

#### **RHYTHM**

Перемещение по меню

 $\curvearrowright$ 

Изменение значения

**MEMORY**

### **Создание ритм-паттерна**

После подготовки вы можете создавать собственные оригинальные ритм-паттерны в режиме реального времени или в режиме пошагового ввода.

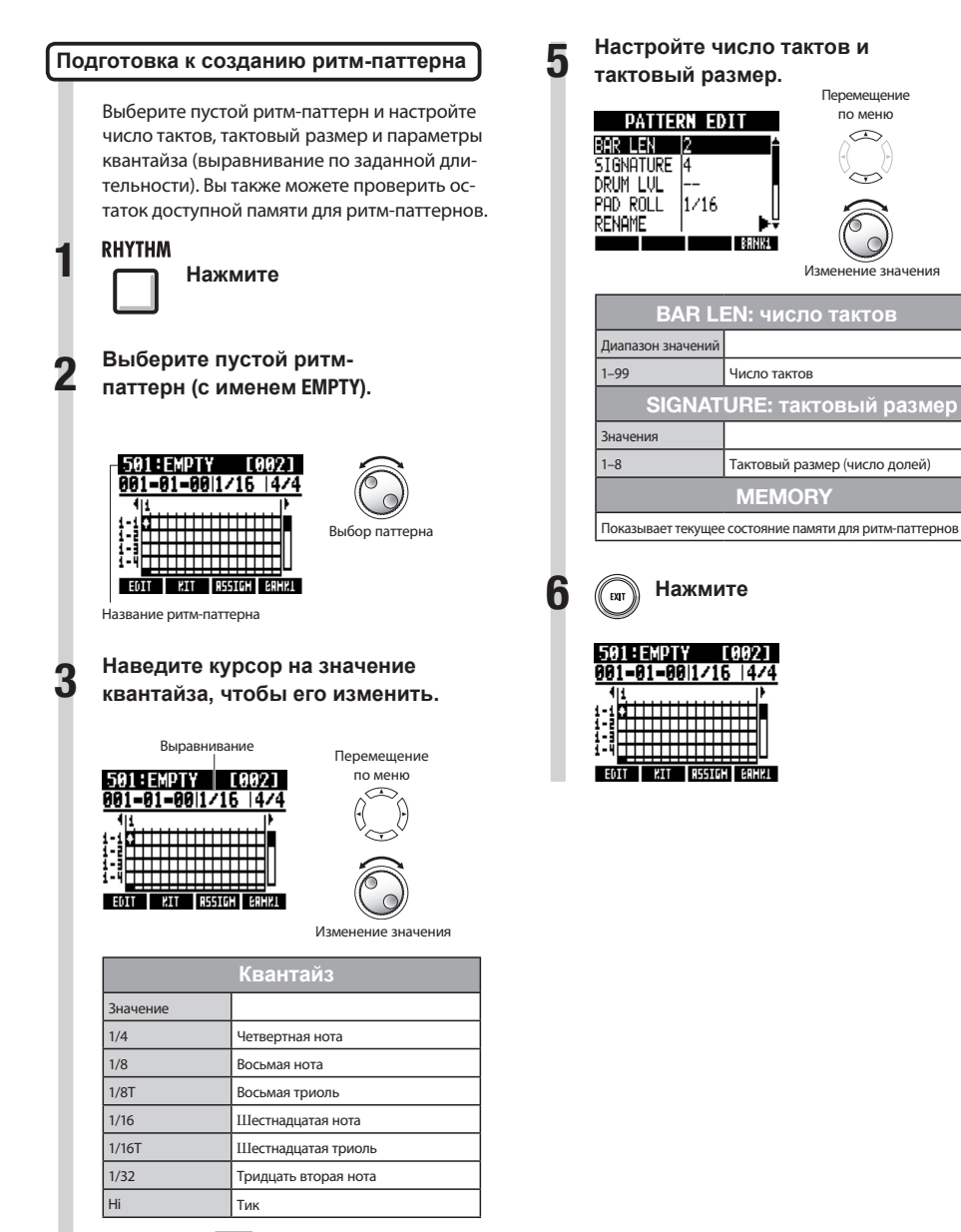

**4**

Нажмите | Под **101** 

### **Ввод паттерна в режиме реального времени**

После подготовки, играйте по пэдам в режиме реального времени под аккомпанирующий ритм или метроном.

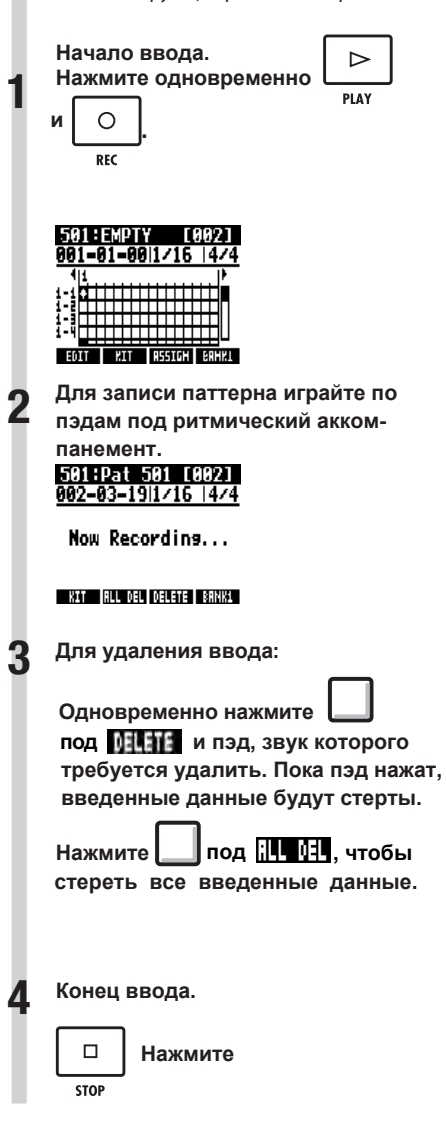

### **Кстати**

- Если вы сыграли немного мимо ритма, это будет исправлено в соответствии с настройками квантайза.
- В зависимости от настроек чувствительности пэдов сила, с которой вы нажимаете пэд, также будет записана, как параметр для последующего воспроизведения паттернов.
- Вы также можете задать затактовый отсчет метронома (см. С.20).

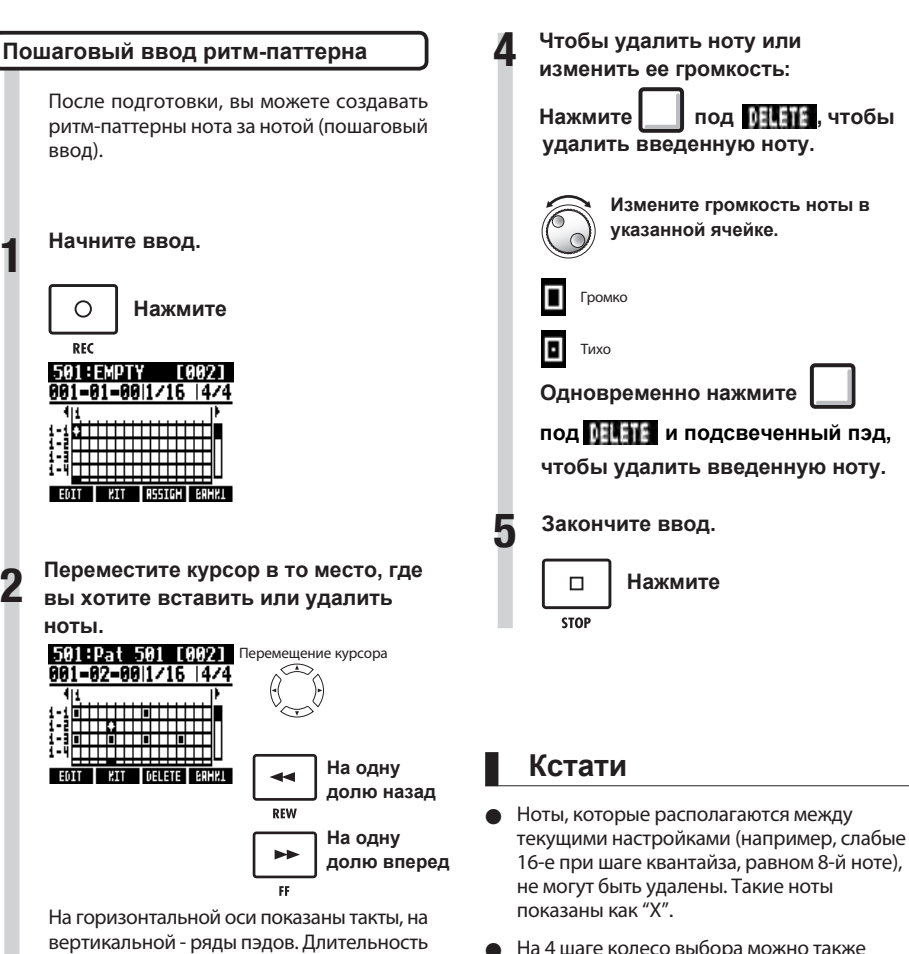

использовать для вставки или удаления

нот.

одного шага (длительность одной ячейки для ввода нот) определяется настройками квантайза.

**Нажимайте пэды, чтобы вставить ноты в текущую ячейку. Громкость каждой ноты будет соответствовать силе нажатия (и значению чувствительности).**

**Нажмите** (ENTER)

**Нажмите ENTER, чтобы добавить ноту с фиксированным уровнем громкости в указанную позицию.**

**3**

### **RHYTHM**

## **Копирование ритм-паттернов**

Вы можете копировать ритм-паттерны для создания на их основе новых.

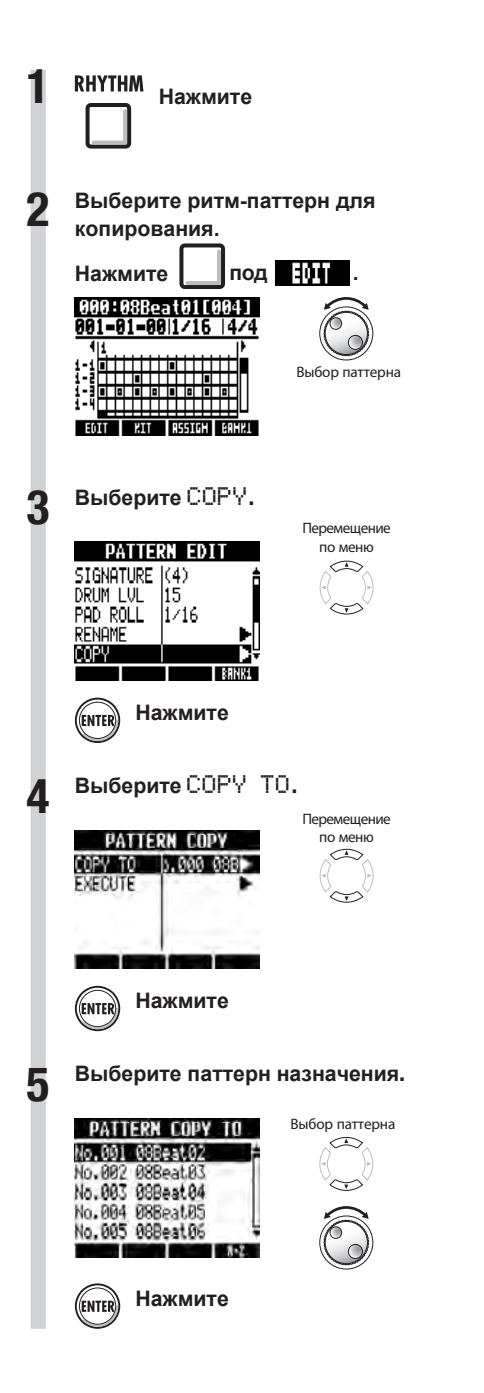

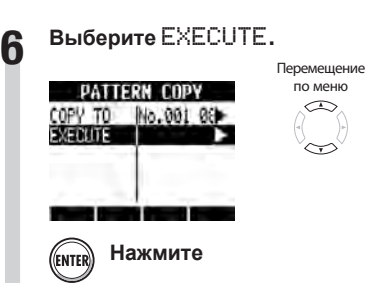

### **Кстати**

- На 5 шаге вы можете изменить порядок следования ритм-паттернов в списке.
- Нажмите функциональную кнопку A-Z, чтобы отсортировать паттерны в алфавитном порядке.
- Нажмите функциональную кнопку No., чтобы отсортировать паттерны по номеру.

### **Удаление ритм-паттернов**

Вы можете удалять ритм-паттерны.

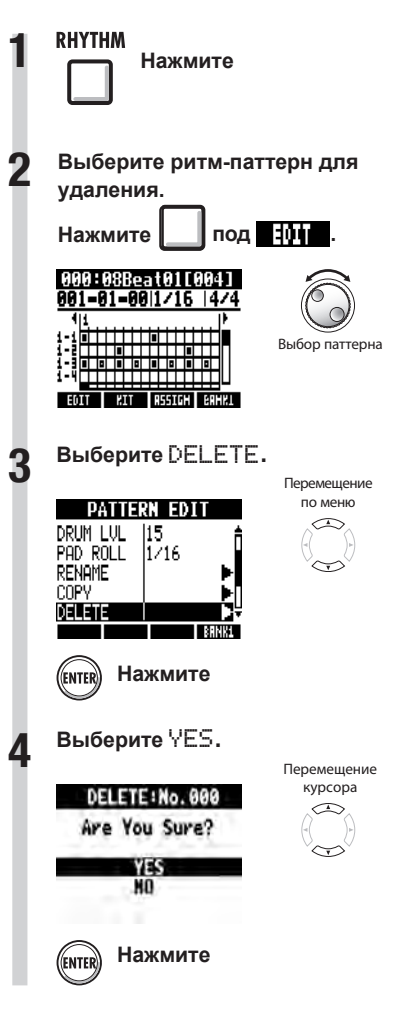

## **Переименование ритм-паттернов**

Вы можете переименовывать ритм-паттерны.

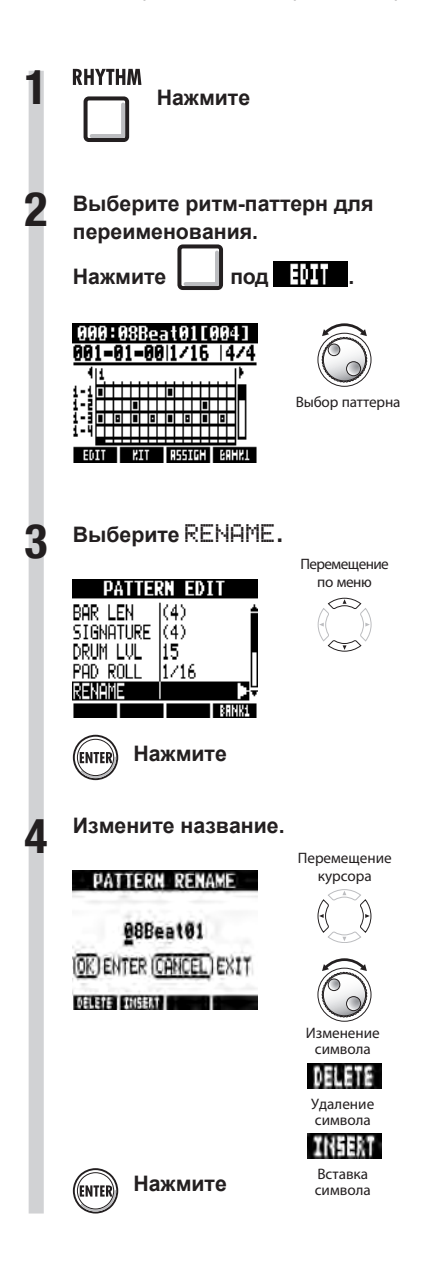

## **Импортирование ритм-паттернов из других проектов**

**RHYTHM** 

Вы можете импортировать ритм-паттерны из других проектов. Можно импортировать все ритм-паттерны (All) сразу или по одному (Each).

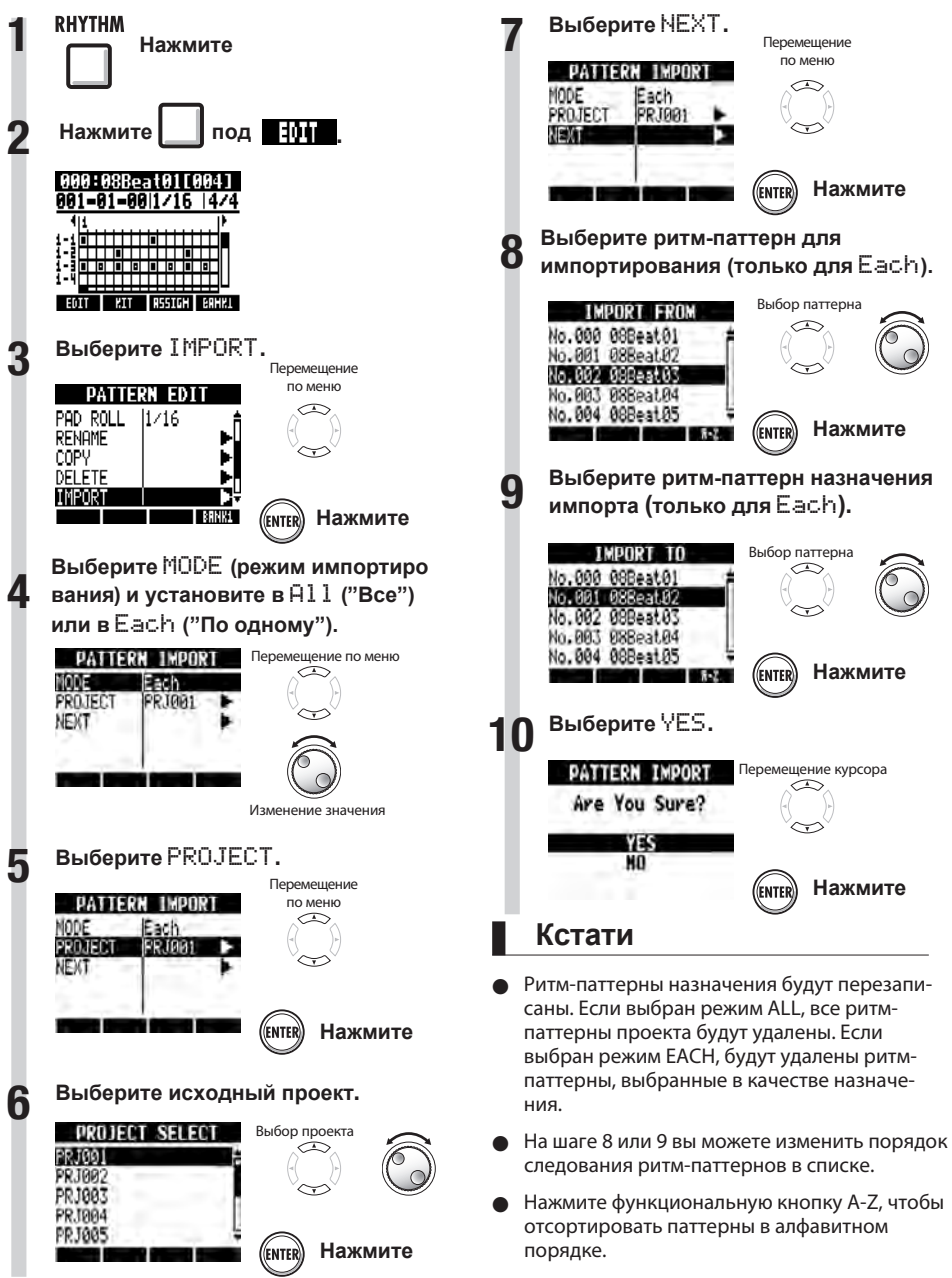

**RHYTHM** 

## **Настройка громкости и стереопанорамирования**

Вы можете изменить громкость ритм-паттерна и стерео-панорамирование ударной установки.

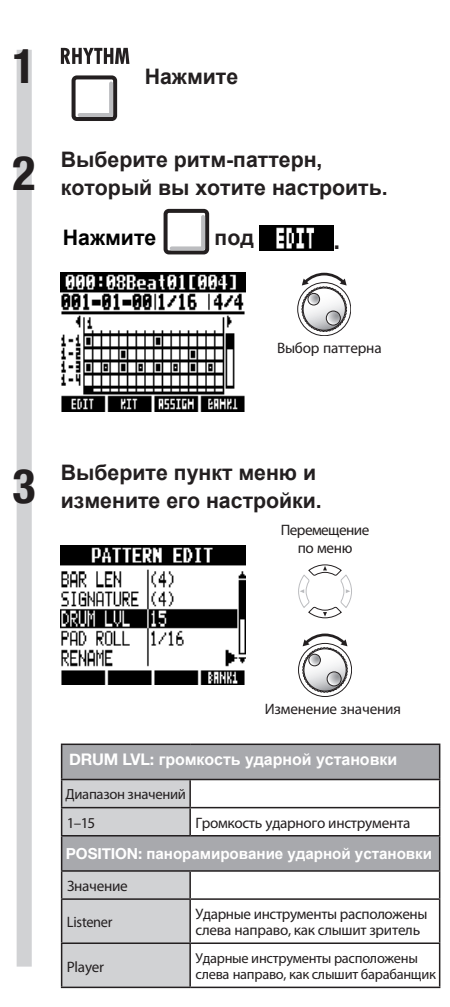

### **Кстати**

Настройки панорамирования сохраняются для каждого проекта.

### **Использование сэмплера для создания песен**

Используя функции сэмплера в  $R3$ , можно с легкостью создавать аккомпанементы, ритм-партии и другие важные части аранжировки с высоким качеством звучания. Эти возможности помогут вам при создании демо-записей ваших песен.

## **1 Сделайте луп, чтобы создать основной ритм всей песни.**

На определенную дорожку рекордера вы можете назначить ритм-паттерн, состоящий из лупов. Вы можете разработать концепцию аранжировки всей песни, используя, например, барабанные лупы или любые другие.

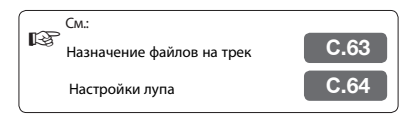

**2 После прослушивания созданного лупа, записывайте поверх него гитару, бас-гитару, клавишные и др. инструменты, чтобы ваш луп содержал большой набор инструментов.**

Продолжайте запись, пока не будет достаточного набора из риффов, побочных партий или других музыкальных фраз. Вы можете сгенерировать луп, зациклив любой фрагмент записи.

☞См:. Настройки лупа **<sup>С</sup>.64**

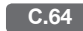

**3 Повторите шаг 2, чтобы записать другие фразы для использования в качестве лупа.**

> Подготовьте все фразы, необходимые для создания песни.

**4 Когда лупы готовы, воспроизве-дите их нажатием пэдов и продумайте структуру всей песни.**

> На протяжении всей песни нажимайте пэды с ритмом и сочетайте лупы.

☞См:. Использование пэдов **<sup>С</sup>.66**

**5 После того, как структура песни определена, расположите готовые лупы и музыкальные фразы в нужной последовательности.**

> Можно ввести эту последовательность, проигрывая лупы непосредственно с пэдов в реальном времени (под клик) или последовательно (шаговый вход). В процессе вы можете завершить основные треки, включая аккомпанемент и ритм.

☞См:. Создание секвенции **<sup>С</sup>.73**

### **6 Записывайте сверху вокал, сологитары и другие партии.**

Сделайте запись основного вокала и инструментов во время записи трека.

## **Использование сэмплера**

имеет функцию сэмплера, позволяющую воспроизводить аудио-файлы с помощью пэдов. Вы можете использовать включенные лупы или другие имеющиеся в продаже лупы для создания ритмтреков высокого качества.

### **Луп-треки**

Для использования функции сэмплера необходимо сначала включить функцию лупов на аудиотреках. Такие треки называются "луп-треками". Вы можете выполнять следующее с луп-треками.

- Воспроизводить их с помощью пэдов и устанавливать, как они будут воспроизводиться (см.
- "Использование пэдов" на С.66)
- Управлять воспроизведением лупа с назначенным интервалом (см. "Настройка лупов" на С.64)
- Контролировать их с помощью секвенсора треков (см. "Использование секвенсора треков" на С.72)

#### **Обзор воспроизведения треков**

Когда вы воспроизводите аудио-треки с помощью кнопки PLAY, файлы всегда будут проигрываться 1 раз от начала до конца, но луп-треки и ритм-паттерн треки проигрываются неоднократно в зависимости от назначенного интервала.

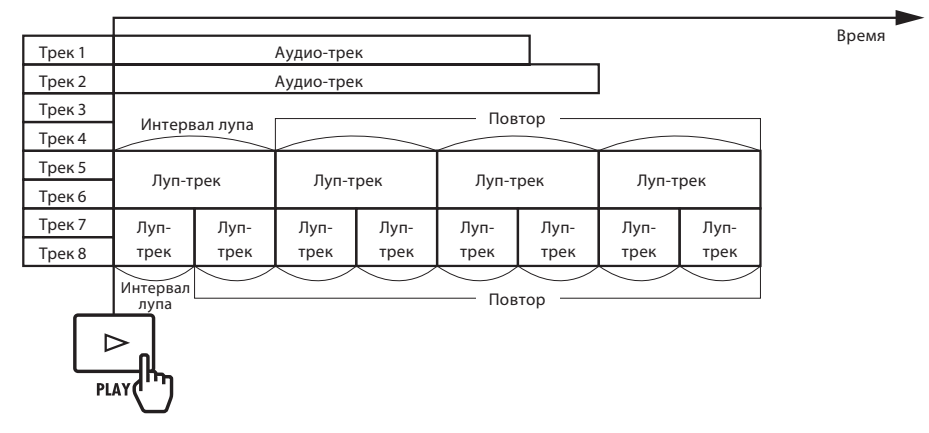

#### Когда включен секвенсор, луп-треки и ритм-паттерн треки воспроизводятся согласно секвенсору.

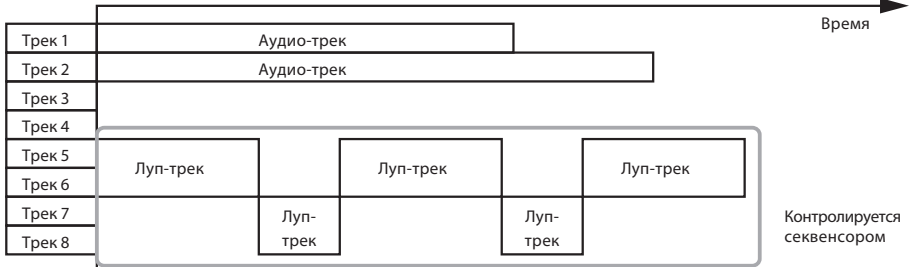

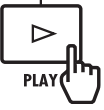

При использовании пэдов для воспроизведения, нажмите соответствующий пэд для луп-трека или ритм-паттерн трека, который вы хотите воспроизвести.

На иллюстрации ниже, после нажатия пэда для воспроизведения треков 5/6 (луп-трек) нажат пэд для воспроизведения треков 7/8 (луп-трек).

Кроме того, способ воспроизведения каждого луп-трека по нажатию пэда может устанавливаться индивидуально (параметр PAD). В этом примере используется способ "Gate", который останавливает воспроизведения, когда пэд отпущен (см. "Использование пэдов" на С.66).

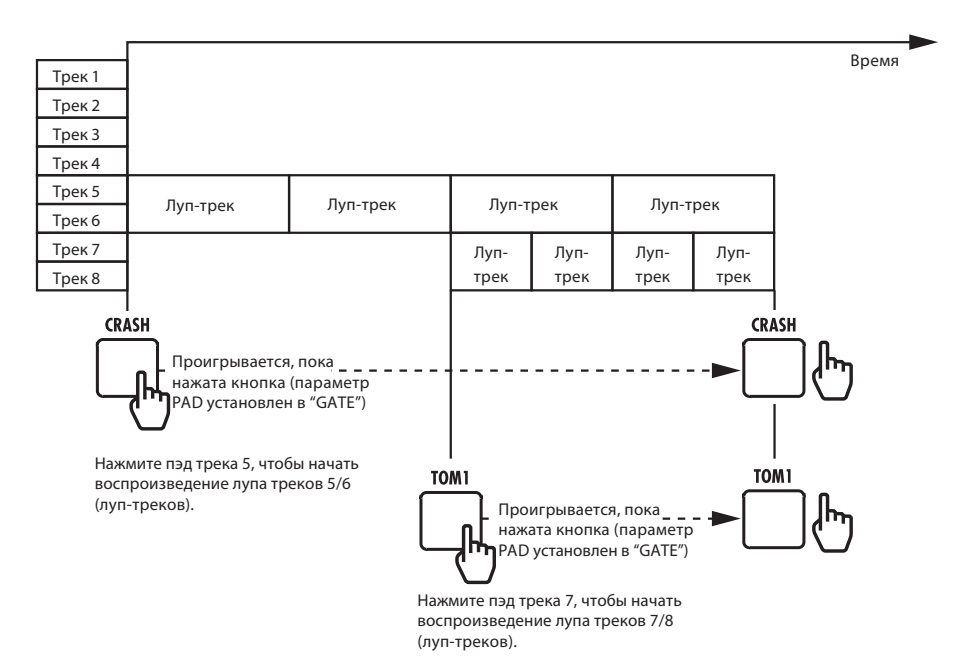

## **Назначение включенных барабанных лупов на треки**

Для использования функции сэмплера сначала назначьте аудио-файлы и ритм-паттерны на треки. В этом примере показано, как включить функцию лупов с SD-карты.

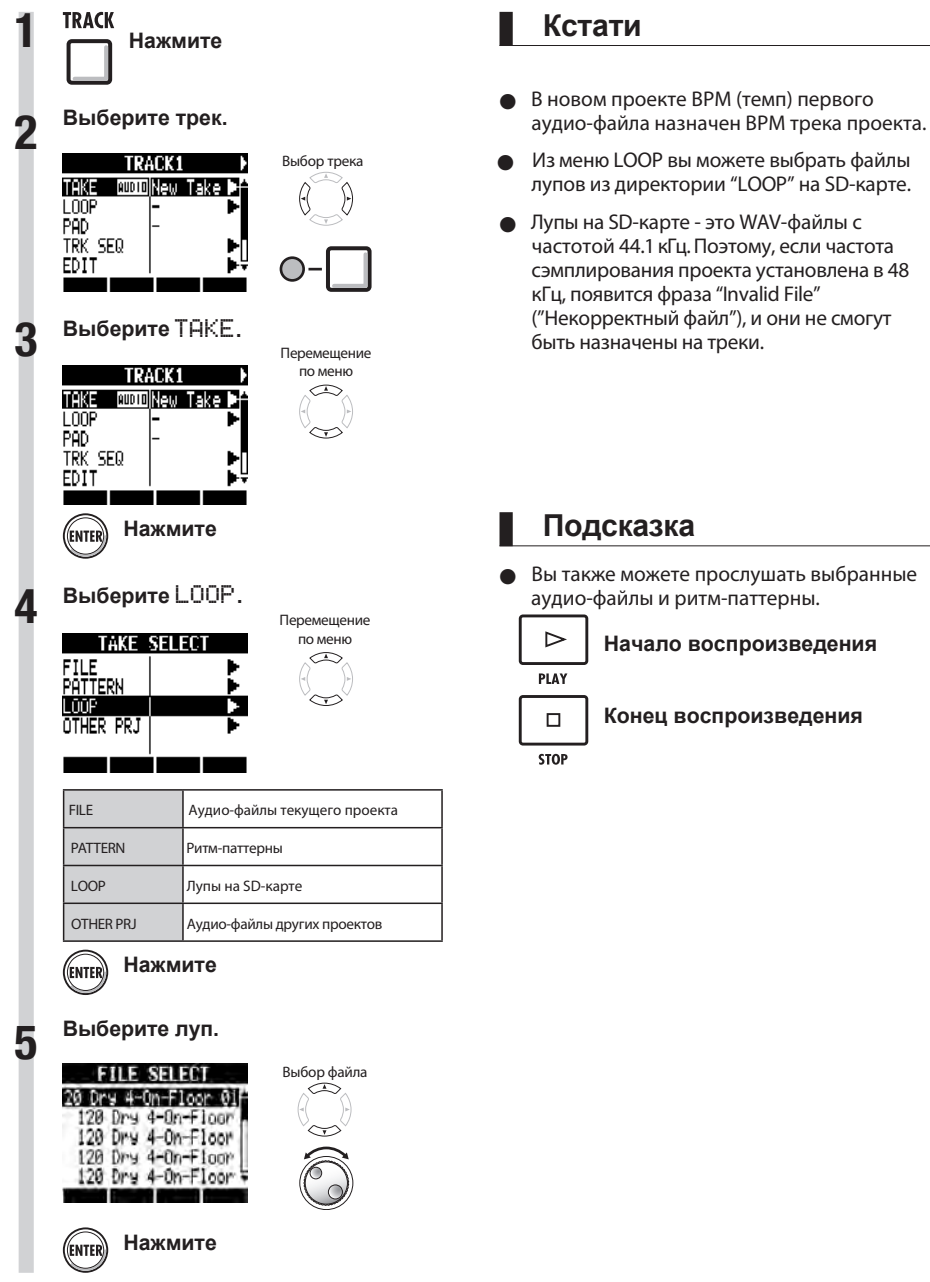

**TRACK** 

Вы также можете прослушать выбранные аудио-файлы и ритм-паттерны.

**Конец воспроизведения**

## **Настройка лупов**

Для использования функции сэмплера сначала включите функцию лупа для трека, чтобы сделать его луп-треком. Здесь показано, как сделать такую настройку.

### **Включение функции лупа на трек** Луп может быть установлен для каждого трека индивидуально. **1 Нажмите 2 Выберите трек для лупа.** Выбор трека **TOACKS TANE** WOO LIMOND-000 LOOP Ūf PAD TRK SEO EDIT **3** Перемещение **Выберите** LOOP**.** по меню **TRACK1** TAKE municono-666 PAD TRK SEQ

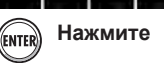

EDIT

**4**

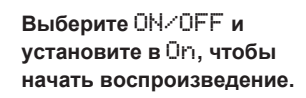

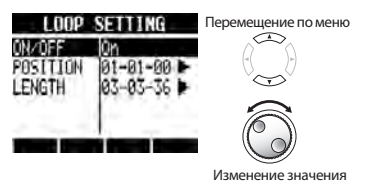

### **Кстати**

- Индикатор кнопки состояния трека, для которого включена функция лупа, горит оранжевым вместо зеленого. Трек с включенной функцией лупа не может использоваться для записи (индикатор не горит красным). Кроме того, для такого трека могут использоваться следующие функции.
	- Луп может запускаться по нажатию пэда.
	- Нажатие PLAY начинает воспроизведение лупа.
	- Могут записываться данные секвенции.
- **Трек не может быть луп-треком, если на** него назначен ритм-паттерн.

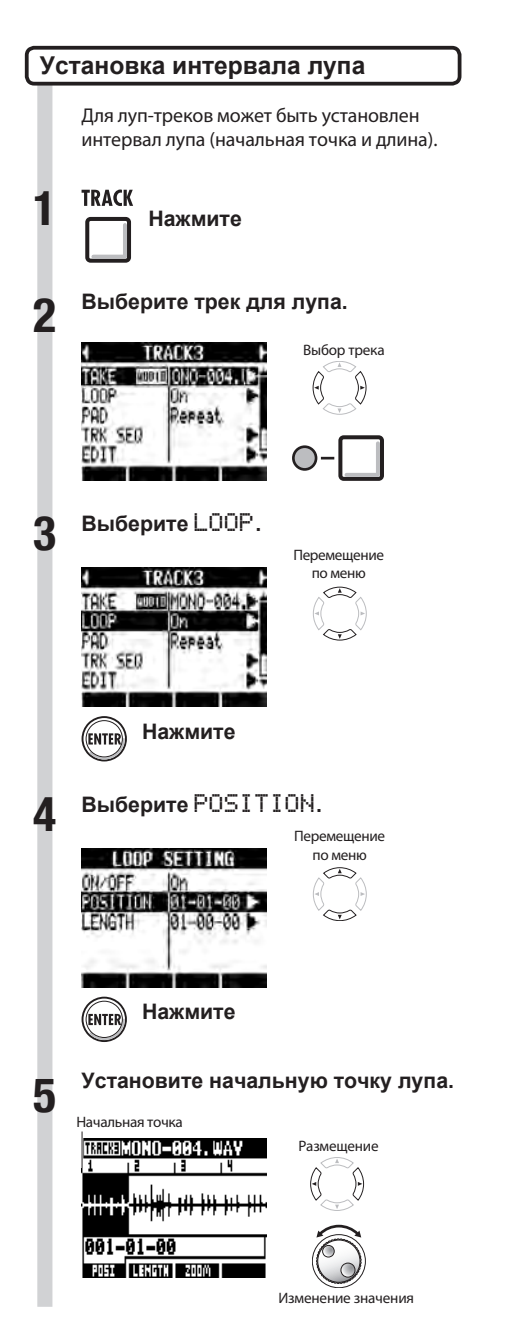

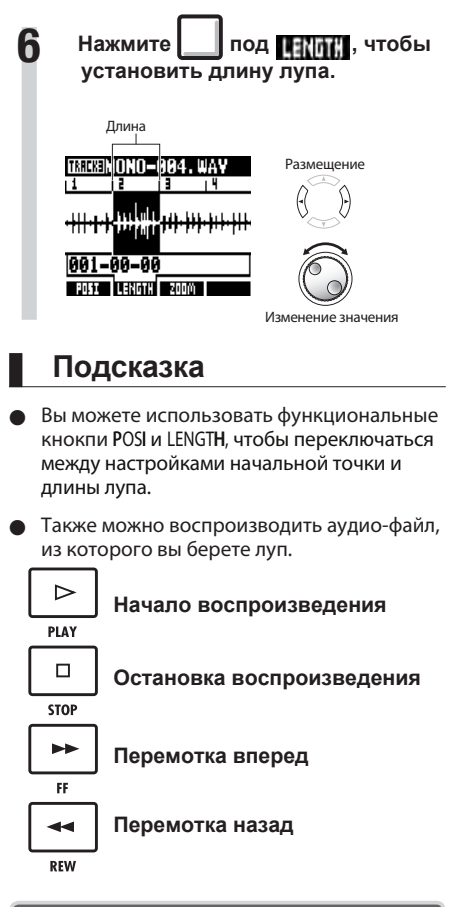

#### **Масштабирование формы волны**

При установке начальной точки и длины лупа, можно масштабировать форму волны, отображаемой на дисплее. Возможно уведичение масштаба до 32 раз.

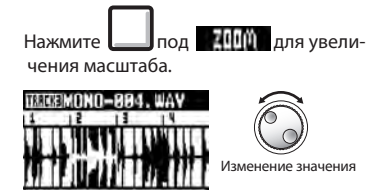

POST | LENGTH | 2000)

### **Использование пэдов**

Для луп-треков и ритм-паттерн треков нажмите пэд под соответствующим фейдером для воспроизведения аудио-файла или ритм-паттерна, назначенного на данный трек.

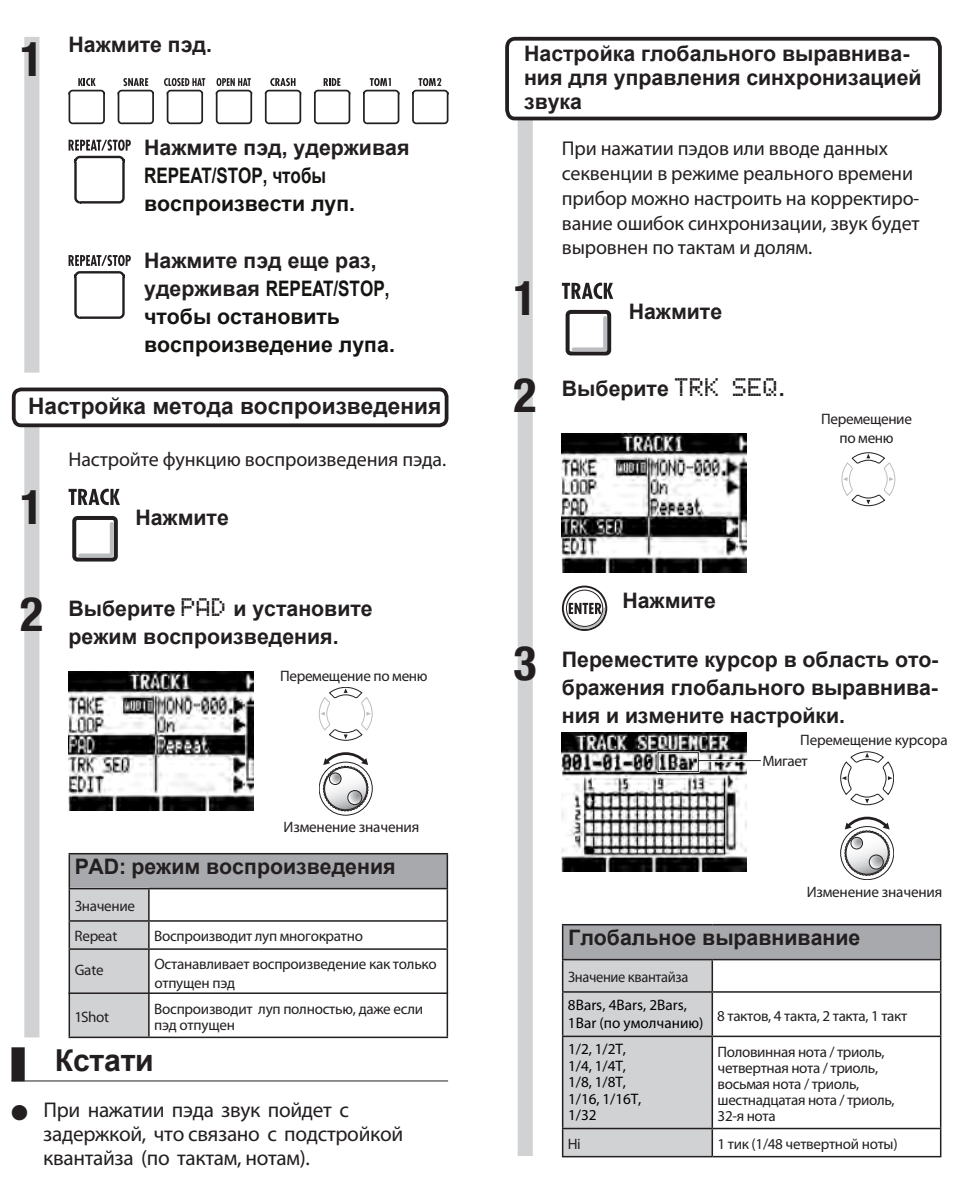

**Кстати**

всего проекта.

**• Эта настройка устанавливается для** 

- Пэд мигает во время воспроизведения.
- При остановке воспроизведения операция совершится с задержкой, необходимой для установки квантайза (по тактам, нотам).

Использование сэмплера **Использование сэмплера**

66

**TRACK** 

## **Изменение темпа трека (BPM)**

Число долей такта в минуту (beats per minute, BPM) для каждого трека автоматически вычисляется при назначении на него аудио-файла. Однако, в зависисмости от файла, вычисляемый результат может отличаться от фактического темпа.

Если это происходит, используйте следующую процедуру настройки ВРМ. Этот алгоритм используется как стандартный при изменении темпа без изменения высоты тона.

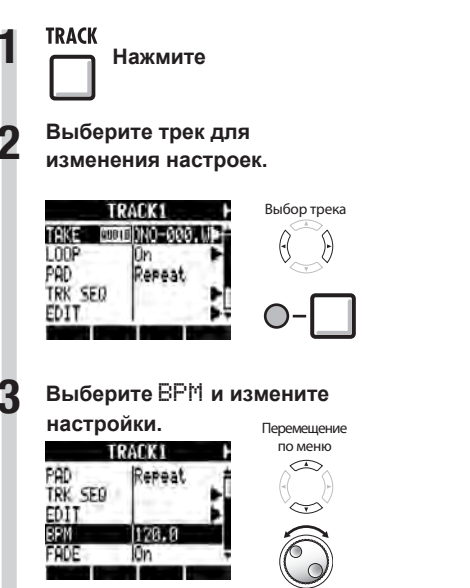

Изменение значения

### **Кстати**

- ВРМ для аудио-файлов вычисляется с предполагаемым размером 4/4.
- Для записанных треков используется текущее значение BPM.

### **Изменение темпа аудио без изменения высоты тона**

**TRACK** 

Когда аудио-файл задан треку, вы можете изменить его темп, не меняя высоту тона (time-stretching). Можно изменить все треки сразу или по-отдельности. Помните, что после изменения исходный аудио-файл будет перезаписан.

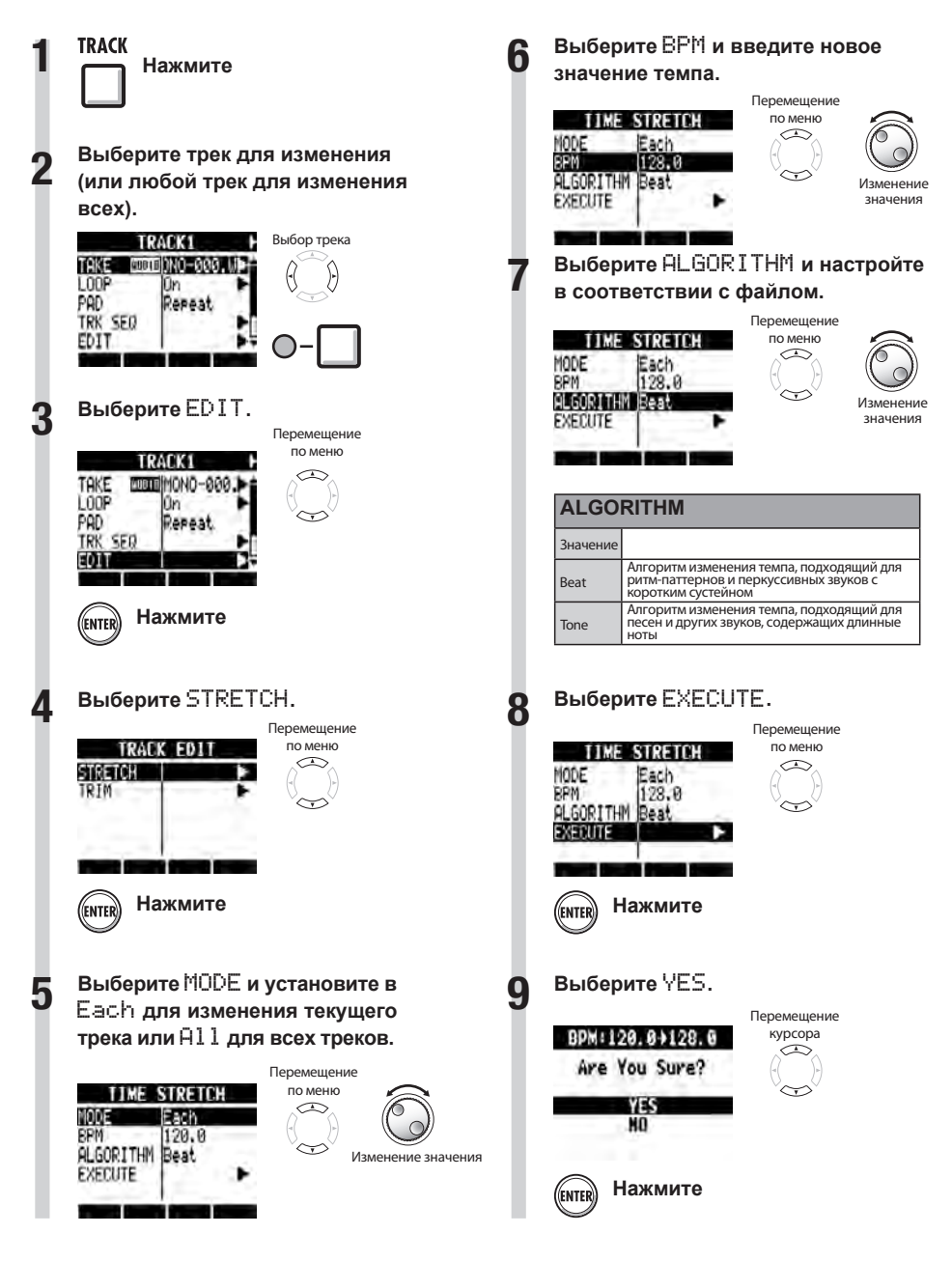

### **Кстати**

- Действие функции STRETCH не может быть отменено.
- При применении функции STRETCH исходные аудио-файлы перезаписываются. Чтобы сохранить исходные аудио-файлы, предварительно сделайте копии проекта и файлов ( см. С.93).
- Число долей такта в минуту (темп в BPM) для каждого трека автоматически вычисля ется при размещении аудио-файлов на трек. Однако, в зависимости от данных, результат вычислений может отличаться от фактичес кого ВРМ. Если это случается, настройте ВРМ каждого трека, используя TRACK > BPM (см. С.6 7). ВРМ трека используется как стандартный темп при изменении темпа без изменения высоты тона.
- Измененный темп аудио-файла может отличаться на 50%-150% от оригинала. Если значение растянутого ритма превышает на одном из треков этот диапазон, появится сообщение об ошибке: "TRACK X is out of the setting range", где X - номер трека, и рястяжка прекратится.
- Если треку задан ритм-паттерн, после выполнения шага 3 откроется экран ритм-паттернов.

### **Подсказка**

● Вы можете прослушать предварительные результаты растяжки отдельно для каждого трека.

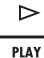

**Нажмите, чтобы начать предварительное прослушивание**

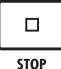

**Нажмите, чтобы закончить предварительное прослушивание**

## **Обрезка ненужных частей аудио-файлов**

Вы можете сохранить нужные аудио-данные с помощью установки начальной и конечной точек файла и удаления данных, не входящих в этот промежуток. Будьте внимательны, эта операция перезаписывает исходный аудио-файл.

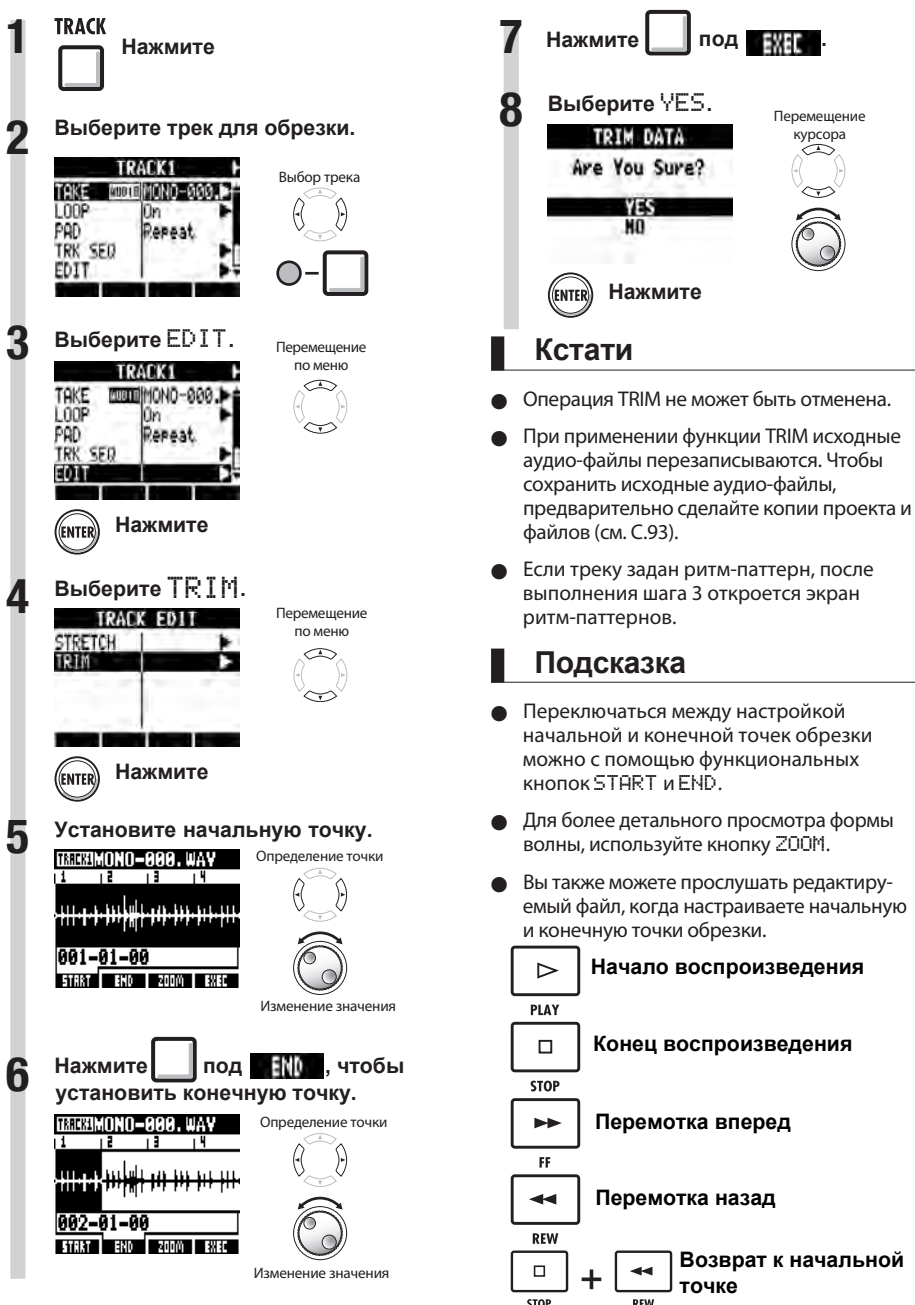

## **Настройка нарастания и затухания звука**

Когда проигрываются стандартные аудио-файлы, короткое нарастание и затухание звука (fade in/fade out) используются в их начале и конце. Вы можете отключить эти эффекты, однако для ритм-паттернов и других звуков атака имеет важное значение.

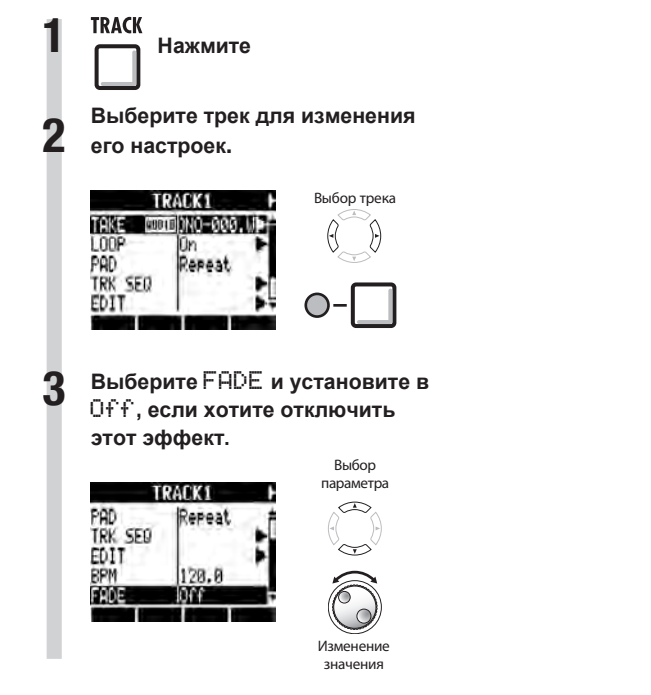

**TRACK** 

## **Обзор секвенсора треков**

Используя секвенсор треков, вы можете аранжировать ритм-паттерн треки и луп-треки для исполнения всей песни.

Каждый проект может содержать только один набор секвенций.

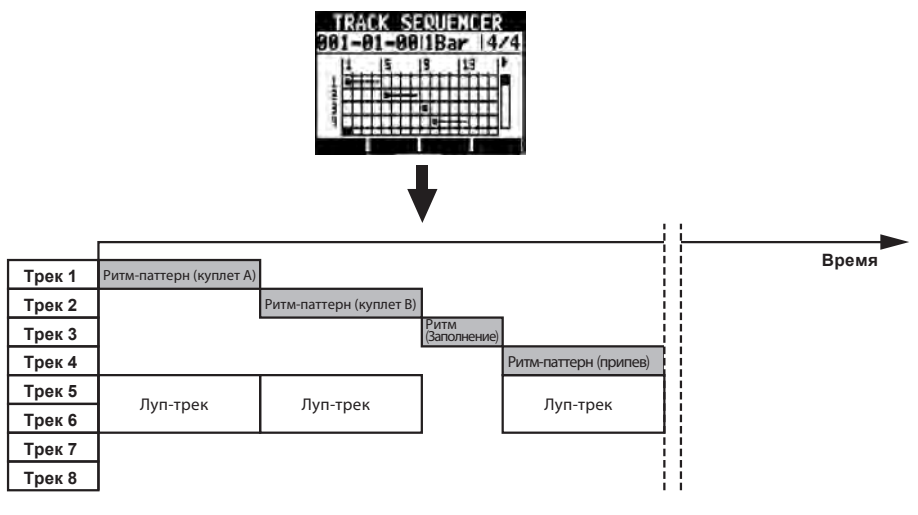

Во время воспроизведения секвенсора треков, можно сбросить треки или записать на мастер-трек. Вы можете использовать эту возможность для открытия нескольких треков.

Во время создания секвенции можно включить изменение тактового размера. Во время изменения тактового размера в главном окне появится счетчик в тактах-долях-тиках.

В приведенном выше примере секвенсор треков воспроизводится и сбрасывается в стерео для треков 7/8, как показано на рисунке ниже.

После сброса стерео-файл, состоящий из треков 1-6, создается на треках 7/8.

Теперь треки 1-6 можно использовать для создания новых частей.

В этом примере треки 1-3 используются для аудио-треков для записи гитары, бас-гитары и вокала. (См. "Запись в новый файл" на С.27).

|        |                       |                       |              |                     | Время |
|--------|-----------------------|-----------------------|--------------|---------------------|-------|
| Трек 1 | Гитара                |                       |              |                     |       |
| Трек 2 | Бас-гитара            |                       |              |                     |       |
| Трек 3 | Вокал                 |                       |              |                     |       |
| Трек 4 |                       |                       |              |                     |       |
| Трек 5 |                       |                       |              |                     |       |
| Трек 6 |                       |                       |              |                     |       |
| Трек 7 | Ритм-паттерн          | Ритм-паттерн          | Ритм         | Ритм-паттерн        |       |
| Трек 8 | (куплет A) & луп-трек | (куплет В) & луп-трек | (заполнение) | (припев) & луп-трек |       |

**Стерео-файл**
## **Создание секвенции**

Объединяйте ритм-паттерн треки и луп-треки для создания секвенций, включая музыкальное сопровождение и аккомпанементы для целого трека. Вы можете создавать секвенции в режиме реального времени или в режиме пошагового ввода.

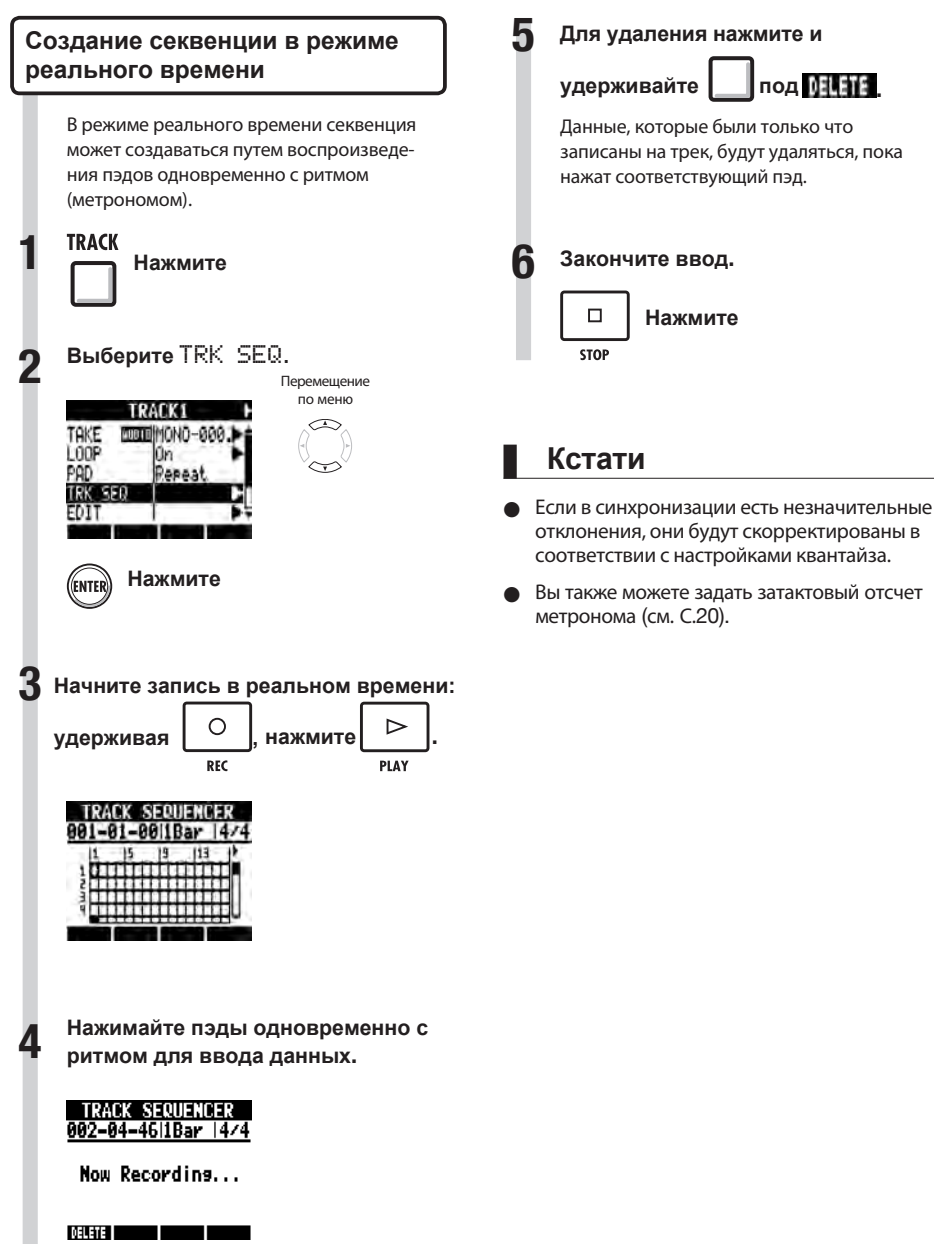

**TRACK** 

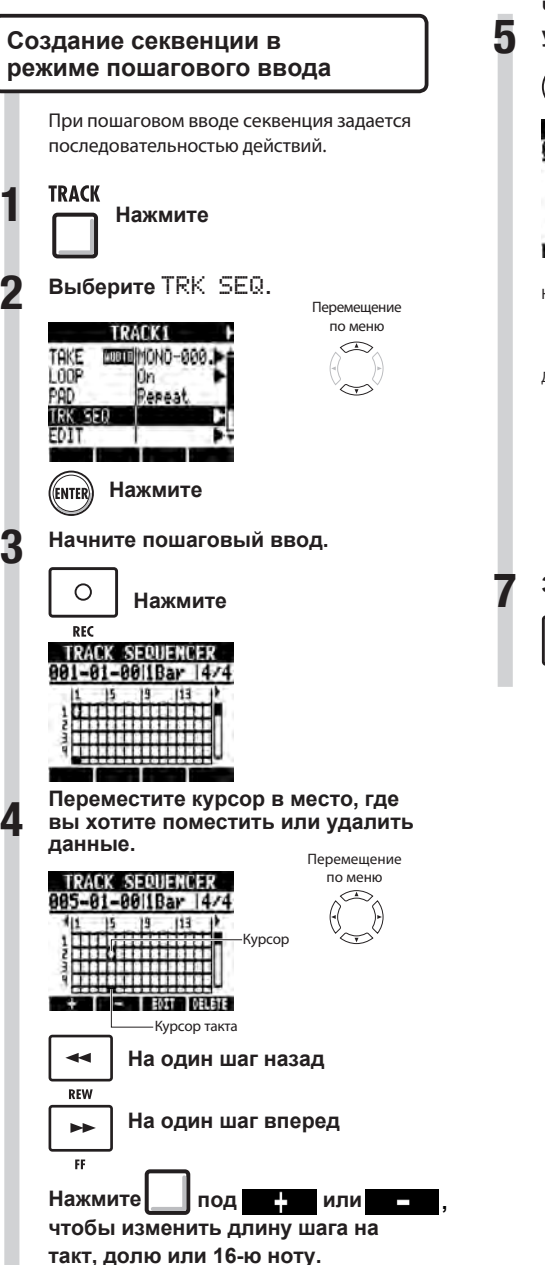

**Чтобы вставить данные из трека в указанное место, нажите ENTER.**

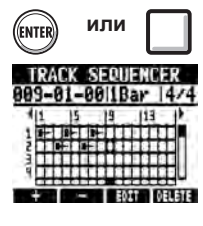

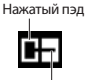

Длина лупа или ритм-паттерна

**Для удаления данных с указанного**

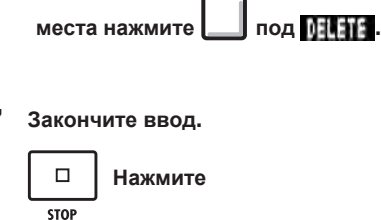

по меню

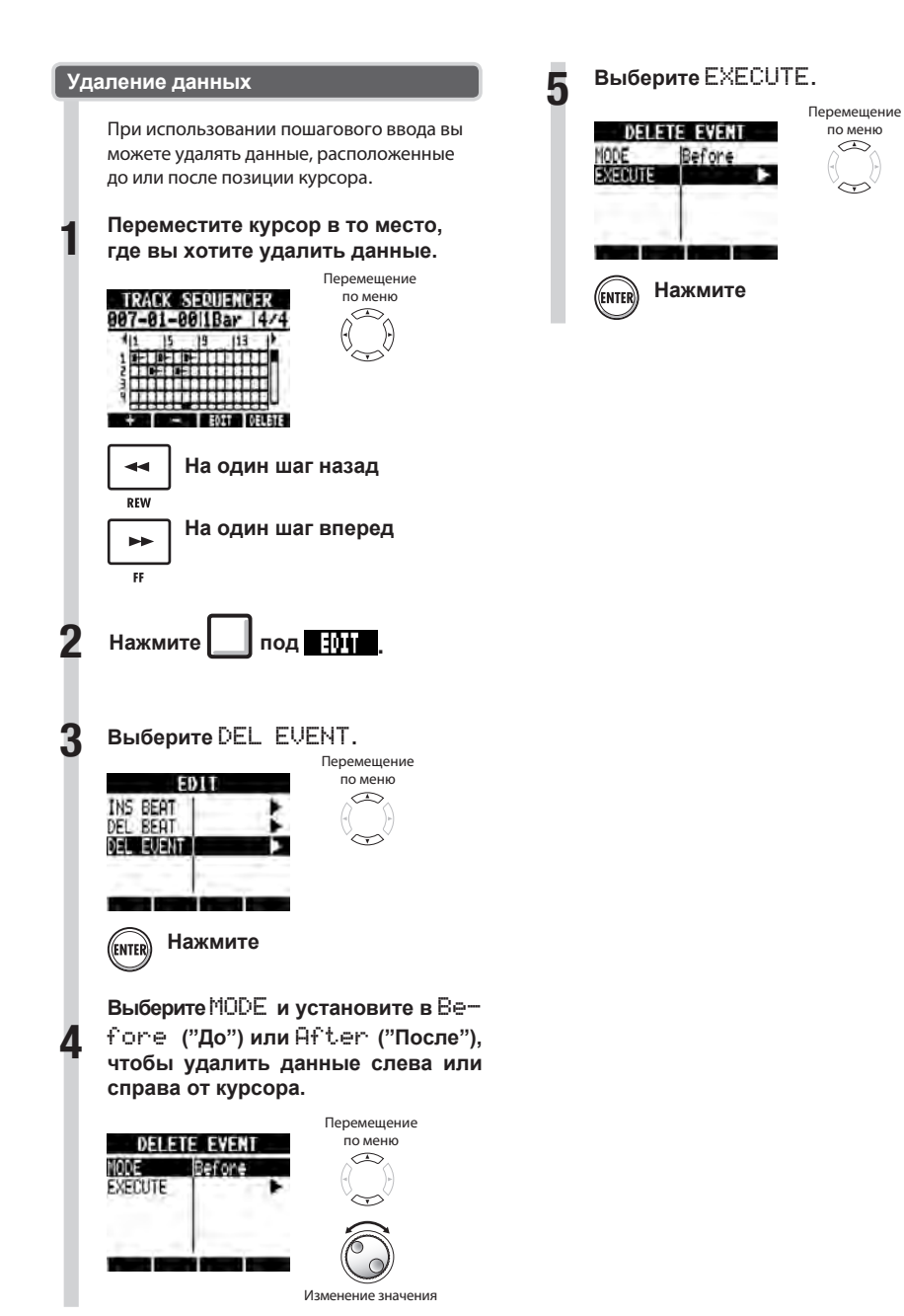

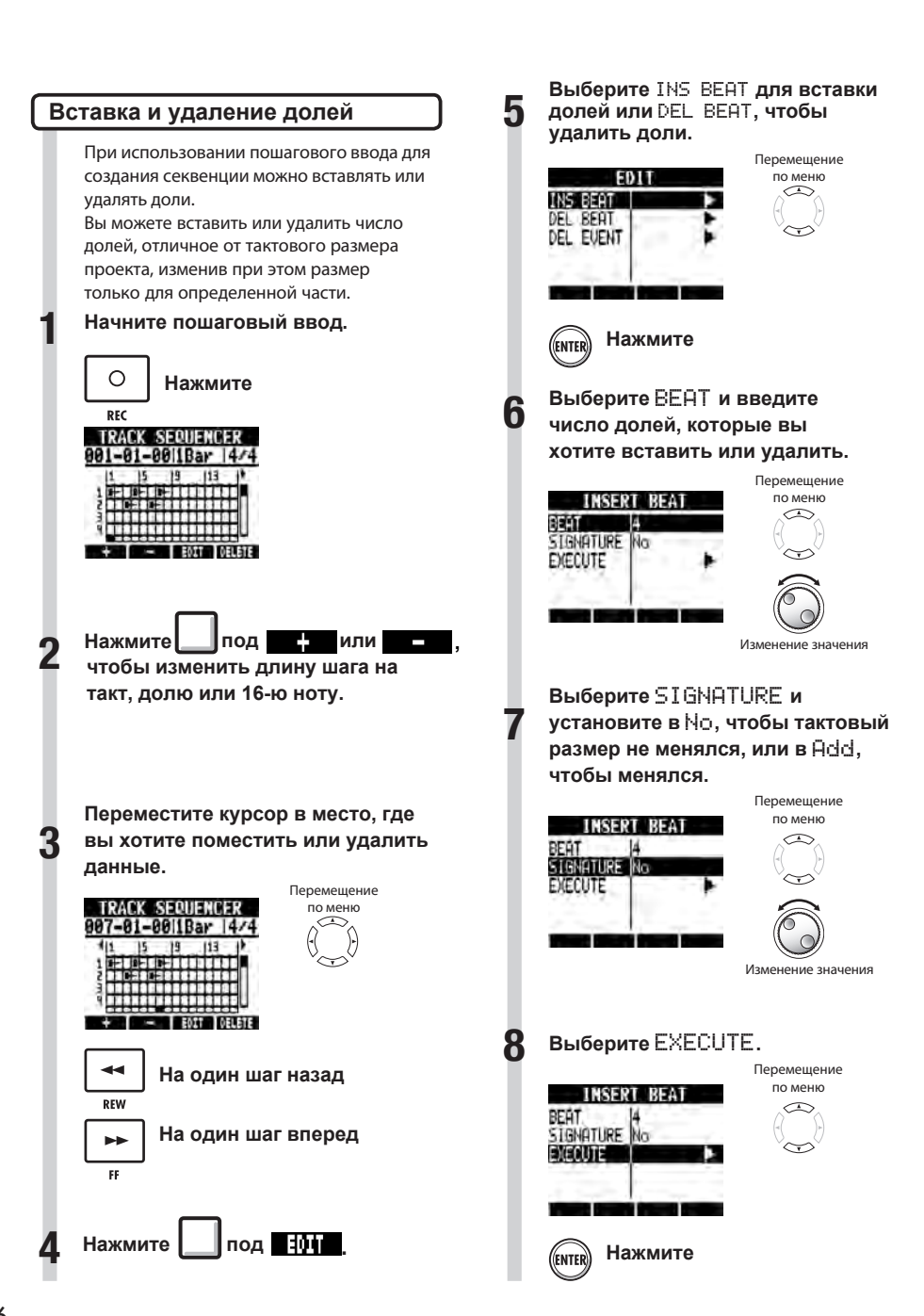

### **Кстати**

Если во время воспроизведения лупа или файла вставляется доля, то звук в этом месте будет вырезан.

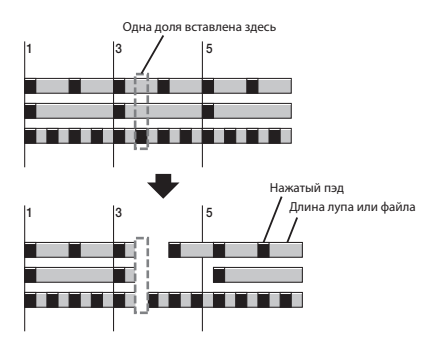

● Если во время воспроизведения лупа или файла удаляется доля, то они станут короче на число удаленных долей.

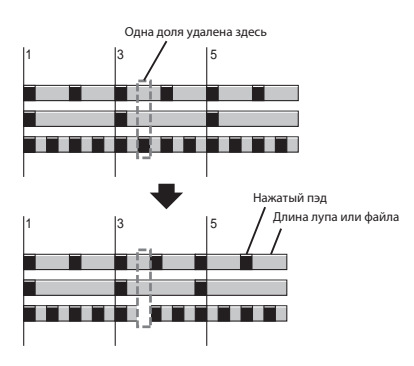

Если вставляется или удаляется число долей, отличное от установленного размера, то размер для такой части может меняться в зависимости от настройки параметра SIGNATURE.

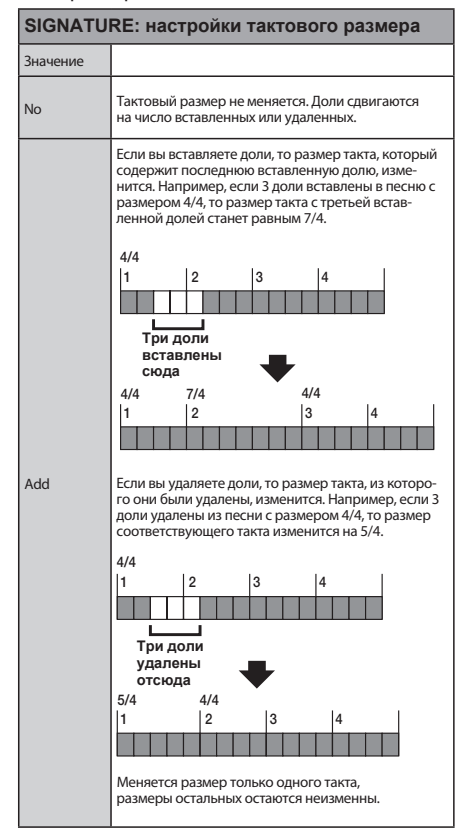

## **Воспроизведение секвенции**

Для воспроизведения созданной секвенции следуйте следующим инструкциям.

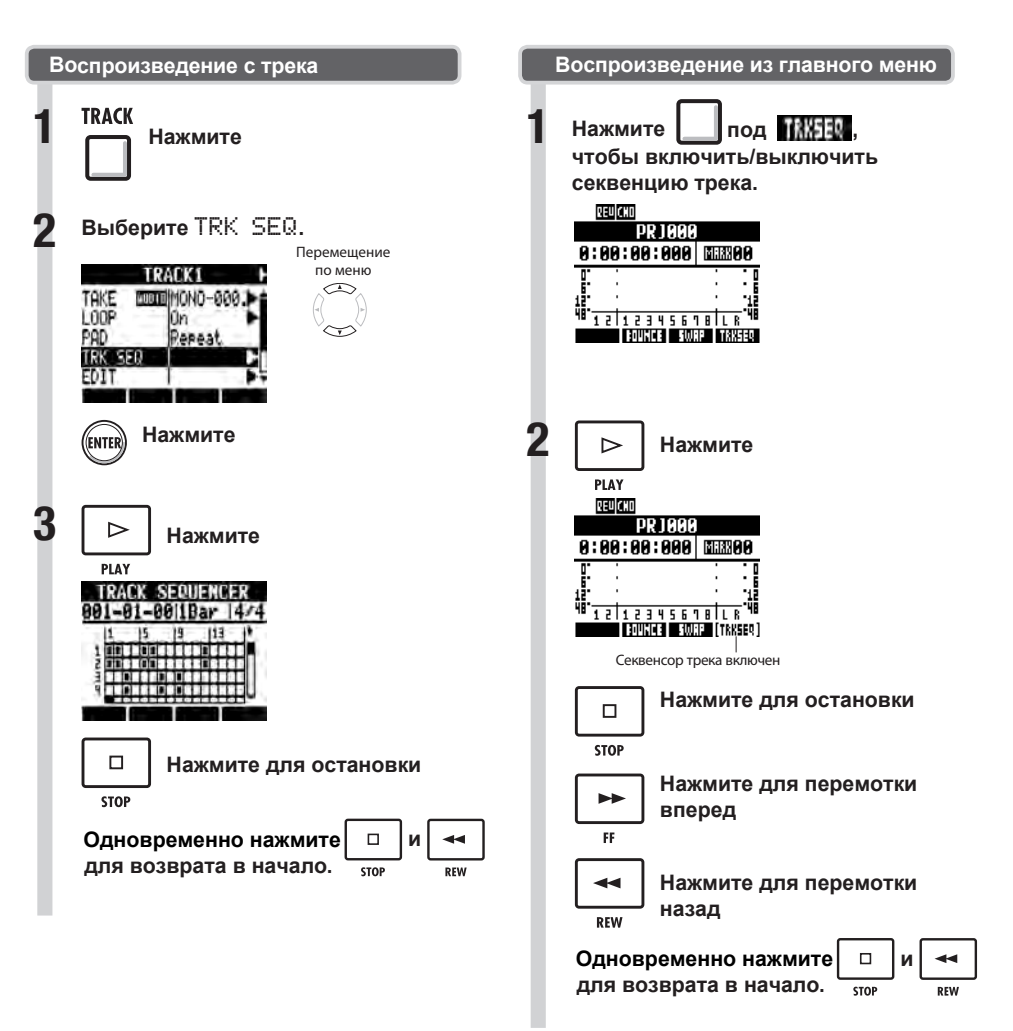

## **Обзор эффектов**

В ЯЗ используется два типа встроенных эффектов: эффекты в разрыве и эффекты посылавозврата. Эти эффекты могут быть использованы одновременно. Эффекты могут применяться при частоте сэмплирования проекта 44.1 кГц.

#### **Эффект в разрыве**

**В** используется множество эффектов в разрыве, которые полезны при записи, включая гитару, бас-гитару и мастеринг. Эффекты в разрыве применимы к определенным сигналам. Можно назначить эффекты в разрыве в следующие точки.

#### 1. Вход (включенные входы)

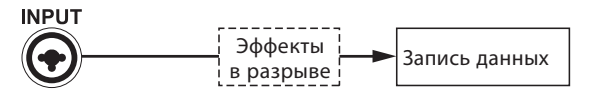

### 2. Трек (включенные треки)

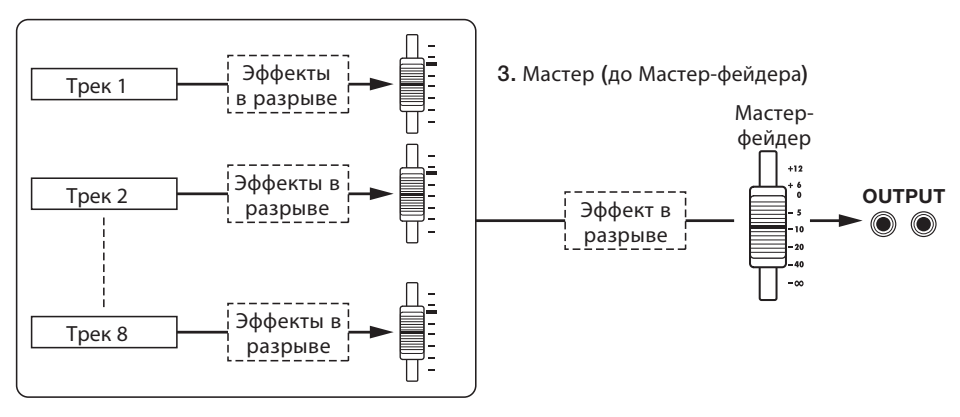

- Эффекты применяются к входным сигналам после записи их на треки. 1. Вход:
- (См. "Применение эффектов в разрыве" на С.23.) Эффекты применяются к воспроизводимому звуку с любых аудио-треков. 2. Трек:
	- (См. "Использование эффектов в разрыве на треках" на С.45.)
- 3. Мастер: Обрабатывается финальный стерео-микс до мастер-фейдера (и записывается на мастер-трек). (См. "Использование мастеринга" на С.46.)

### **Алгоритмы и патчи**

Эффекты в разрыве сортируются по группам, называемым "алгоритмы", в соответствии с инструментами или приложениями. Алгоритм - линейная последовательность различных эффектовых модулей, таких как уровень сжатия, уровень искажений и дилей. Эффектовый модуль состоит из двух элементов—типа эффекта и его параметров. Патч - это сохраненная комбинация типов эффектов и параметров каждого модуля.

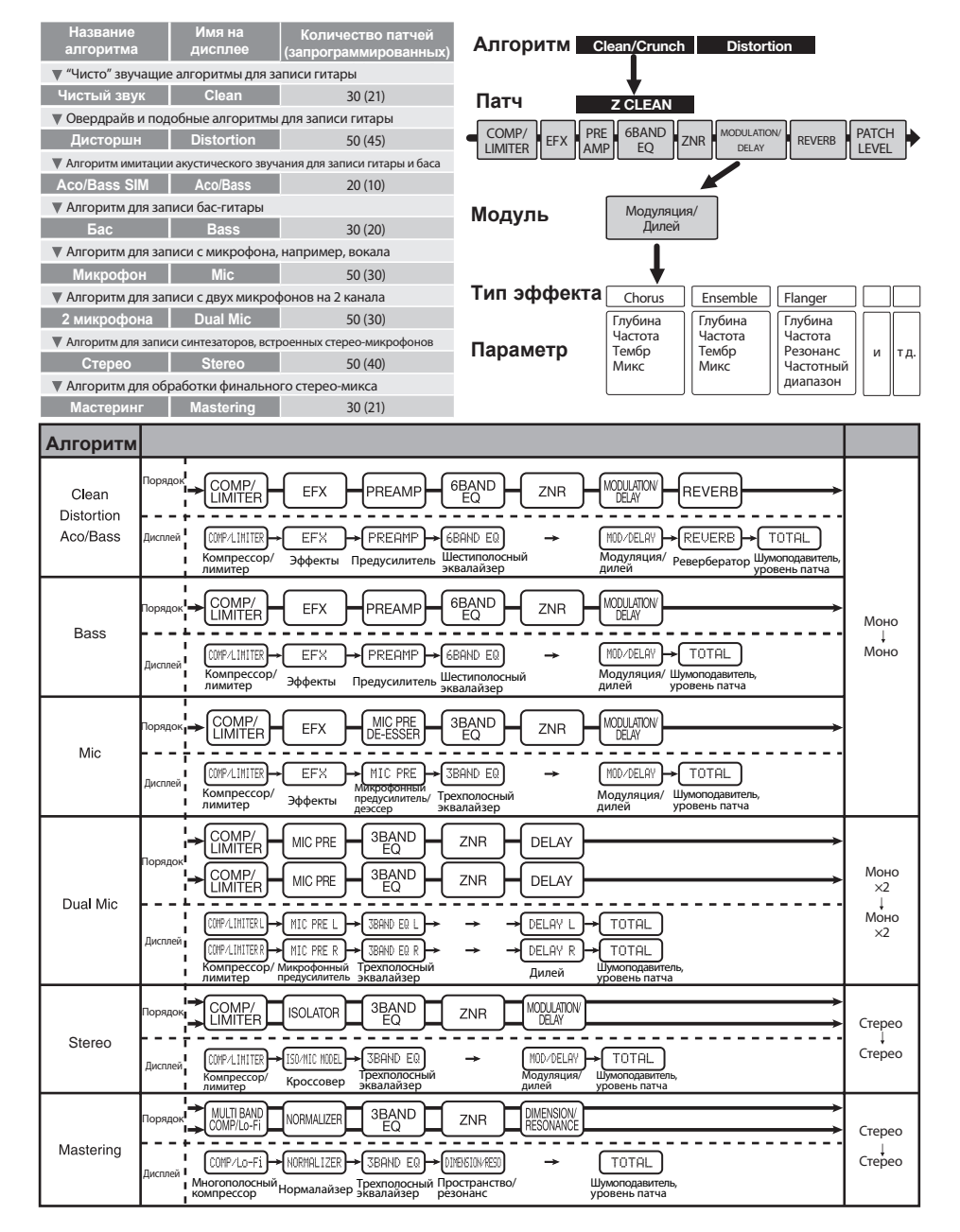

### **Эффекты посыла-возврата**

Эффекты посыла-возврата подключаются внутренне к шине посыла/возврата микшера треков. Глубина эффектов посыла-возврата может быть определена на основе уровня посыла трека (количество сигнала, посылаемого на эффект). Когда вы поднимаете уровень посыла сигнала трека с 0, его сигнал поступает (входит) на эффект посыла-возврата. Сигнал, прошедший через эффект и вернувшийся (по маршруту) к мастер-фейдеру, микшируется с оригинальным звуком трека.

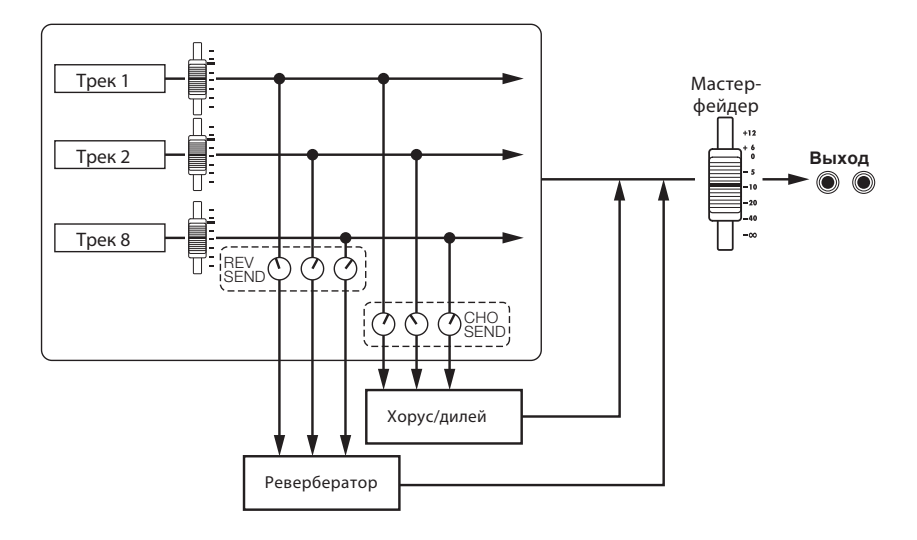

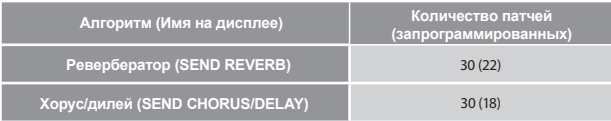

## **Выбор патча эффекта**

Выберите патч эффекта, который вы хотите использовать. Для эффекта в разрыве выберите алгоритм, который подходит для инструмента или приложения.

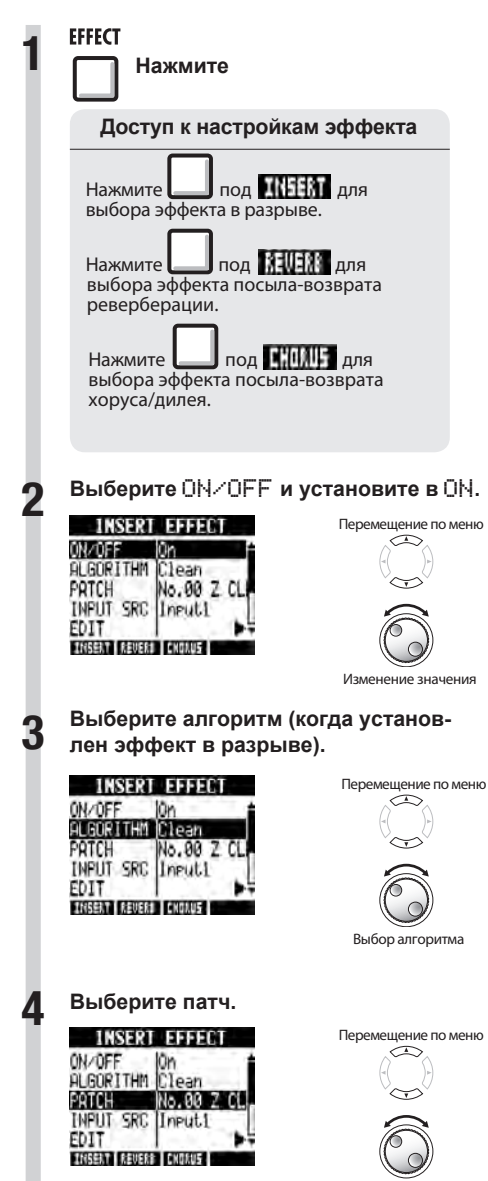

Выбор патча

**EFFECT** 

## **Редактирование патчей**

Вы можете изменять типы эффектов и настраивать их параметры для создания своих патчей.

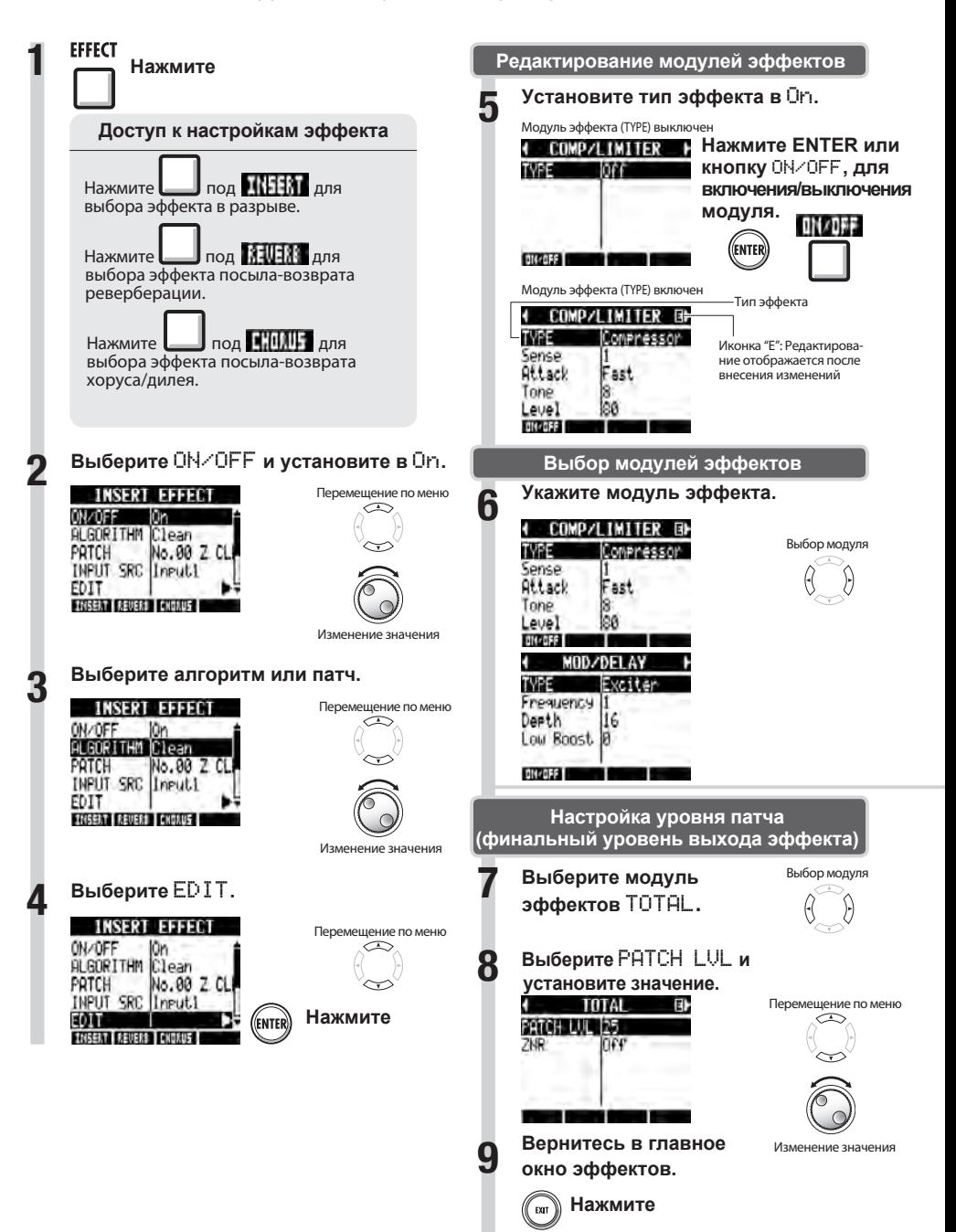

#### **Настройка параметров эффектов 1 Выберите параметр и настройте его.** Выбор параметра TVPE Exciter Frequency 1

Deeth

116 Low Boost ON/OFF

m

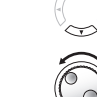

Изменение значения

## **Подсказка**

- Надпись "Empty" обозначает, что в патче нет модулей эффектов.
- Для редактирования модуля ZNR перейдите к странице, в первой строчке которой значится TOTAL.
- С помощью алгоритма DUAL MIC ALGORITHM вы можете редактировать модули левого и правого каналов отдельно. Если в первой строчке стоит буква "L", вы редактируете модуль левого канала, если "R" - правого.

### **Кстати**

- **Вы не можете редактировать сами алгорит**мы, в т.ч. расположение и порядок модулей эффектов в них.
- **Если выключить модуль эффектов, все его** настройки, включая тип и параметры, будут недоступны.
- **Если перейти к следующему патчу, не** сохранив патч с пометкой "Е", сделанные вами изменения будут потеряны. Чтобы узнать, как сохранять патчи, см. "Сохранение патчей" на С.86.

## **Сохранение патчей**

Вы можете сохранять патчи под любым номером в пределах одного алгоритма. Вы также можете копировать существующие патчи в другое место расположения.

**EFFECT** 

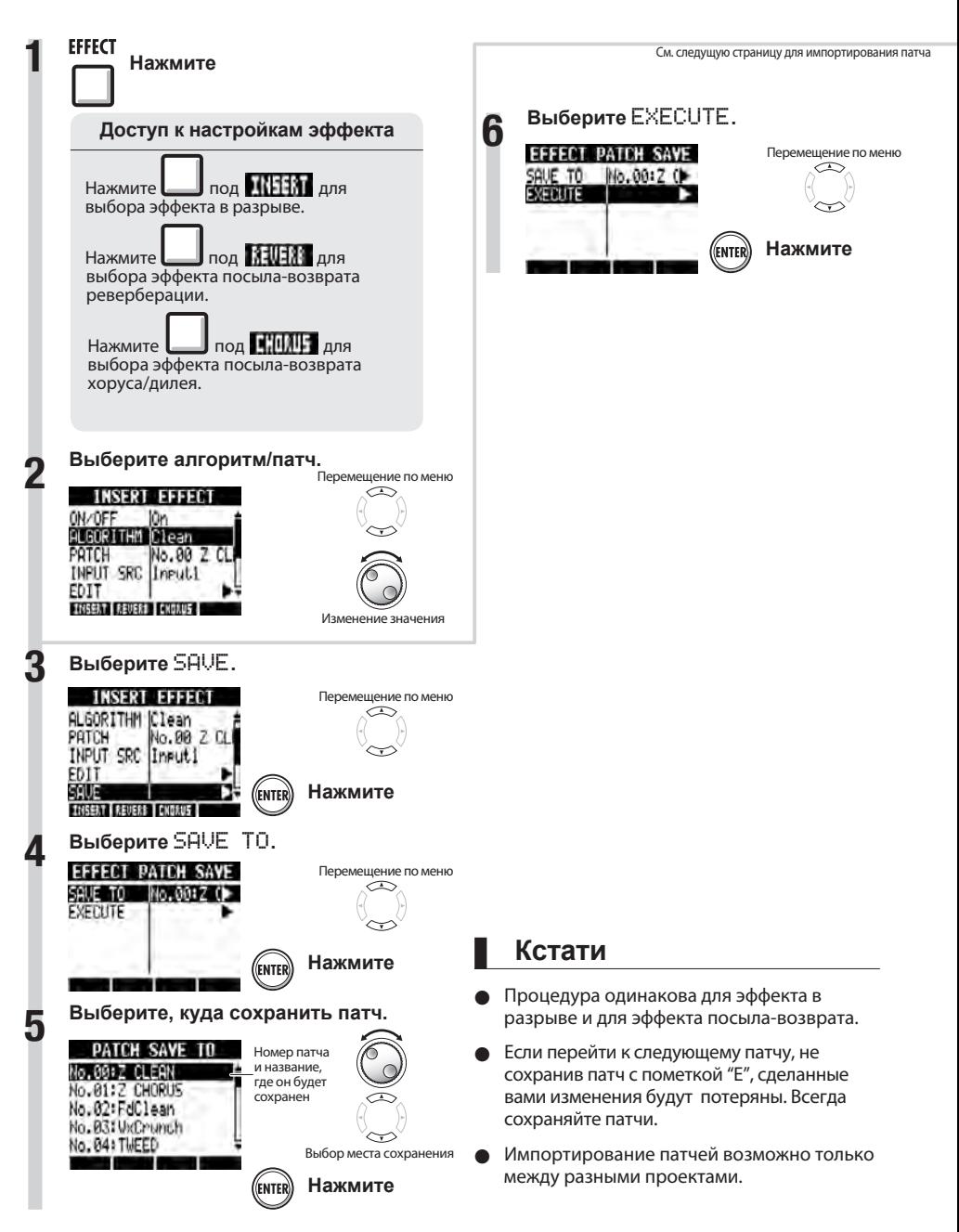

## **Импортирование патчей из других проектов**

Вы можете импортировать один или все патчи, которые были созданы в другом проекте, для использования в текущий проект.

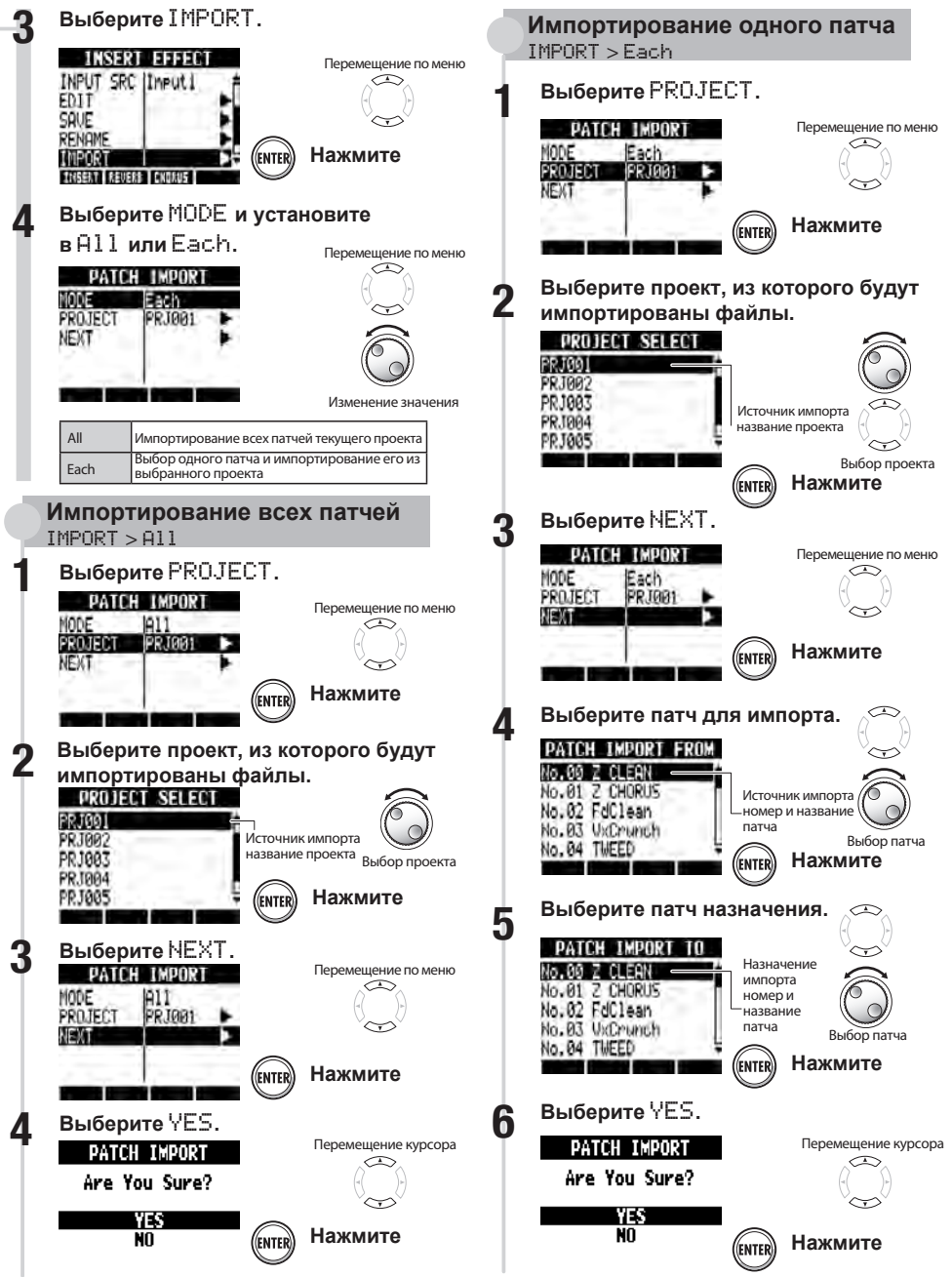

**EFFECT** 

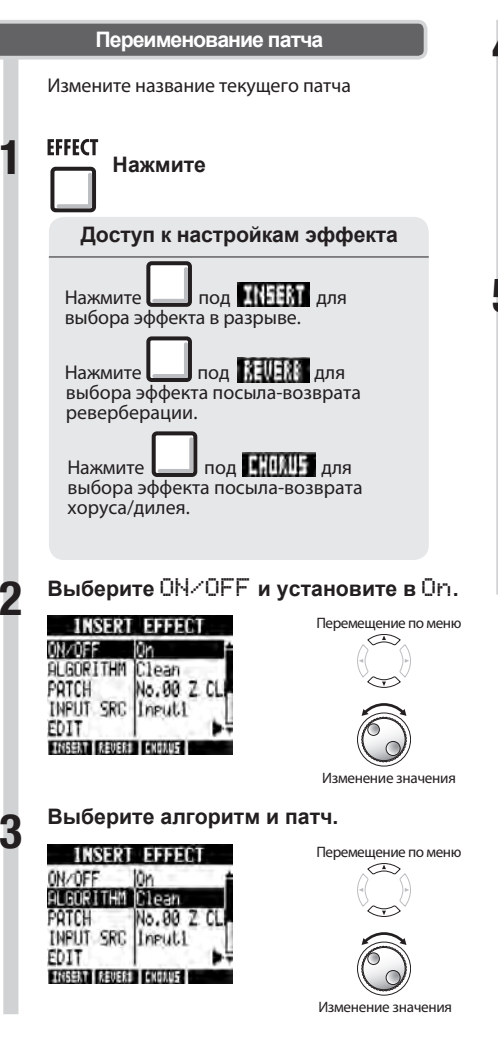

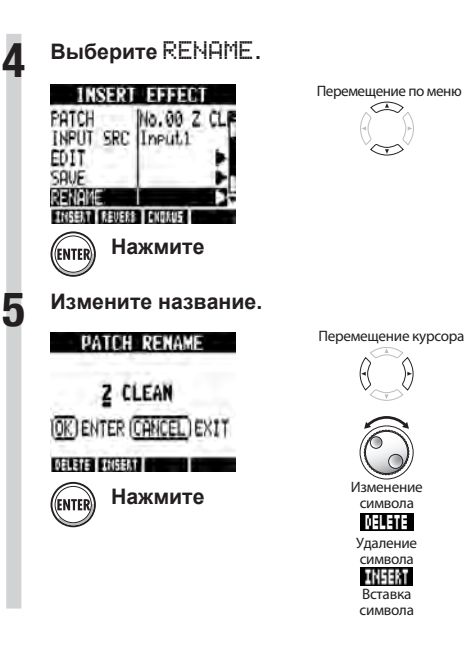

## **Использование эффектов только для мониторинга**

Когда эффект в разрыве применяется ко входу, на трек будет записан звук, обработанный этим эффектом. При применении эффекта в разрыве только для мониторинга входные сигналы могут быть записаны на трек без эффектов.

Например, вы можете записать вокал без эффекта, но использовать микрофонный эффект в разрыве на мониторинге сигнала, чтобы вокалисту было легче петь.

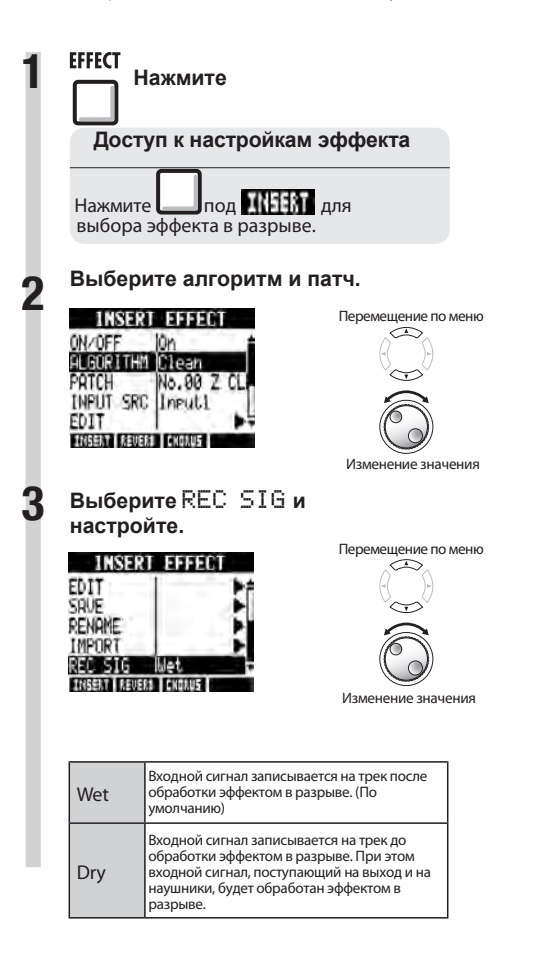

### **Подсказка**

- Данные настройки сохраняются для каждого проекта отдельно.
- **При необходимости вернитесь к режиму** Wet перед следующей записью.

## **Проекты и аудио-файлы**

 $\bm{R}\bm{S}$  управляет данными и настройками, которые необходимы для воспроизведения созданных песен, с помощью единиц, называемых "проекты". Аудиозаписи треков сохраняются в виде WAVфайлов.

### **Данные, сохраняемые в проекте**

- Аудио-данные для каждого трека, включая мастер-трек
- Настройки микшера
- Настройки эффекта
- Информация о метке
- Настройки метронома
- Настройки тюнера
- Настройки сэмплера
- Настройки ритма
- Настройки секвенсора треков
- Настройки рекордера

#### **Проекты на SD-картах**

Когда создается проект, на SD-карте в директории PROJECT создается папка с таким же названием.

Все данные этого проекта сохраняются внутри его папки. Аудио-данные этого проекта сохраняются в поддиректории AUDIO внутри папки этого проекта.

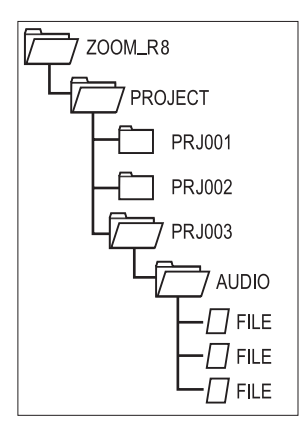

по меню

Выбор проекта

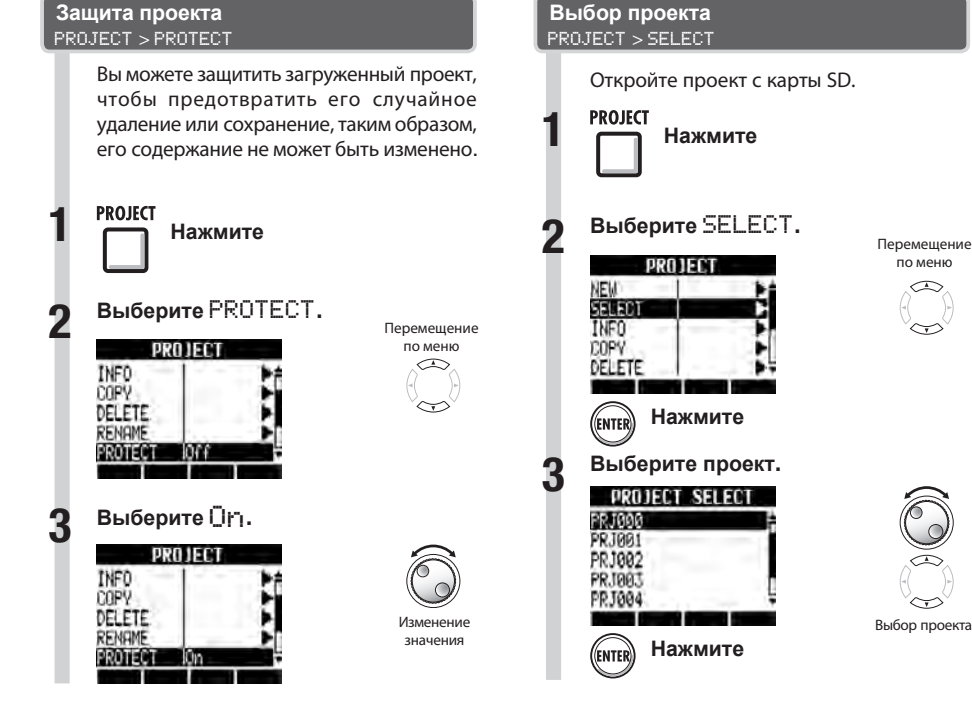

## **Кстати**

- Вы не можете записывать или редактировать защищеннный проект, так как его изменения не сохранятся на карте SD. Установите PROTECT в Off, если хотите сделать новые записи в проекте или отредактировать его.
- Незащищенные проекты автоматически сохраняются на карте SD при отключении питания или при открытии другого проекта.
- Мы рекомендуем по завершению каждого проекта защищать его от записи, чтобы предотвратить случайное изменение.

## **Подсказка**

● Это иконка означает, что проект защищен от записи.

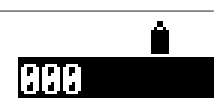

## **Кстати**

Вы можете записывать или воспроизводить только открытый проект. Вы не можете использовать несколько проектов одновременно.

### **Подсказка**

При включении питания ПВ последний загруженный проект откроется автоматически.

## **Просмотр информации о проекте и аудио-файле**

**PROJECT** 

Вы можете просмотреть данные текущих проектов, названия файлов, дату создания, размеры, длительность записи и другую информацию.

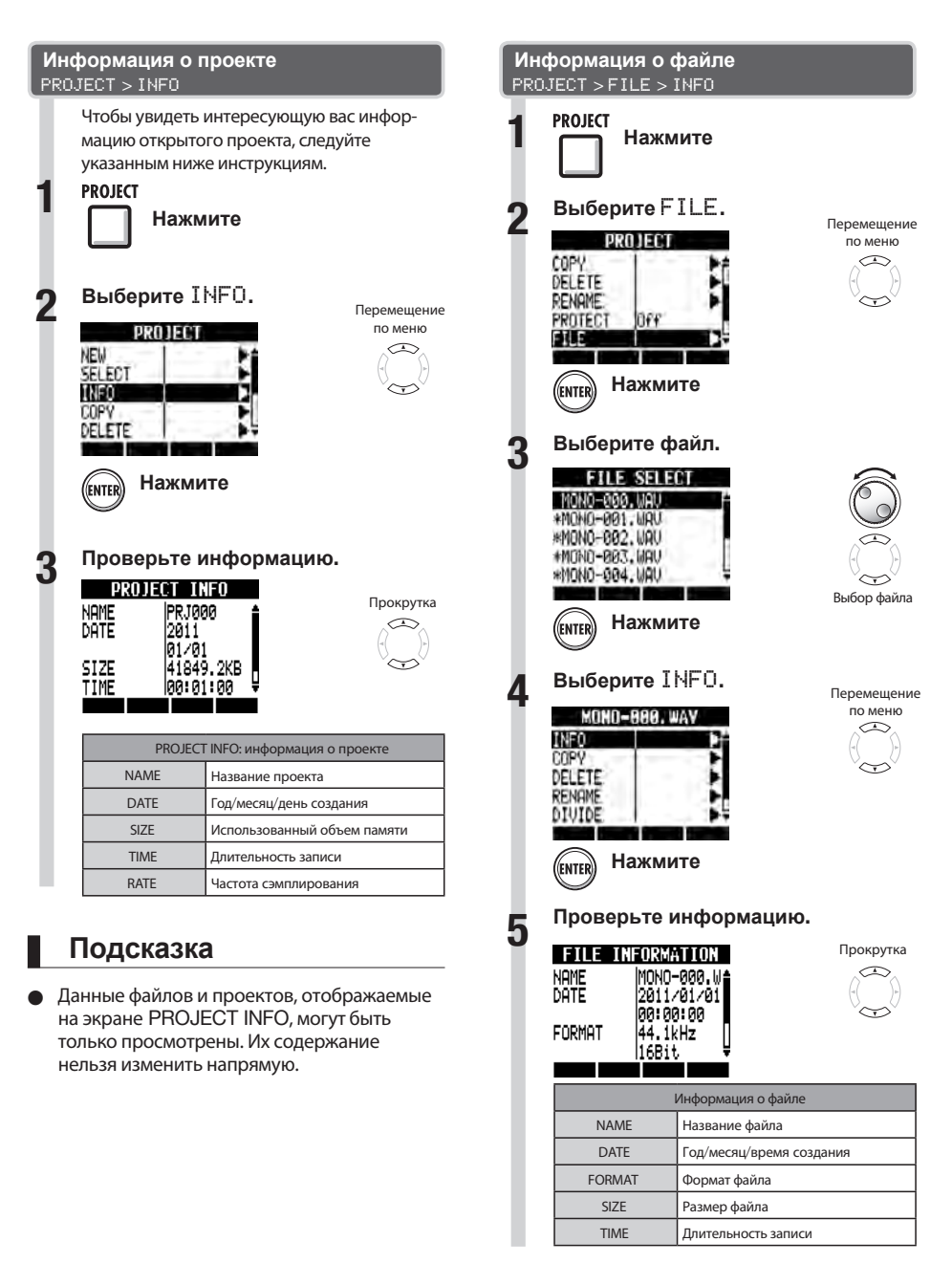

# **Копирование проектов и аудио-файлов**

Вы можете скопировать сохраненный проект и использовать его в качестве основы для нового. Изменяя названия файлов, вы можете создавать копии файлов в текущем проекте.

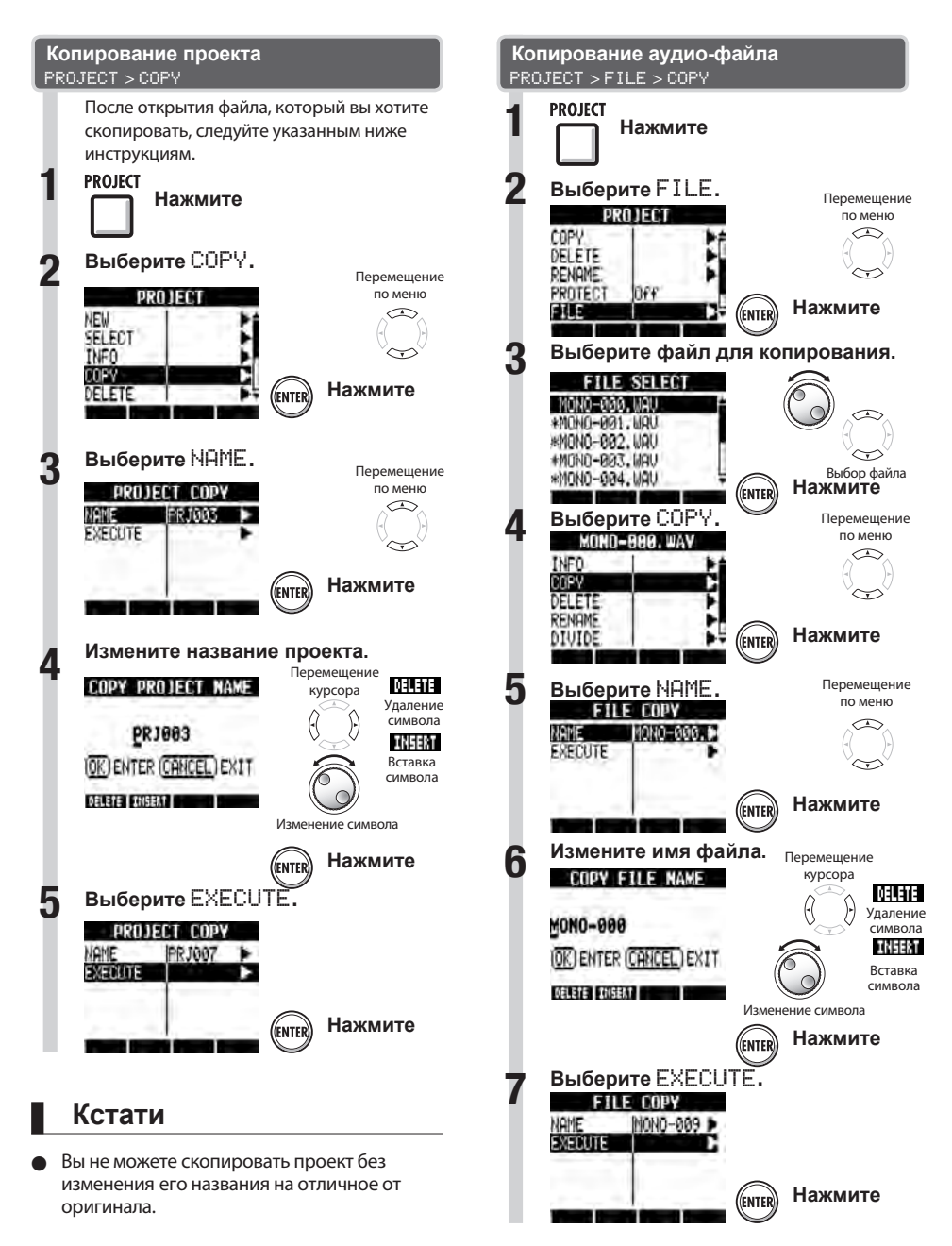

**PROJECT** 

## **Переименование проекта и аудио-файла**

Вы можете изменять названия текущего проекта и файлов.

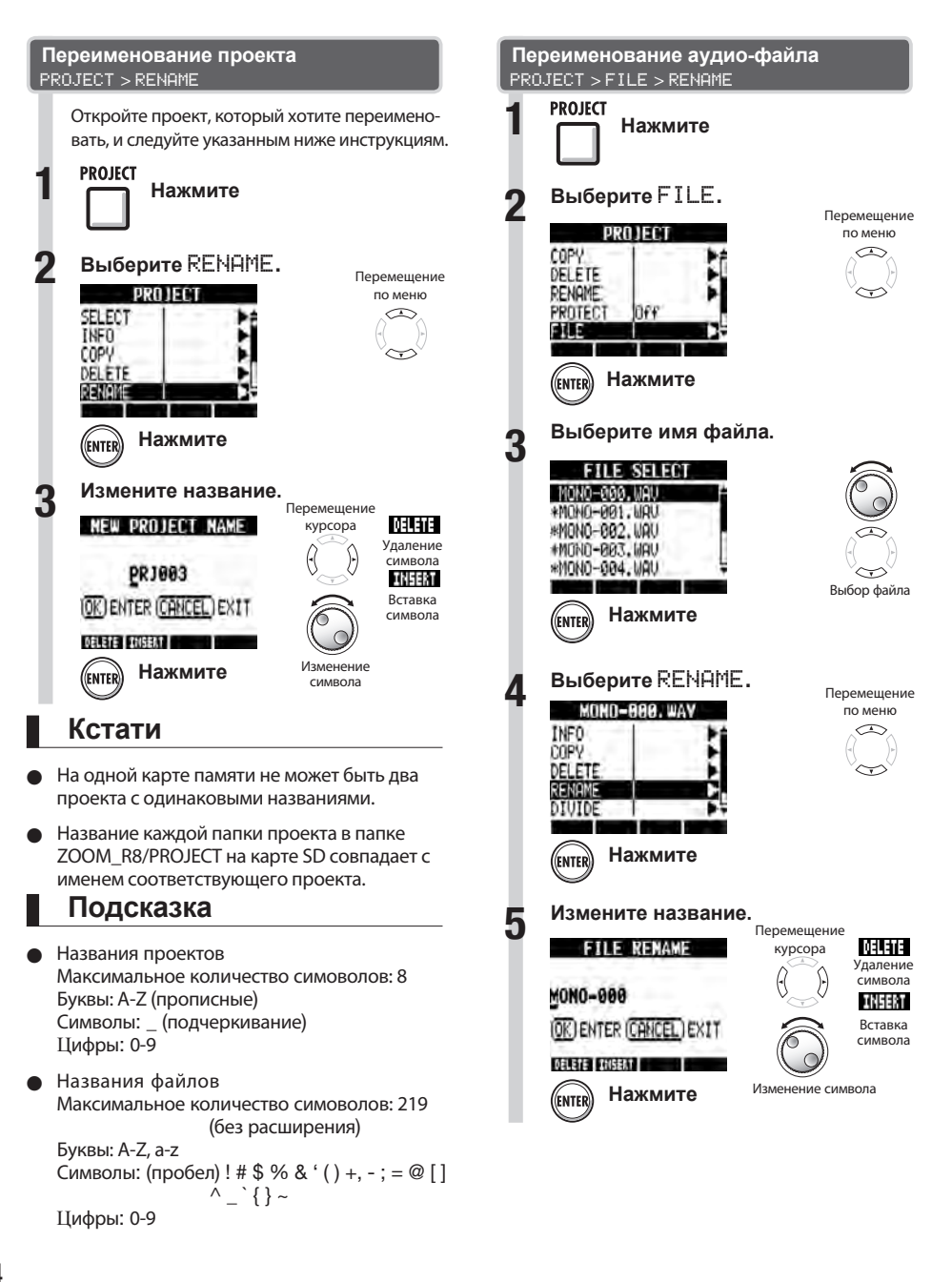

**PROJECT** 

# **Удаление проектов и аудио-файлов**

Выберите ненужные проекты или аудио-файлы и удалите их.

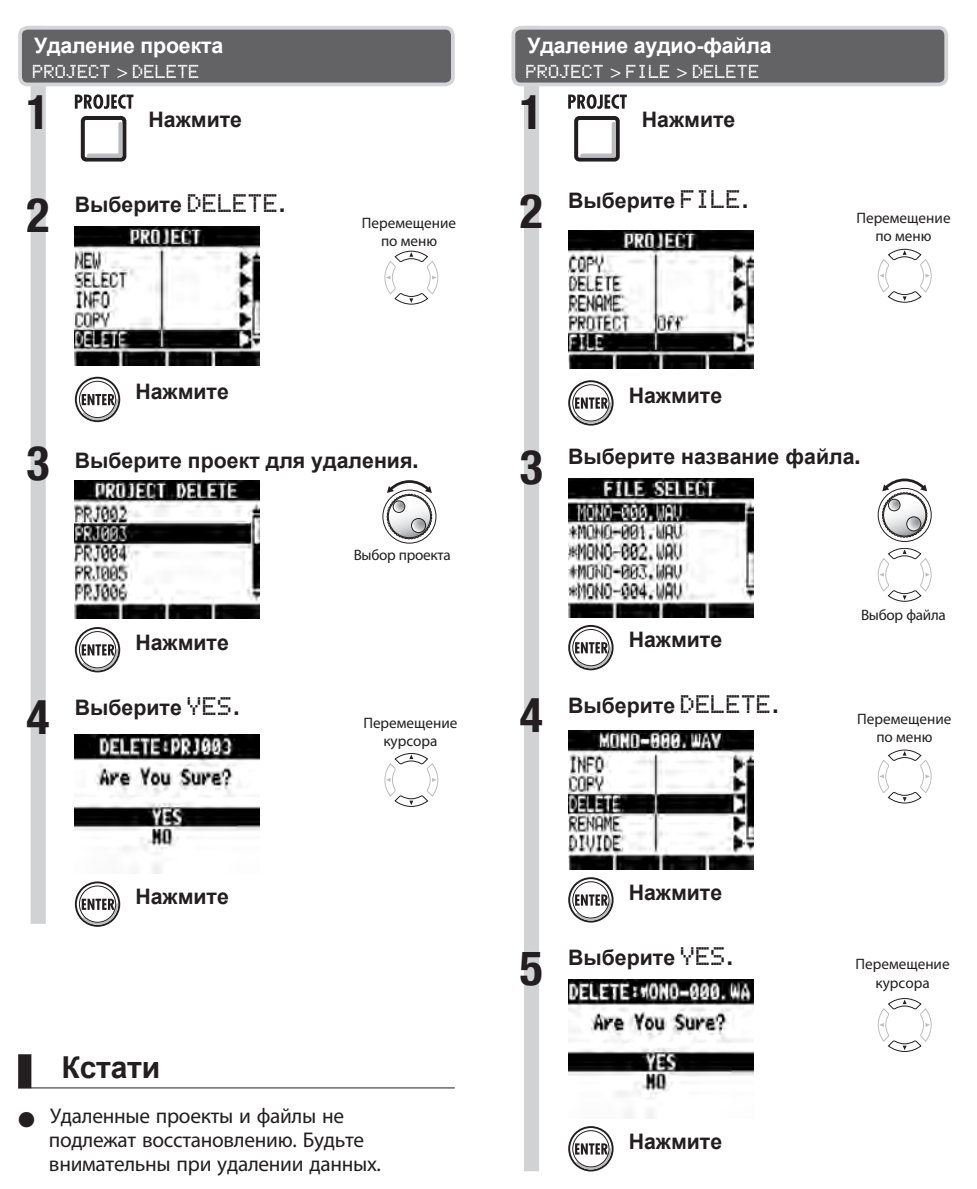

Если проект защищен от записи, то он и его файлы не могут быть удалены.

## **Разделение аудио-файлов**

Вы можете разделить файл на две части в любом месте.

Это делается для удаления ненужных фрагментов записи или для разбивки длинных записей.

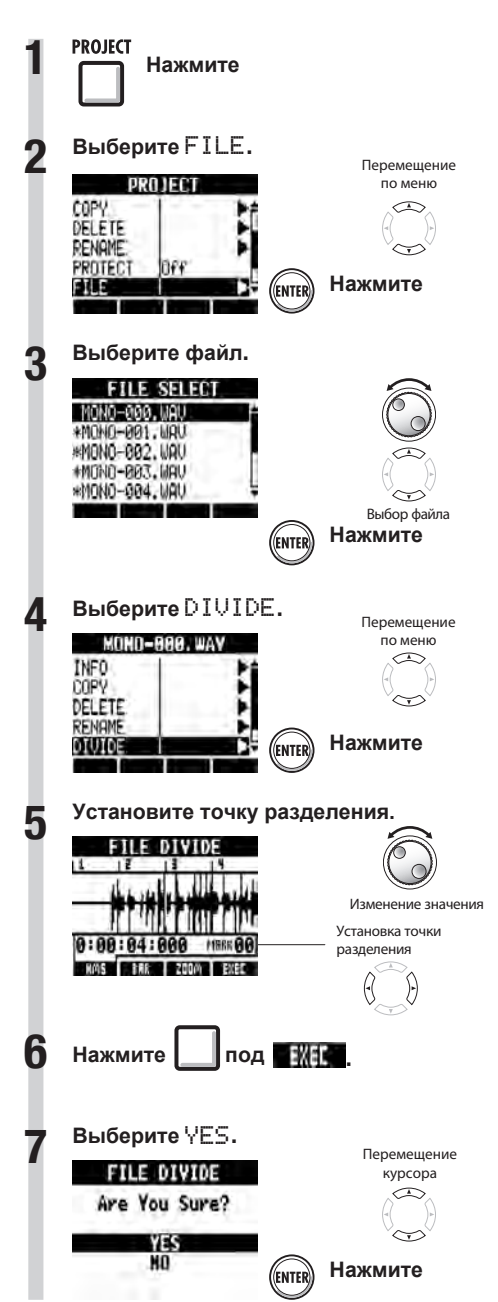

Вы можете использовать следующие кнопки для прослушивания файла и установки точки разделения.

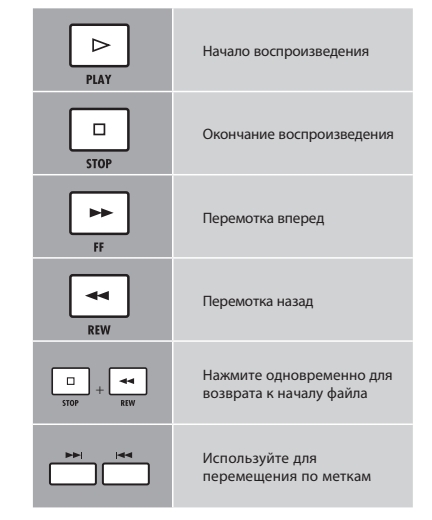

### **Подсказка**

- При разделении файла в той же папке автоматически создаются файлы с новыми именами. "A" добавляется к имени файла, созданного из фрагмента до точки разделения. "B" добавляется к имени файла, созданного из фрагмента после точки разделения.
- Исходный разделяемый файл удаляется.

**PROJECT** 

## **Настройка формата и режима записи**

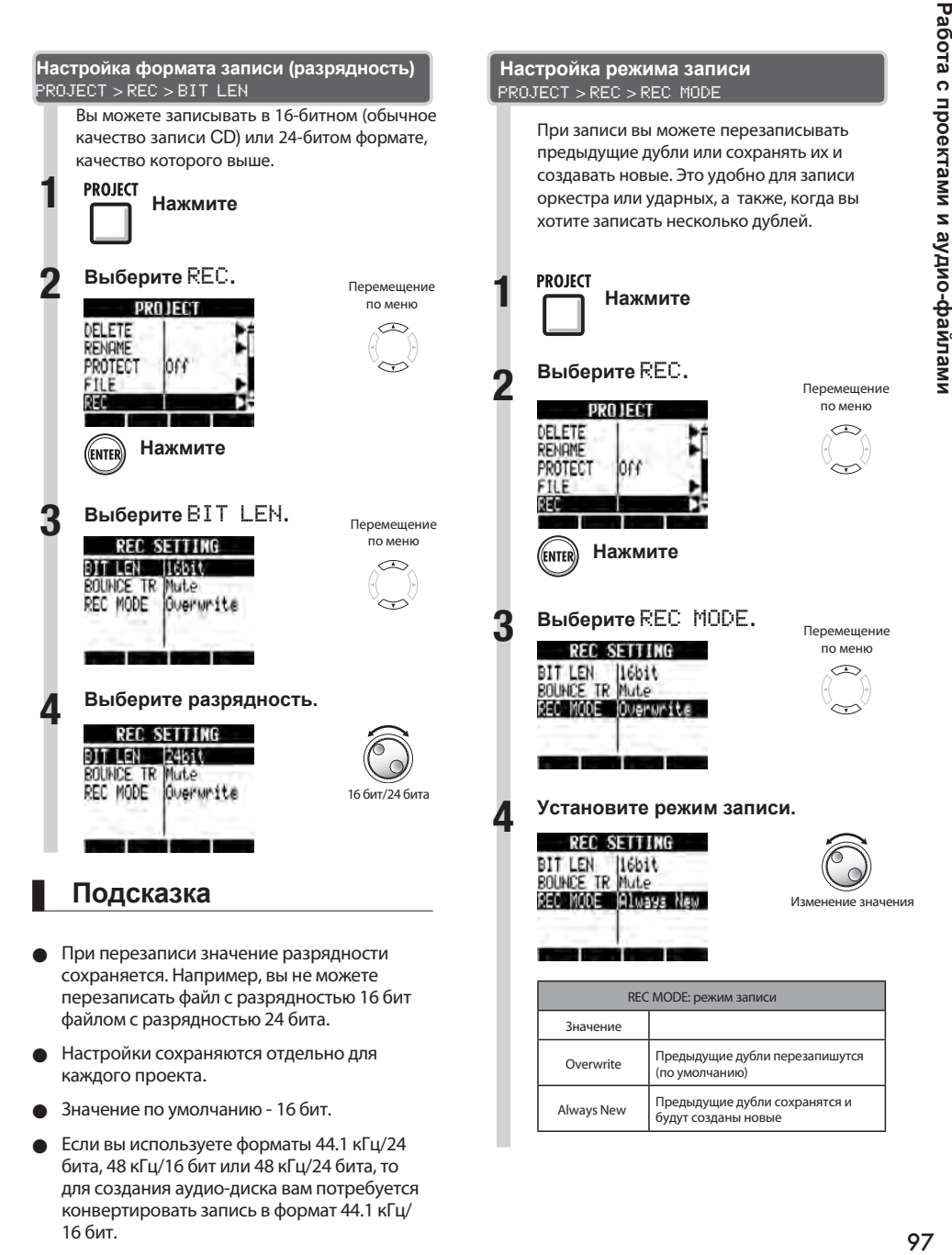

- Значение по умолчанию 16 бит.
- Если вы используете форматы 44.1 кГц/24 бита, 48 кГц/16 бит или 48 кГц/24 бита, то для создания аудио-диска вам потребуется конвертировать запись в формат 44.1 кГц/ 16 бит.

будут созданы новые

## **Последовательное воспроизведение проектов**

Вы можете определить порядок воспроизведения проектов и сохранить его в плейлисте. Используйте это для последовательного воспроизведения песен (в качестве аккомпанемента на концерте или при записи на внешнее записывающее устройство).

**PROJECT** 

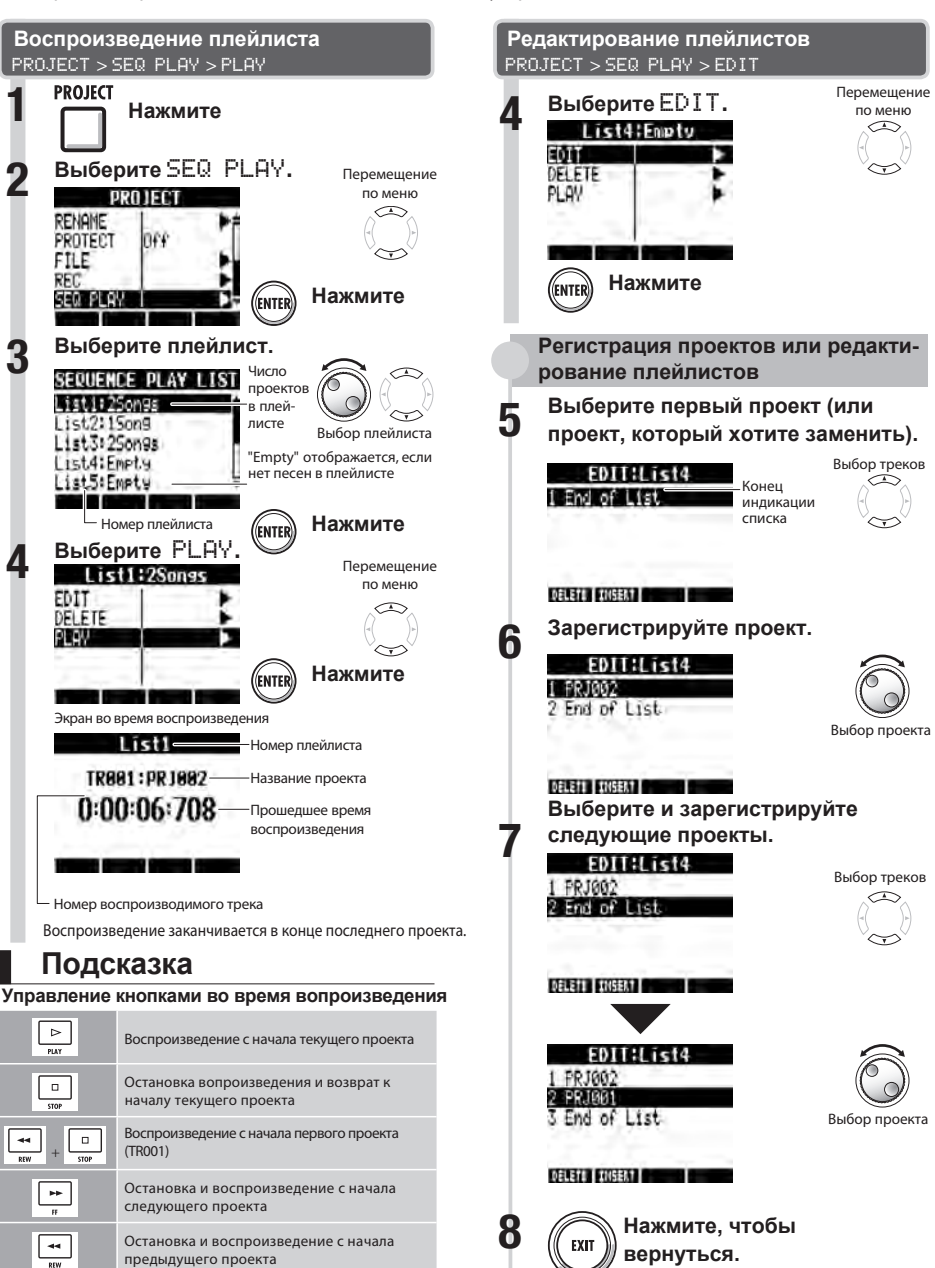

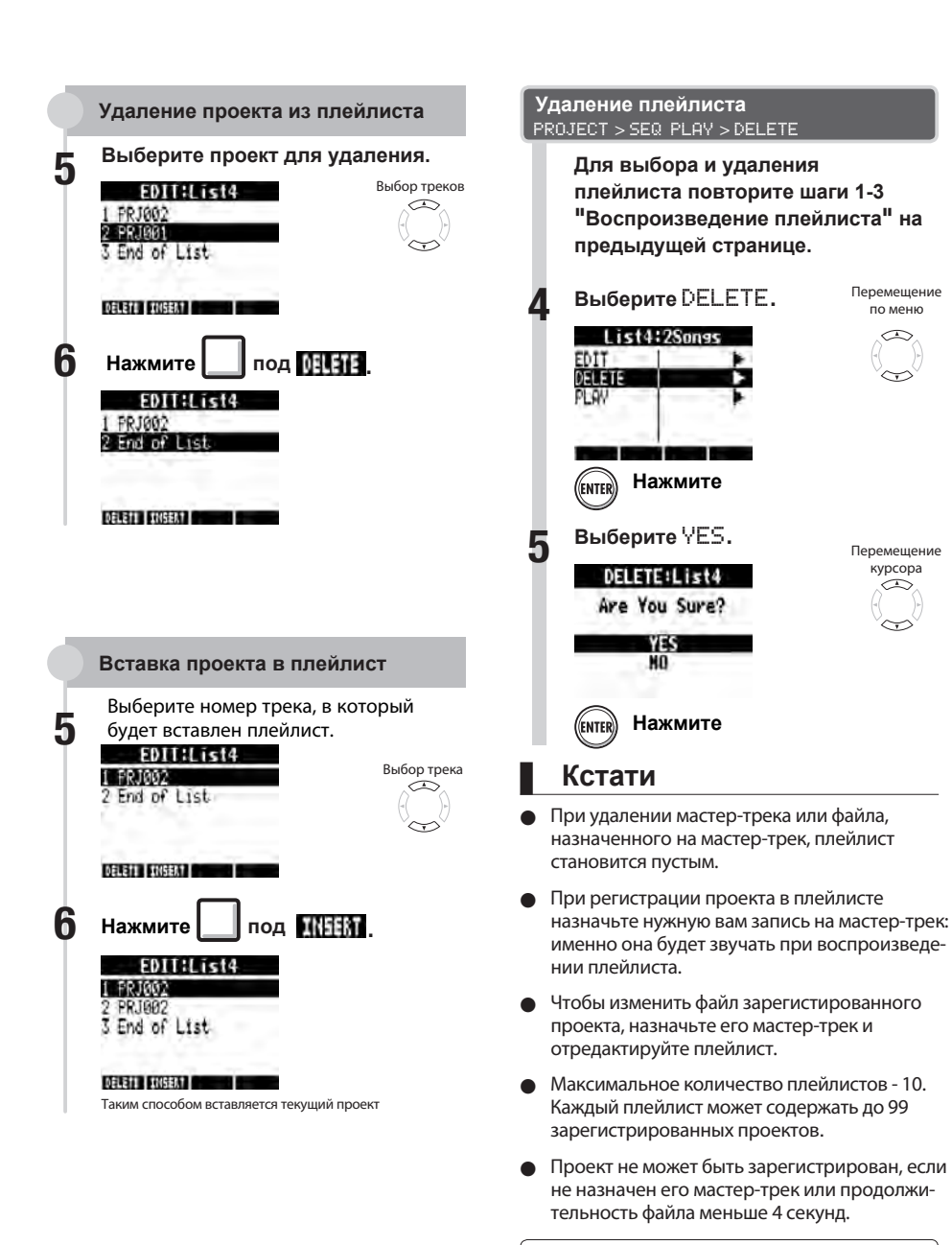

☞См.:

Сведение в мастер-трек

**С.47**

## **Загрузка аудио-файлов из других проектов**

Вы можете копировать аудио-файлы из других проектов, сохраненных на карте SD и импортировать их в текущий проект.

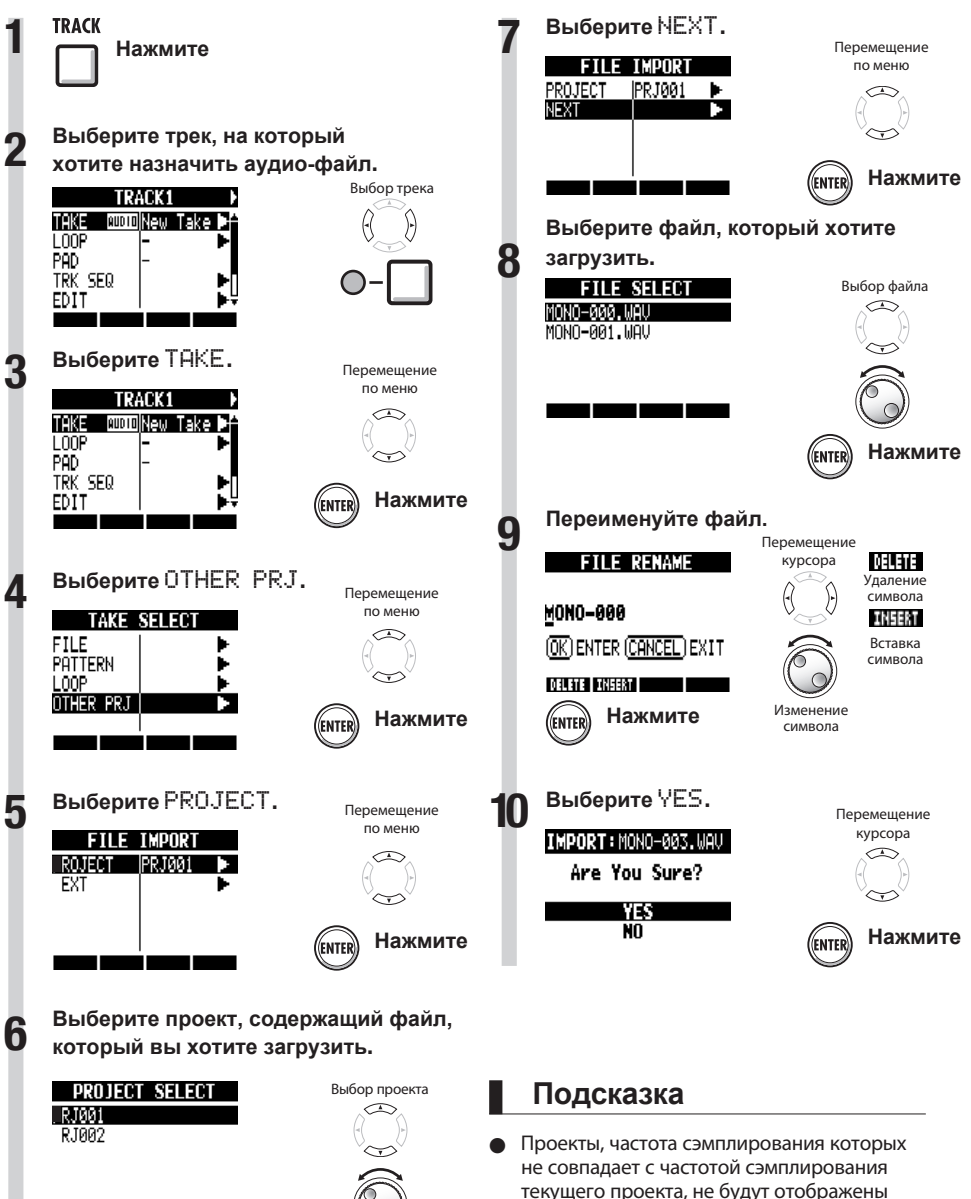

**Нажмите**

(ENTER)

при выборе. Если нет проектов, частота сэмплирования которых совпадает с текущим проектом, появится надпись "No Project".

**TRACK** 

## **Обзор функций USB**

**имеет USB-разъем (типа мини-B) на правой боковой панели.** 

Кроме подключения включенного в комплект USB-адаптера в розетку для питания R8, вы можете подключить его к компьютеру и использовать в качестве кардридера, аудио-интерфейса или контроллера.

### **Кардридер**

Вы можете получить доступ к SD-карте  $\boldsymbol{R}\boldsymbol{\mathcal{S}}$  с помощью компьютера для создания резервных копий и восстановления проектов.

Кроме того, аудио-данные с  $R8$  могут быть сохранены на компьютер, и WAV-файлы с компьютера могут быть загружены на  $\boldsymbol{R}\boldsymbol{S}$ .

### **Аудио-интерфейс**

 $\boldsymbol{R8}$  может использоваться в качестве интерфейса между компьютером и инструментами и другим звуковым оборудованием. Вы можете также подключать высокоомные инструменты и микрофоны, требующие фантомного питания при работе устройства в качестве аудио-интерфейса.

### **Контроллер**

Вы можете использовать ВЗ для управления программным обеспечением DAW.

Используйте фейдеры и кнопки для управления транспортом и функциями микшера в программах DAW.

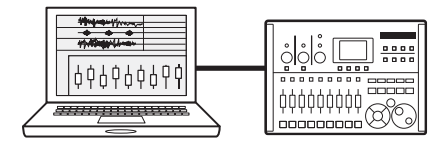

### **Кстати**

- Для импортирования в Я8, аудио-файлы должны быть в формате WAV с частотой сэмплирования 44.1 или 48 кГц и разрядностью 16 или 24 бита.
- Для использования в проекте WAVфайлов, их частота сэмплирования должна совпадать с частотой сэмплирования проекта (параметр RATE).
- Названия файлов могут состоять из 219 символов (не включая расширение). Допускается использование следующих символов: Алфавит: A-Z, a-z Цифры: 0-9 Символы: (пробел) ! # \$ % & ' ( ) +, - ; = @ [ ]  $\wedge$   $\uparrow$  { } ~
- Если название импортированного файла включает двубайтные символы, в его названии в качестве префикса будет указано "R8\_" в формате: "R8\_xxxxxx.WAV".
- Вы можете подключить **R8** к компьютеру с помощью USB при включенном питании.
- При использовании ВВ в качестве кардридера или аудио-интерфейса, вы не cможете использовать его в качестве рекордера одновременно.

### **Подсказка**

- Совместимость кардридера с ОС: Windows: Windows XP и поздние версии Macintosh: Mac OS x 10.5 и поздние версии
- **Проекты сохраняются в папке ZOOM\_R8 в** папке PROJECT на карте SD. Папки создаются для каждого проекта.
- Аудиоданные сохраняются в папке AUDIO текущего проекта в формате WAV.
- Файл "PRJINFO.TXT" в каждой папке AUDIO содержит названия всех файлов, назначенных на треки.
- Мастер-треки и стерео-треки это стереофайлы в формате WAV.

к Руководству по аудио-интерфейсу

**Руководству по аудио-интерфейсу**

## **Обмен данными с компьютером (кардридер)**

С помощью компьютера вы можете управлять картой SD в  $\mathbf{R\mathcal{B}}$  для создания резервных копий и восстановления проектов и аудио-файлов и импортирования аудио-данных, созданных в программном обеспечении DAW.

#### **Резервное копирование проекта на компьютер**

Данные проекта в  $\mathbf{R8}$  сохраняются в папках проекта на SD-карте. Для создания резервной копии проекта скопируйте папку проекта на жесткий диск.

Папки на SD-карте организованы следующим образом:

Директория "ZOOM\_R8"

> Директория "PROJECT"

> Папка (проекта)\*

\*Папка проекта называется точно так же, как и проект, для которого она создана.

#### **Сохранение аудио-данных с на компьютер**

Аудиозаписи в **R8** хранятся как WAV-файлы в папках "AUDIO" на SD-карте. Папки на SD-карте организованы следующим образом: Директория "ZOOM\_R8" > Директория "PROJECT"

> Папка (проекта)\*

Папка "AUDIO"

\*Папка проекта называется точно так же, как и проект, для которого она создана. Чтобы скопировать WAV-файлы на компьютер, скопируйте папку "AUDIO" на жесткий диск. Файл "PRJINFO.TXT" внутри каждой папки "AUDIO" содержит названия файлов, назначенных на треки.

#### **Восстановление проекта из резервной копии**

Чтобы восстановить проект из резервной копии на компьютере, скопируйте папку проекта с компьютера в директорию "PROJECT" на карте SD в  $\overline{BB}$ .

Папки на SD-карте организованы следующим образом:

Директория "ZOOM\_R8"

> Директория "PROJECT"

> Папка (проекта)\*

\*Папка проекта называется точно так же, как и проект, для которого она создана.

#### **Копирование WAV-файлов с компьютера на**

Чтобы скопировать WAV-файлы с компьютера на  $R8$ , скопируйте их в папку "AUDIO" на карте-SD.

Папки на SD-карте организованы следующим образом:

Директория "ZOOM\_R8"

> Директория "PROJECT"

> Папка (проекта)\*

Папка "AUDIO"

\*Папка проекта называется точно так же, как и проект, для которого она создана. Чтобы воспроизвести эти WAV-файлы на  $R\mathbf{B}$ . выберите нужный проект и назначьте скопированные WAV-файлы на треки. (См. "Изменение воспроизведения записи" на С.30.)

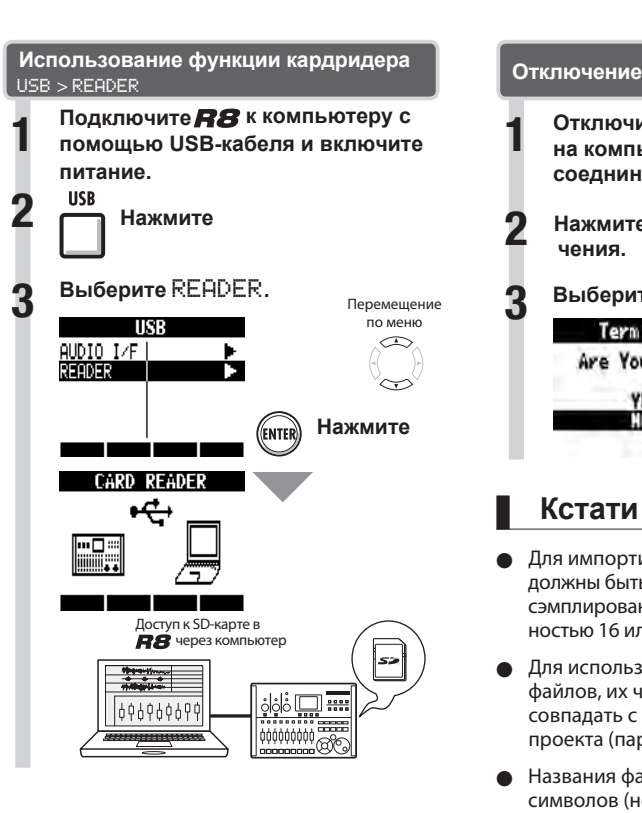

● Для импорта WAV-файлов с компьютера, скопируйте их в папку AUDIO проекта, в котором вы хотите использовать эти файлы. Используйте ВВ, чтобы задать файлы для треков.

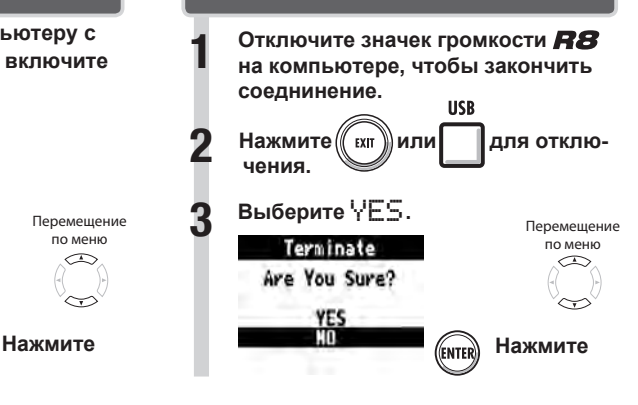

### **Кстати**

- Для импортирования в ПВ аудио-файлы должны быть в формате WAV с частотой сэмплирования 44.1 или 48 кГц и разрядностью 16 или 24 бита.
- Для использования в проекте WAVфайлов, их частота сэмплирования должна совпадать с частотой сэмплирования проекта (параметр "RATE").
- Названия файлов могут состоять из 219 символов (не включая расширение). Можно использовать следующие символы. Алфавит: A-Z, a-z Цифры: 0-9 Символы: (пробел) ! # \$ % & ' ( ) +, - ; = @ [ ]  $\wedge$   $\uparrow$  { } ~
- Если название импортированного файла включает двубайтные символы, в его названии в качестве префикса будет указано Подсказка **Понежазия** "R8\_" в формате: "R8\_xxxxxx.WAV".

### **Подсказка**

- Совместимость кардридера с ОС: Windows: Windows XP и поздние версии Macintosh: Mac OS x 10.5 и поздние версии
- Файл "PRJINFO.TXT" в каждой папке AUDIO содержит имена файлов, назначенных на треки.
- Мастер-треки и стерео-треки это стереофайлы в формате WAV.

## **Функции аудио-интерфейса и контроллера**

Подключите  $\bm{H}\bm{\mathcal{S}}$  к компьютеру, чтобы использовать его для ввода и вывода звука и в качестве контроллера для программного обеспечения DAW.

#### **Подключение в качестве аудиоинтерфейса или контроллера**

### **❶ Аудио-интерфейс**

Вв может использоваться в качестве интерфейса между компьютером и инструментами и другим звуковым оборудованием, позволяя, например, записывать аудио через программное обеспечение DAW. Вы можете также подключать высокоомные инструменты и микрофоны, требующие фантомного питания.

### **❷Контроллер**

Используйте фейдеры и кнопки ПВ для управления транспортом и функциями микшера в программах DAW на компьютере.

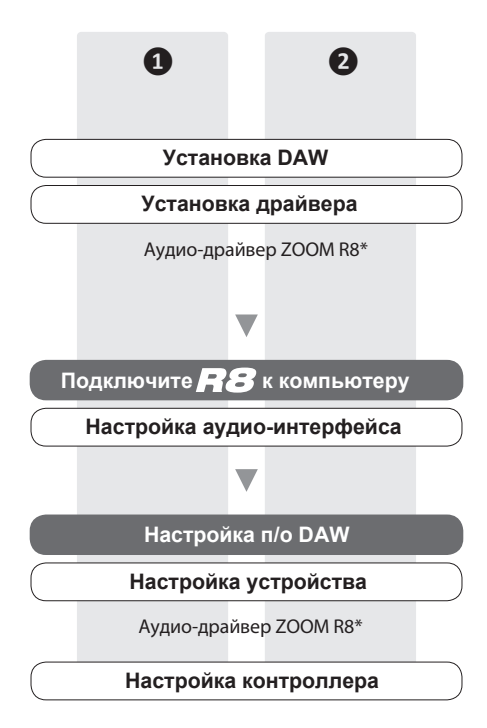

\*Для Macintosh драйвер не нужен

#### **Подключение к компьютеру в первый раз**

**1 Установите на компьютер аудио-драйвер ZOOM R8.** (Для системы Macintosh драйвер не нужен.)

ПЭЭ См.: Руководство по запуску Cubase LE5

**2 Подключите <sup>к</sup> компьютеру.**

**Подключение**

(См. следующую страницу)

**3 Настройте п/о DAW.**

**Настройка устройства**

**Настройка контроллера**

### **Кстати**

Чтобы использовать **ВВ** в качестве аудиоинтерфейса программ DAW (например, Cubase LE 5), необходимо установить "ZOOM R8 аудио-драйвер". (Для Macintosh драйвер не нужен.) Инструкцию по установке можно найти в прилагающемся руководстве.

Загрузите последнюю версию аудиодрайвера **ПВ** с сайта ZOOM. http:// www.zoom.co.jp

**USB** 

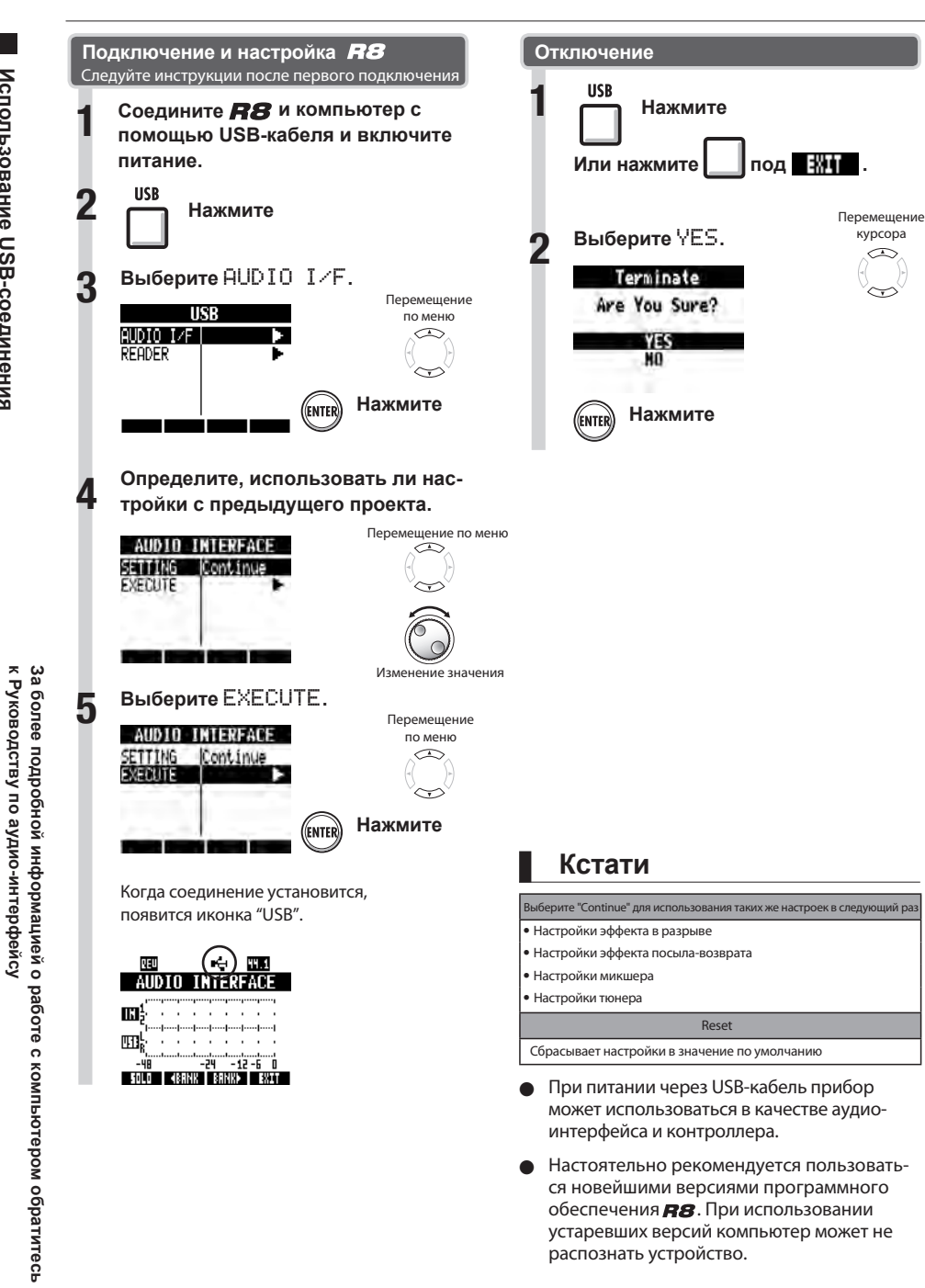

курсора

## **Использование тюнера**

 $\bm{R}\bm{S}$  оборудован многофункциональным тюнером, имеющим хроматическую настройку, определяющую ноты по полутонам, а также функцию настройки гитар/басов в стандартном или пониженном строе.

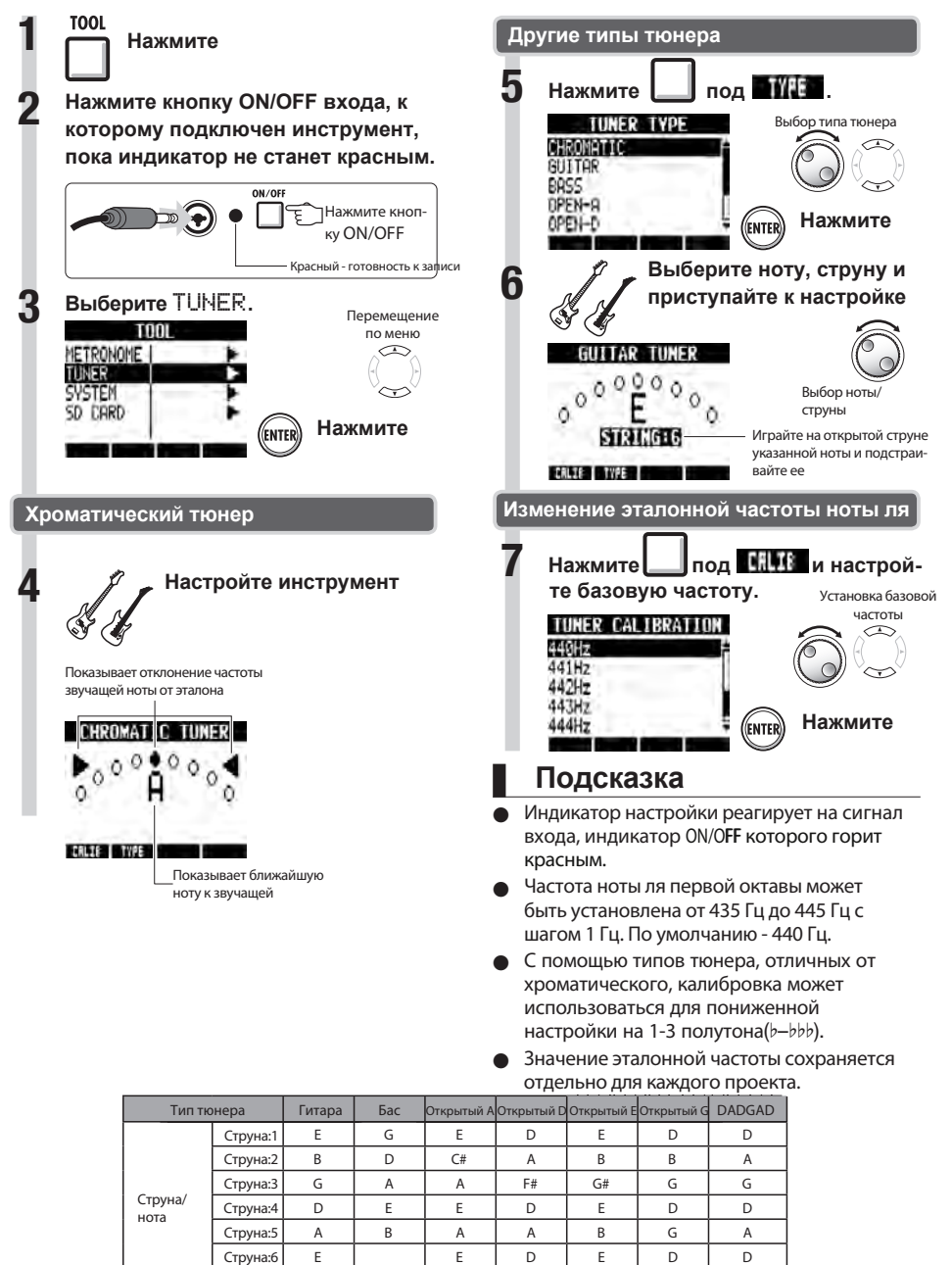

 $C$ труна: $7$  B
# **Настройка дисплея**

Вы можете настроить уровень подсветки и контрастность дисплея.

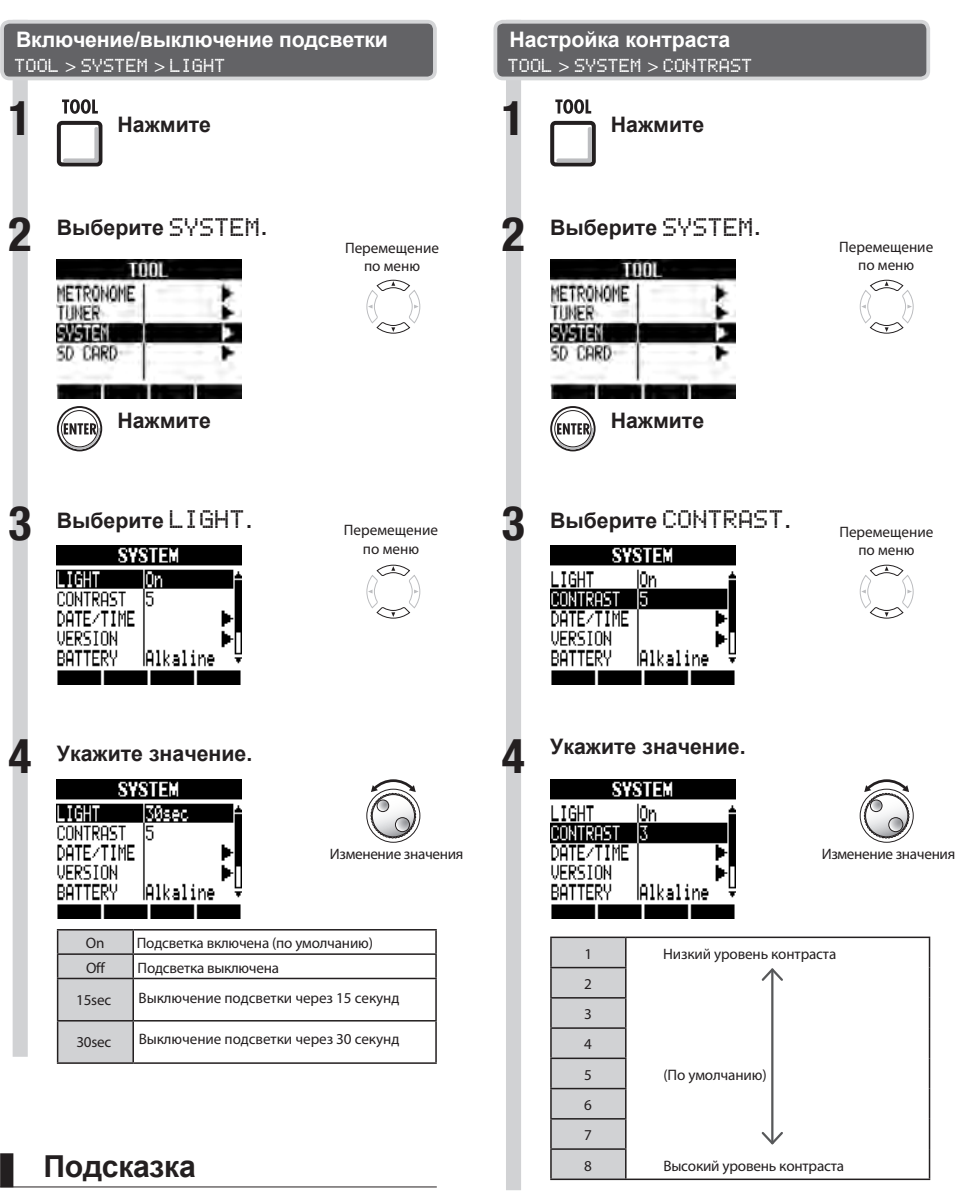

Отключите подсветку, чтобы продлить работу батарей.

# **Смена карты SD при включенном питании**

Вы можете заменить карту SD, не отключая питания. Вам может понадобится сменить карту SD, если на используемой карте осталось мало места или если вам требуется импортировать данные с другой SD-карты.

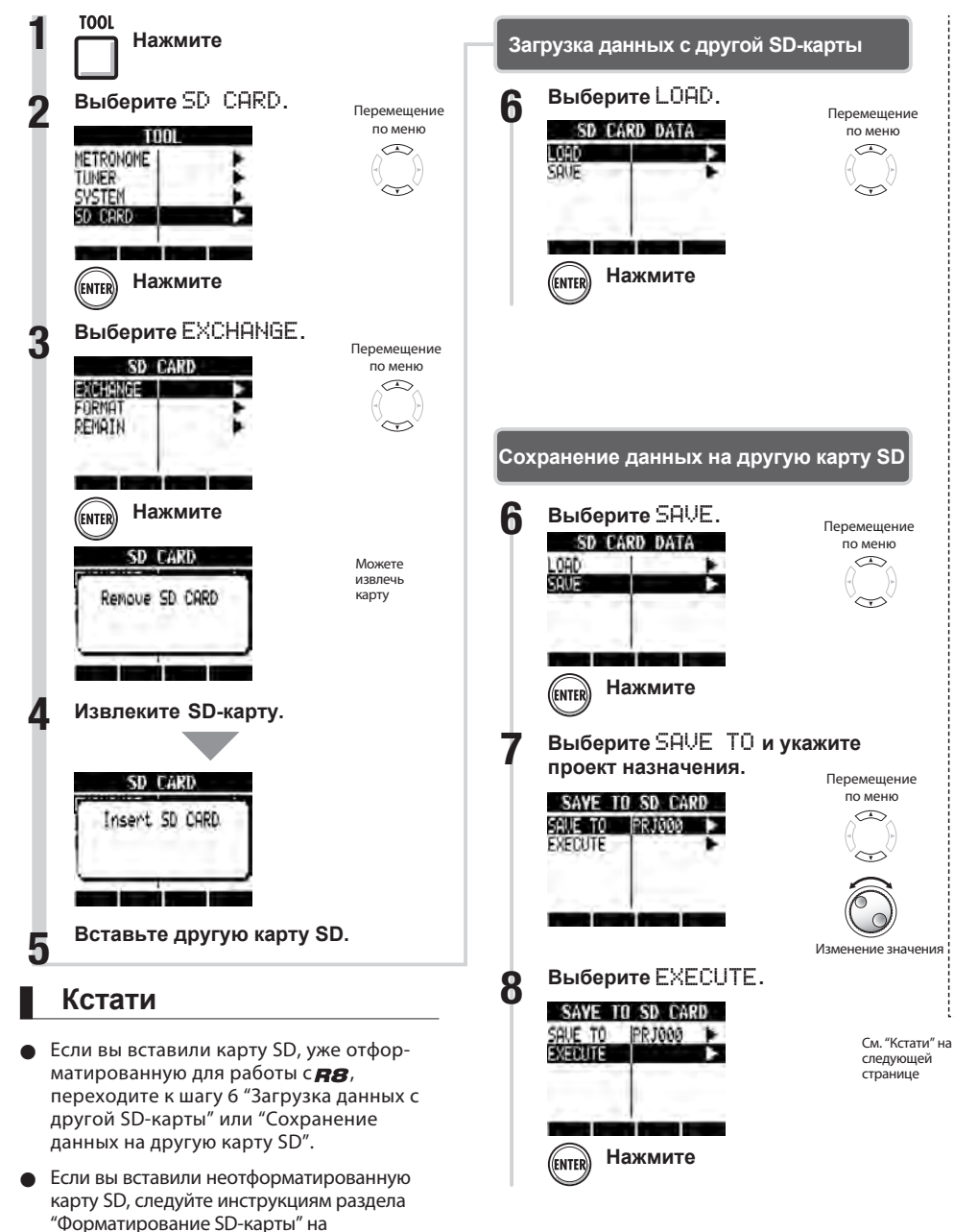

следующей странице.

# **Форматирование SD-карт и проверка оставшейся емкости карты**

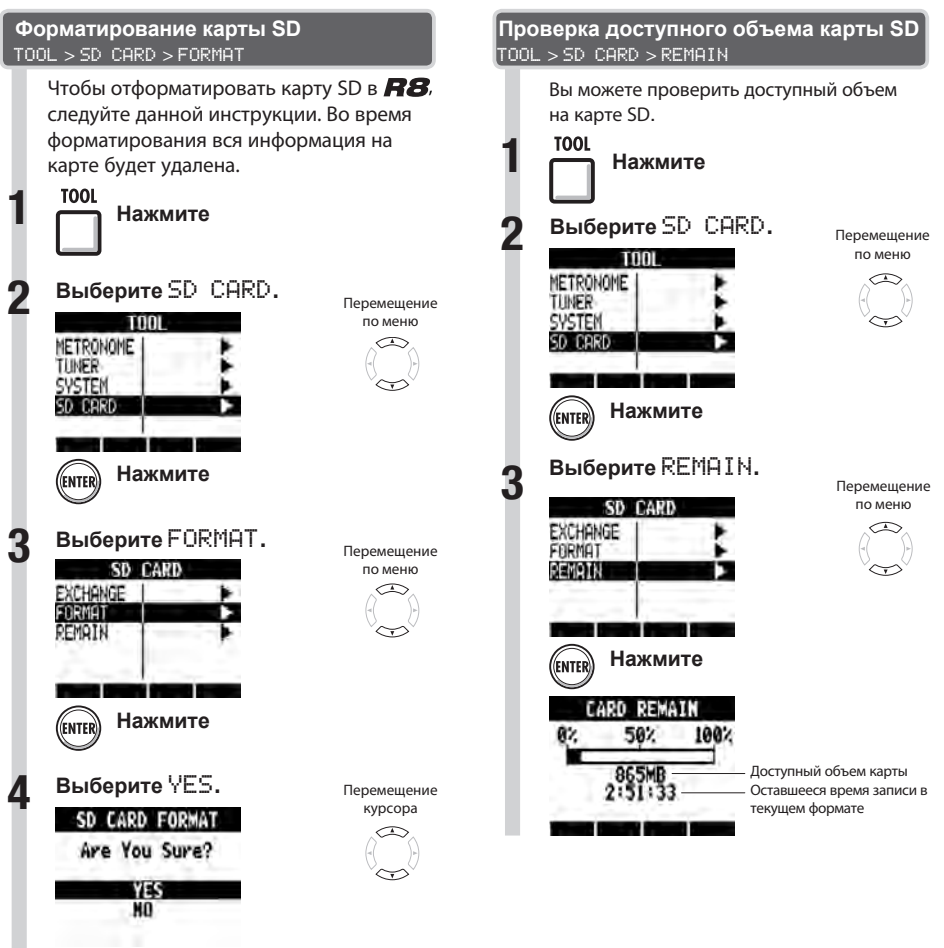

## **Кстати**

**FNTI** 

Перед использованием карты SD снимите c нее защиту от записи.

**Нажмите**

● Команда "SAVE" сохраняет данные текущего проекта, но не сохраняет аудиоданные.

## **Кстати**

- При форматировании карты SD вся информация, записанная на ней, автоматически стирается.
- При форматировании карты SD на ней автоматически создается файловая структура, требуемая для работы ВВ.
- Запись невозможна, если объем записываемых данных превышает доступный объем карты SD. Смените карту, прежде чем закончится место.

![](_page_111_Figure_2.jpeg)

![](_page_111_Figure_3.jpeg)

## **Кстати**

Используйте только алкалайновые или никель-металл-гидридные батареи.

# **Использование педали**

Подключите педаль ZOOM FS01 (приобретается отдельно) в разъем **CONTROL IN** и используйте ее для начала и остановки воспроизведения, ручной записи врезкой и изменения патчей эффектов в разрыве.

![](_page_112_Picture_2.jpeg)

![](_page_112_Picture_161.jpeg)

**TOOL** 

# **Проверка версии и обновление прошивки ОС**

**TOOL** 

![](_page_113_Figure_2.jpeg)

## **Кстати**

● Самую последнюю информацию об обновлениях можно получить на сайте ZOOM. http:// www.zoom.co.jp

Другие функции **Другие функции**

## **Список ритм-паттернов**

Паттерны 35 ~ 234 - это стандартные ритм-паттерны, которые используются для разных жанров.

![](_page_115_Picture_799.jpeg)

![](_page_115_Picture_800.jpeg)

![](_page_115_Picture_801.jpeg)

![](_page_115_Picture_802.jpeg)

![](_page_115_Picture_803.jpeg)

![](_page_116_Picture_765.jpeg)

![](_page_116_Picture_766.jpeg)

![](_page_116_Picture_767.jpeg)

![](_page_116_Picture_768.jpeg)

![](_page_116_Picture_769.jpeg)

# **Типы и параметры эффектов (часть 1)**

## Эффекты в разрыве

Алгоритмы Clean/Crunch (Чистый/Подгруженный), Distortion (Перегрузка), Aco/Bass SIM (Акустик/Бас-симулятор)

• Модуль COMP/LIMITER (Компрессор/Лимитер)

![](_page_117_Picture_155.jpeg)

![](_page_117_Picture_156.jpeg)

### • Модуль EFX (Эффекты)

![](_page_118_Picture_309.jpeg)

![](_page_118_Picture_310.jpeg)

# **Типы и параметры эффектов (часть 3)**

• Модуль PREAMP (Предусилитель)

![](_page_119_Picture_359.jpeg)

Описание параметров

![](_page_119_Picture_360.jpeg)

• Модуль 6BAND EQ (Шестиполосный эквалайзер)

![](_page_119_Picture_361.jpeg)

![](_page_119_Picture_362.jpeg)

# **Типы и параметры эффектов (часть 4)**

![](_page_120_Picture_378.jpeg)

• Модуль МOD/DELAY (Модуляция/Дилей)

![](_page_120_Picture_379.jpeg)

![](_page_120_Picture_380.jpeg)

# **Типы и параметры эффектов (часть 5)**

#### • Модуль REVERB (Реверберация)

![](_page_121_Picture_317.jpeg)

#### Описание параметров

![](_page_121_Picture_318.jpeg)

#### • Модуль ZNR (Шумоподавитель)

![](_page_121_Picture_319.jpeg)

Алгоритм Bass (Бас)

### • Модуль COMP/LIMITER (Компрессор/Лимитер)

![](_page_121_Picture_320.jpeg)

**Slow Attack Fix-Wah**

Описание параметров

![](_page_121_Picture_321.jpeg)

#### • Модуль PREAMP (Предусилитель)

![](_page_121_Picture_322.jpeg)

# **Типы и параметры эффектов (часть 6)**

![](_page_122_Picture_264.jpeg)

• Модуль 6BAND EQ (Шестиполосный эквалайзер)

![](_page_122_Picture_265.jpeg)

#### Описание параметров

![](_page_122_Picture_266.jpeg)

• Модуль MOD/DELAY (Модуляция/Дилей)

![](_page_122_Picture_267.jpeg)

• Модуль ZNR (Шумоподавитель)

![](_page_122_Picture_268.jpeg)

#### Алгоритм Mic (Микрофон)

• Модуль COMP/LIMITER (Компрессор/Лимитер)

![](_page_122_Picture_269.jpeg)

• Модуль EFX (Эффекты)

![](_page_122_Picture_270.jpeg)

• Модуль MIC PRE (Микрофонный предусилитель)

![](_page_122_Picture_271.jpeg)

![](_page_122_Picture_272.jpeg)

![](_page_122_Picture_273.jpeg)

# **Типы и параметры эффектов (часть 7)**

**Middle** −12 dB ~ 12 dB Усиление/ослабление средних частот. **Treble** −12 dB ~ 12 dB Усиление/ослабление высоких частот.

• Модуль 3BAND EO (Трехполосный эквалайзер)

![](_page_123_Picture_317.jpeg)

• Молуль MOD/DELAY (Молуляция/Лилей)

![](_page_123_Picture_318.jpeg)

**Настройка выходного уровня модуля.** 

• Модуль ZNR (Шумоподавитель)

![](_page_123_Picture_319.jpeg)

Алгоритм Dual Mic (Двойной микрофонный)

![](_page_123_Picture_320.jpeg)

![](_page_123_Picture_321.jpeg)

Описание параметров

![](_page_123_Picture_322.jpeg)

• Модуль МIC PRE L (Микрофонный предусилитель левого канала)

![](_page_123_Picture_323.jpeg)

• Модуль 3BAND EQ L (Трехполосный эквалайзер левого канала)

![](_page_123_Picture_324.jpeg)

• Модуль DELAY L (Дилей левого канала)

![](_page_123_Picture_325.jpeg)

![](_page_123_Picture_326.jpeg)

# **Типы и параметры эффектов (часть 8)**

#### • Модуль COMP/LIMITER R (Компрессор/Лимитер правого канала)

![](_page_124_Picture_303.jpeg)

#### • Модуль МIC PRE R (Микрофонный предусилитель правого канала)

![](_page_124_Picture_304.jpeg)

#### • Модуль 3BAND EQ R (Трехполосный эквалайзер правого канала)

![](_page_124_Picture_305.jpeg)

#### • Модуль DELAY R (Дилей правого канала)

![](_page_124_Picture_306.jpeg)

#### • Модуль ZNR (Шумоподавитель)

![](_page_124_Picture_307.jpeg)

### Алгоритм Stereo (Стерео)

#### • Модуль COMP/LIMITER (Компрессор/Лимитер)

![](_page_124_Picture_308.jpeg)

### Описание параметров

![](_page_124_Picture_309.jpeg)

• Модуль ISO/MIC MODEL (Кроссовер/Имитатор микрофонов)

![](_page_124_Picture_310.jpeg)

![](_page_124_Picture_311.jpeg)

#### • Модуль 3BAND EO (Трехполосный эквалайзер)

![](_page_125_Picture_354.jpeg)

• Модуль MOD/DELAY (Модуляция/Дилей)

![](_page_125_Picture_355.jpeg)

Описание параметров

![](_page_125_Picture_356.jpeg)

• Модуль ZNR (Шумоподавитель)

![](_page_125_Picture_357.jpeg)

# **Типы и параметры эффектов (часть 10)**

Таблица <sup>1</sup> Параметры, отмеченные ♪, позволяют выбирать значения в долях такта в соответствии с темпом произведения.

![](_page_126_Picture_531.jpeg)

Кстати

• Доступный диапазон долей такта зависит от параметров.

• Диапазон значений параметра может быть превышен в зависимости от комбинации настроек темпа и выбранной длительности. В этом случае значение автоматически уменьшается вдвое (или вчетверо).

Таблица 2

![](_page_126_Picture_532.jpeg)

#### Таблица 3 (формы волны)

![](_page_126_Picture_533.jpeg)

### Таблица 4

![](_page_126_Picture_534.jpeg)

#### Таблица 5

![](_page_126_Picture_535.jpeg)

![](_page_126_Picture_536.jpeg)

#### Алгоритм Mastering (Мастеринг)

• Модуль COMP/Lo-Fi (Компрессор/Lo-Fi)

![](_page_126_Picture_537.jpeg)

![](_page_126_Picture_538.jpeg)

# **Типы и параметры эффектов (часть 11)**

• Модуль NORMALIZER (Нормалайзер)

![](_page_127_Picture_359.jpeg)

Описание параметров

![](_page_127_Picture_360.jpeg)

дуль 3BAND EQ (Трехполосный эквалайзер)

![](_page_127_Picture_361.jpeg)

• Модуль DIMENSION/RESO (Пространство/Резонанс)

![](_page_127_Picture_362.jpeg)

• Модуль ZNR (Шумоподавитель)

Ţ

![](_page_127_Picture_363.jpeg)

## Эффект посыла-возврата

• Модуль CHORUS/DELAY (Хорус/Дилей)

![](_page_127_Picture_364.jpeg)

Описание параметров

![](_page_127_Picture_365.jpeg)

#### • Модуль REVERB (Ревербератор)

![](_page_127_Picture_366.jpeg)

![](_page_127_Picture_367.jpeg)

## Эффект в разрыве

## Алгоритм Clean/Crunch (Чистый/Подгруженный)

![](_page_128_Picture_412.jpeg)

## Алгоритм Distotion (Перегрузка)

![](_page_128_Picture_413.jpeg)

# **Список патчей эффектов (часть 2)**

![](_page_129_Picture_410.jpeg)

#### Алгоритм Aco/Bass SIM (Акустик/Бас-симулятор)

![](_page_129_Picture_411.jpeg)

## Алгоритм Bass (Бас)

![](_page_129_Picture_412.jpeg)

## Алгоритм Mic (Микрофон)

![](_page_129_Picture_413.jpeg)

# **Список патчей эффектов (часть 3)**

![](_page_130_Picture_524.jpeg)

## Алгоритм Dual Mic (Двойной микрофон)

![](_page_130_Picture_525.jpeg)

# **Список патчей эффектов (часть 4)**

![](_page_131_Picture_270.jpeg)

# **Список патчей эффектов (часть 5)**

![](_page_132_Picture_154.jpeg)

## Эффект посыла-возврата

## **REVERR (Perenfienaton)**

![](_page_133_Picture_240.jpeg)

1

![](_page_133_Picture_241.jpeg)

# **Список ошибок**

File Error

Если вы видите сообщение типа "---Error" ("---Ошибка"), нажмите кнопку EXIT. При появлении других ошибок и сообщений, отображаемый экран автоматически закроется через 3 секунды.

![](_page_134_Picture_223.jpeg)

# **Разрешение проблем**

## Если при работе с R8 у вас возникают проблемы, для начала проверьте следующее.

## Проблемы в процессе воспроизведения

- Нет звука или звук очень слабый
- Проверьте подключение мониторной системы и уровень громкости.
- Убедитесь, что индикаторы кнопок состояния в секции микшера горят зеленым, а фейдеры подняты. Если индикатор трека не горит зеленым, нажимайте соответствующую кнопку, пока индикатор не станет  $2009HHM$
- Убедитесь, что индикатор кнопки состояния [MASTER] не горит, и что фейдер [MASTER] поднят.
- Движение фейдера не влияет на уровень Громкости
- На каналы, включенные в стерео-пару, не действует фейдер четного канала. Либо выключите функцию стерео-пары (см. С.29), либо используйте фейдер нечетного канала.
- Сигнал, подаваемый на вход, не слышен или слышен очень плохо
- Убедитесь, что чувствительность соответствующего входа включена.
- Убедитесь, что индикатор состояния горит красным (готовность к записи), а фейдер трека поднят.
- $\triangle$  Не улается совершить операцию, на лисплее появляется сообщение "Stop Recorder"
- Во время работы рекордера некоторые функции отключены. Чтобы остановить рекордер, нажмите кнопку STOP, после чего выполните требуемую операцию.

## Проблемы в процессе записи

- Невозможно записать на определенный трек
- Убедитесь, что вы выбрали трек, на который можно совершить запись.
- Проверьте, не закончилось ли место на карте SD  $(CM, C.111)$ .
- Если проект зашишен от записи, вы не можете записывать в него. Либо снимите защиту (см. С.91), либо используйте другой проект.
- Звук записывается с искажениями.
- Убедитесь, что входная чувствительность и уровень записи не слишком высоки.
- Сдвиньте фейдер вниз, чтобы не загорался индикатор уровня (0 дБ).
- Если чувствительность эквалайзера в микшере треков установлена слишком высоко, звук может искажаться даже при опущенном фейдере. Уменьшите уровень чувствительности эквалайзера

до наиболее подходящего значения.

• Если ко входу применен эффект в разрыве, убедитесь, что установлено корректное значение выходного уровня модуля эффекта (уровня патча).

## Проблемы с эффектами

- Эффект в разрыве не работает
- Убедитесь, что на дисплее отображается иконка эффекта в разрыве [INS]. В противном случае нажмите кнопку EFFECT, а затем нажмите функциональную кнопку INSERT и установите параметр ON/OFF в значение On.
- Убелитесь, что правильно определили место для эффекта в разрыве (см. С.23, 45, 46 и 80).
- Эффект посыла-возврата не работает
- Убедитесь, что на дисплее отображается иконка "REV" или "CHO". В противном случае нажмите кнопку EFFECT, затем нажмите функциональную кнопку REVERB или CHORUS и установите параметр ON/OFF в значение On.
- Убелитесь в том, что уровень посыла для нужного трека открыт (см. С.44 и 82).

## Другие проблемы

- Невозможно сохранить проект
- Проект не может быть сохранен, если он защищен от записи. Снимите зашиту (см. С.91).
- Невозможно создать новый проект или копию проекта
- Если на дисплее отображается сообщение "Project Full", то больше ни один проект не может быть создан на карте. Удалите ненужные проекты, чтобы освободить память.
- При попытке совершения операции отображается сообщение об ощибке
- Список сообщений об ошибке (см. С.135).

# **Технические характеристики**

![](_page_136_Picture_376.jpeg)

# **Указатель**

# Указатель **Указатель**

![](_page_137_Picture_456.jpeg)

## **B**

**A**

![](_page_137_Picture_457.jpeg)

## **Д**

![](_page_137_Picture_458.jpeg)

## **З**

![](_page_137_Picture_459.jpeg)

## **PDF: Инструкция к аудио-интерфейсу**

## **К**

![](_page_137_Picture_460.jpeg)

## **Л**

![](_page_137_Picture_461.jpeg)

## **М**

![](_page_137_Picture_462.jpeg)

## **Н**

![](_page_137_Picture_463.jpeg)

## **П**

![](_page_138_Picture_376.jpeg)

## **Р**

![](_page_138_Picture_377.jpeg)

# **C**

![](_page_138_Picture_378.jpeg)

## **Т**

![](_page_138_Picture_379.jpeg)

## **У**

![](_page_138_Picture_380.jpeg)

# **Ф**

![](_page_138_Picture_381.jpeg)

# **Х**

![](_page_138_Picture_382.jpeg)

# **Ч**

![](_page_138_Picture_383.jpeg)

# **Э**

![](_page_138_Picture_384.jpeg)

## Соблюдение регламента ФКК (для США)

Согласно результатам тестирования данное устройство относится к классу B цифровых устройств, и, следовательно, подчиняется части 15 правил Федеральной Комиссии по Коммуникациям. Эти правила предназначены для предотвращения возникновения радиопомех, вызванных использованием принадлежащих частным лицам устройств. В работе данного устройства используются радиоволны, и нарушение упомянутых выше правил может привести к возникновению помех, которые могут помешать нормальной работе радио-спектра. Кроме того, в некоторых случаях проблемы могут возникнуть и при соблюдении всех инструкций. В том случае, если использование устройства приводит к возникновению помех, устранить которые можно только выключив прибор, вам следует попытаться решить эту проблему одним из следующих способов:

- Измените направление антенны, или же передвиньте ее.
- • Увеличьте расстояние между устройством и ресивером.
- • Подключите ресивер и устройство к разным розеткам.
- Обратитесь к дилеру или к специалисту по радиосвязи.

## Для стран ЕС

Декларация о соответствии: Данный продукт соответствует стандартам Директивы EMC 2004/108/EС и Директивы по приборам слабого тока 2006/95/EC и Директивы EuP 2009/125/EC

![](_page_139_Picture_8.jpeg)

## Утилизация электронного оборудования

(для стран Европы, где действует система сортировки мусора) Данный символ на упаковке устройства означает, что изделие не может быть отнесено к бытовым отходам. Для его утилизации следует обратиться в специальный пункт сбора электронных устройств. Тем самым вы поможете предотвратить возможные негативные последствия для окружающей среды и для здоровья людей. Кроме того, вторичное использование материалов позволит сохранить природные ресурсы. Для получения более подробной информации по данному вопросу вы можете обратиться в администрацию вашего города, местный центр утилизации бытовых отходов или же в тот магазин, где вы приобрели товар.

![](_page_139_Picture_11.jpeg)

**4-4-3 Kanda-Surugadai, Chiyoda-ku, Tokyo 101-0062 Веб-сайт: http://www.zoom.co.jp**